# Benvenuti al TI-Nspire™ App per iPad®

#### Contatti e assistenza TI-Nspire™

Indirizzo e-mail: [ti-cares@ti.com](mailto:ti-cares@ti.com)

<http://education.ti.com/>

# Che cosa c'è di nuovo

#### Novità della versione 3.11.0

- Interfaccia utente riprogettata
- Supporto migliorato per ridimensionare gli oggetti in Dati e statistiche
- Risoluzione di problemi e miglioramenti delle prestazioni

Per segnalare eventuali errori e aiutarci a migliorare le nostre app, inviare un'email all'indirizzo [ti-cares@ti.com](mailto:ti-cares@ti.com?subject=TINspire� App for iPad� - Report a Problem).

# <span id="page-2-0"></span>Guida Introduttiva all'App TI-Nspire™ per iPad®

L'App TI-Nspire™ per iPad® consente di utilizzare TI-Nspire™ Student Software o TI-Nspire™ CAS Student Software su un iPad®.

#### Descrizione

È possibile utilizzare l'App TI-Nspire™ per iPad© e l'App TI-Nspire™ CAS per iPad® per:

- Eseguire dei calcoli
- Lavorare con variabili
- Importare immagini (foto)
- Rispondere a domande
- Eseguire rappresentazioni grafiche e funzioni geometriche
- Creare fogli elettronici
- Analizzare dati

### Informazioni Importanti

#### Accesso alla Guida in linea

L'App TI-Nspire™ per iPad® include una guida in linea che si apre nel browser Safari.

▶ Per accedere alla guida in linea dall'interno dell'applicazione, toccare

leggermente Impostazioni  $\frac{\textcircled{\tiny{\textcirc}}}{\textcircled{\tiny{\textcirc}}}$ e quindi Guida in linea.

### Utilizzo dello Schermo Home di TI-Nspire™.

Per impostazione predefinita, lo schermo Home di TI-Nspire™ contiene due cartelle precaricate (Matematica e Simulazioni) e tre per iniziaredocumenti: per iniziare con il TI-Nspire™ App, per iniziare con dati e statistiche e per iniziare con Grafici. Tutte le cartelle e i documenti creati sono aggiunti allo schermo Home di TI-Nspire™.

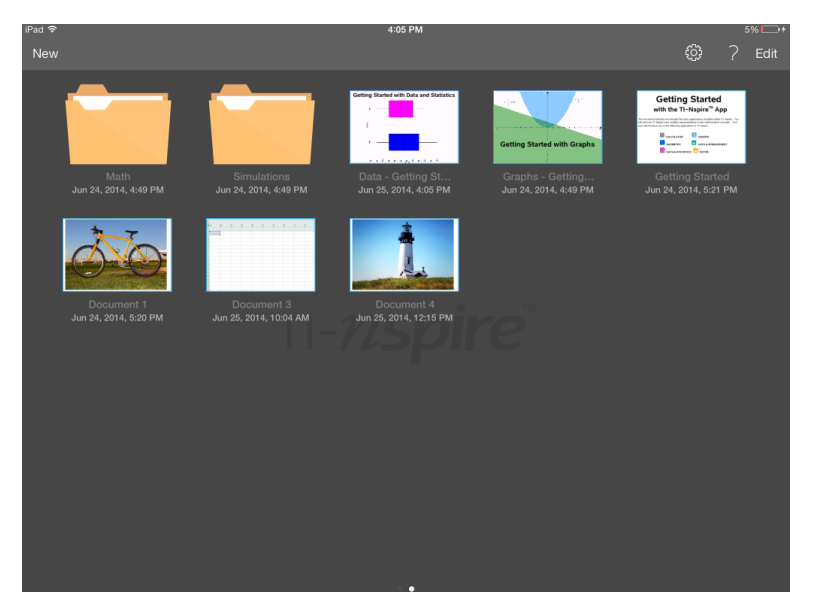

**Nota**: l'App TI-Nspire™ per iPad® supporta solo i documenti di TI-Nspire™.

Per tornare allo schermo Home di TI-Nspire™ da qualsiasi altro schermo all'interno dell'applicazione, toccare leggermente Home.

### Informazioni sulle cartelle

Le cartelle predefinite Matematica e Scienze sperimentali e qualsiasi cartella creata sono gialle. È possibile:

- Cambiare i nomi delle cartelle
- Aggiungere documenti a queste cartelle o eliminare documenti da queste cartelle
- Eliminare le cartelle

Le cartelle che sono state sincronizzate con Dropbox sono blu. Una volta sincronizzata una cartella con dropbox, non è più possibile eliminarla. Tuttavia, è possibile sincronizzarle con il proprio account Dropbox, aggiungere o eliminare documenti e selezionare per mostrarle o nasconderle nello schermo Home.

## Accesso alle impostazioni

1. Dallo schermo Home di TI-Nspire™, toccare leggermente Impostazioni ૹૢ .

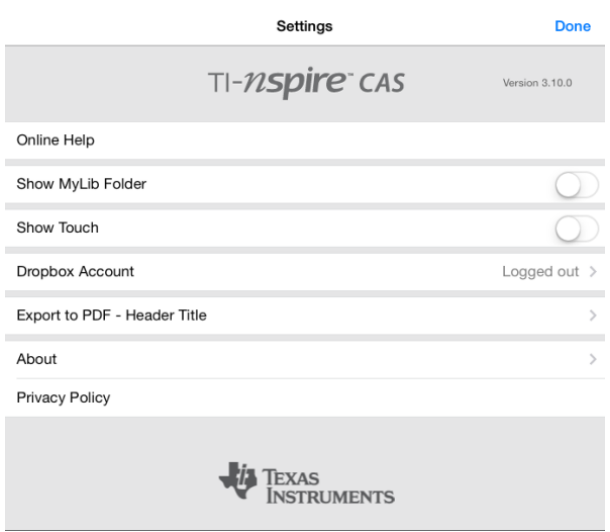

- 2. Toccare leggermente i nomi delle opzioni per:
	- **Guida in linea.** Aprire la guida in linea di TI-Nspire™.
	- **Mostra cartella MieLibrerie.** Selezionare per mostrare o nascondere la cartella MieLibrerie.
	- **Mostra Touch.** Selezionare per mostrare o nascondere i touch sullo schermo.
	- **Account Dropbox.** Sincronizzare le cartelle e i documenti con l'account Dropbox.
	- **Esporta in PDF - Titolo intestazione.** Modificare il titolo predefinito per i PDF esportati.
	- **Informazioni.** Leggere le informazioni sull'applicazione e verificare la versione dell'applicazione.
	- **Politica sulla privacy.** Aprire la politica sulla privacy online di Texas **Instruments**
- 3. Toccare leggermente Fatto per tornare allo schermo Home di TI-Nspire™.

### Gestione delle Cartelle

Nell'App TI-Nspire™ per iPad®, la gestione delle cartelle viene completata nello schermo Home.

#### Apertura delle cartelle

- Toccare leggermente l'icona della cartella per aprire una cartella.
	- Quando si apre una cartella, tutti i documenti all'interno della cartella vengono visualizzati.
	- Toccare leggermente un'icona del documento per aprire un documento all'interno della cartella.
	- Toccare leggermente la cartella per chiudere la cartella senza aprire alcun documento.

### Aggiunta di nuove cartelle

1. Toccare leggermente Nuovo, e quindi Cartella.

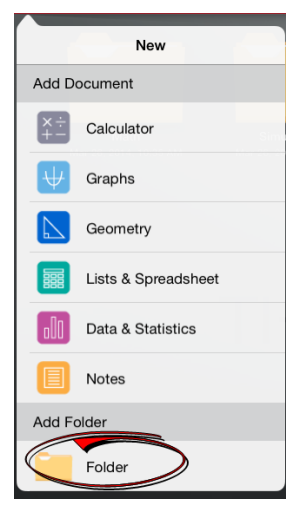

- 2. Per assegnare un nome alla cartella, toccare leggermente il nome predefinito assegnato alla cartella.
- 3. Digitare un nuovo nome e toccare leggermente return.

**Nota**: le cartelle possono contenere documenti ma non possono contenere sottocartelle.

### Creazione di una cartella con documenti esistenti

È anche possibile creare una nuova cartella trascinando un singolo documento su un altro documento.

- 1. Toccare leggermente Modifica.
- 2. Trascinare un singolo documento su un altro documento per creare una nuova cartella che contenga entrambi i documenti.
- 3. Toccare leggermente Fatto.
- 4. Rinominare la cartella se necessario.

### Attribuzione di nuovi nomi a cartelle

1. Toccare leggermente il nome predefinito sotto la cartella.

Viene visualizzata la tastiera.

2. Digitare un nuovo nome e quindi toccare leggermente return.

Il nuovo nome viene visualizzato e la tastiera si chiude.

**Nota**: per tornare allo schermo Home di TI-Nspire™ senza rinominare l'elemento, toccare leggermente l'area vuota sullo schermo.

#### Eliminazione di cartelle

Prima di eliminare una cartella, ricordare che queste potrebbero contenere diversi documenti. È possibile verificare tutti i contenuti della cartella prima di eliminarla.

- 1. Toccare leggermente Modifica.
- 2. Toccare leggermente  $\frac{\infty}{\infty}$  sulla cartella da eliminare.
	- Toccare leggermente Elimina per eliminare la cartella.
	- Toccare leggermente Annulla per annullare l'eliminazione.
- 3. Toccare leggermente Fatto.

# Gestione Documenti

Nell'App TI-Nspire™ per iPad®, l'organizzazione e la gestione dei documenti viene completata nello schermo Home.

### Apertura di un documento

▶ Toccare leggermente l'icona del documento.

Il documento si apre sull'ultima attività e la pagina in cui si stava lavorando.

### Aggiunta di nuovi documenti

1. Toccare leggermente Nuovo.

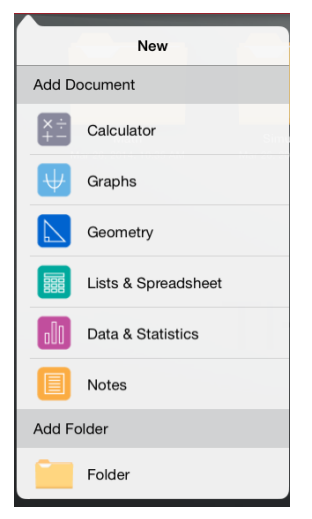

2. Toccare leggermente il nome dell'applicazione.

Viene visualizzato un nuovo documento con l'applicazione selezionata come prima pagina. Al nuovo documento viene assegnato un nome predefinito.

### Attribuzione di nuovi nomi a documenti

- 1. Toccare leggermente il nome predefinito sotto il documento per aprire la tastiera.
- 2. Digitare un nuovo nome e quindi toccare leggermente return.

Il nuovo nome viene visualizzato e la tastiera si chiude.

### Spostamento di documenti in una cartella esistente

1. Toccare leggermente Modifica.

- 2. Trascinare il documento nella parte alta della cartella.
- 3. Toccare leggermente Fatto.

#### Eliminazione di documenti

Prima di eliminare un documento, ricordare che il documento potrebbe contenere diverse attività e pagine. È possibile verificare tutti i contenuti prima di eliminare il documento.

- 1. Toccare leggermente Modifica.
- 2. Toccare leggermente  $\frac{\infty}{\infty}$  sul documento da eliminare.
- 3. Quando viene visualizzato il messaggio di Avviso:
	- Toccare leggermente Elimina per eliminare il documento.
	- Toccare leggermente Annulla per annullare l'eliminazione.
- 4. Toccare leggermente Fatto.

## Selezione di una Lingua Preferita

L'App TI-Nspire™ per iPad® è disponibile in varie lingue. Per selezionare una lingua preferita:

- 1. Dallo schermo Home dell'iPad®, toccare leggermente Impostazioni > Internazionale > Lingua.
- 2. Toccare leggermente un nome della lingua per selezionarla.

L'applicazione modifica la lingua selezionata.

**Nota**: l'App TI-Nspire™ per iPad® non è disponibile in tutte le lingue elencate nelle impostazioni dell'iPad®. Se si seleziona una lingua che non è supportata, la tastiera supporta il testo ma l'applicazione TI-Nspire™ viene eseguita in inglese.

# Selezione di una Tastiera Internazionale

Nell'App TI-Nspire™ per iPad® è possibile utilizzare le tastiere internazionali. Per selezionare un'altra tastiera:

Dallo schermo Home dell'iPad®, toccare leggermente Impostazioni Internazionale > Tastiere.

Dopo aver selezionato una tastiera aggiuntiva dalle impostazioni dell'iPad®, la tastiera standard dell'iPad® mostra un tasto Mondo (imper permettere all'utente di scegliere tra diverse tastiere.

# Utilizzo dell'App TI-Nspire™ per iPad® per le Tastiere dell'iPad®

L'App TI-Nspire™ per iPad® è dotata di due tastiere: la tastiera TI-Nspire™ e la tastiera standard iPad®.

Per inserire funzioni comuni, modelli e altre espressioni matematiche nei documenti, toccare leggermente  $p^{\text{f}_\text{e}}$  per mostrare la tastiera TI-Nspire™.

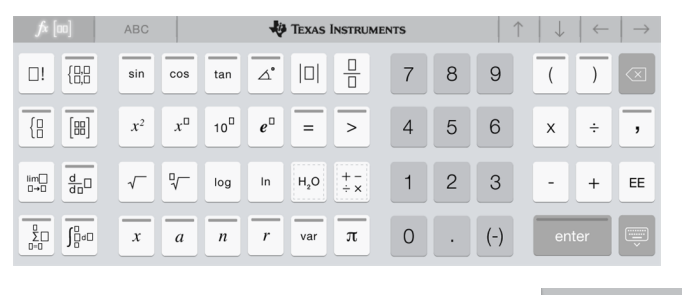

Per digitare testo e numeri, toccare leggermente

**ABC** 

mostrare la **tastiera standard iPad**®, che è la tastiera alfanumerica comune.

**Nota**: questa tastiera cambia quando si selezionano le opzioni della lingua.

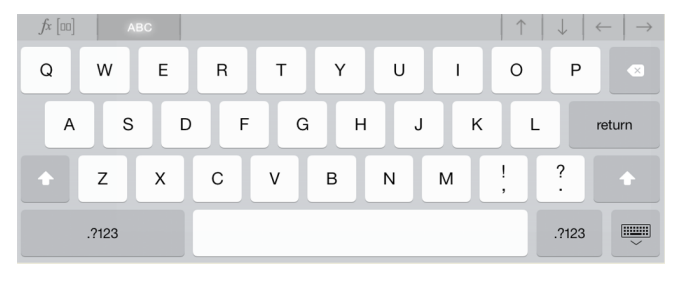

### Accesso a funzioni alternative

Sulla tastiera TI-Nspire™, molti tasti hanno una funzione alternativa. Le funzioni alternative forniscono opzioni connesse al tasto selezionato. I tasti con funzioni alternative sono mostrati con una striscia colorata in alto.

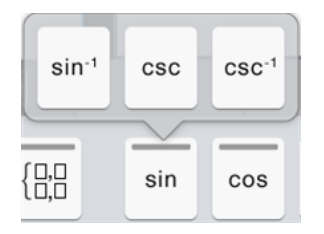

Esempio di funzioni alternative.

Le strisce indicano che è disponibile una funzione alternativa.

Per accedere a una funzione alternativa, toccare e tenere premuto il tasto, quindi far scorrere il dito sulla funzione desiderata.

# Operazioni con i Documenti

Tutto il lavoro creato utilizzando le applicazioni TI-Nspire™ viene memorizzato in un documento di TI-Nspire™ (file .tsn) che può essere condiviso con altri.

Un documento è composto da una o più attività, ciascuna delle quali contiene una o più pagine. Nell'area di lavoro viene visualizzata una pagina alla volta. Tutte le operazioni si svolgono nelle pagine delle applicazioni.

Quando si aggiunge un nuovo documento, l'applicazione selezionata è la prima pagina del documento.

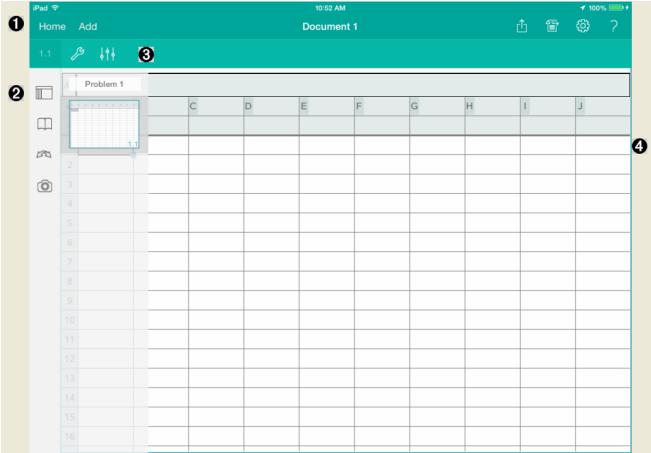

- A. Barra degli strumenti TI-Nspire™.
- Ø. Ordinatore pagine.
- ଈ. Barra degli strumenti documento.
- A. Area di lavoro Documenti. Questo esempio mostra l'area di lavoro di Foglio & elettronico.

### Informazioni importanti

I documenti vengono aggiunti, duplicati ed eliminati dallo schermo Home di [TI-Nspire™](#page-2-0). Vedere Guida introduttiva all'App TI-Nspire™ per iPad® per informazioni su come aggiungere, rinominare ed eliminare documenti.

I documenti possono essere ubicati nello schermo Home di TI-Nspire™ come documento singolo o essere situati in cartelle con altri documenti. Esistono tre tipi diversi di cartelle:

- Cartelle Dropbox Queste sono cartelle che sono state sincronizzate con Dropbox. Non è possibile eliminare queste cartelle. Tuttavia, è possibile sincronizzarle con il proprio account Dropbox, aggiungere o eliminare documenti e selezionare per mostrarle o nasconderle dallo schermo Home di TI-Nspire™.
- Cartelle create Queste sono le cartelle create dall'utente. È possibile modificare ed eliminare queste cartelle e aggiungere o eliminare documenti.
- Cartella MyLib (MieLibrerie) La cartella MyLib (MieLibrerie) contiene documenti della libreria. Questa cartella viene mostrata se si sceglie di visualizzarla nel menu Impostazioni > Preferenze.

**Nota**: nell'App TI-Nspire™ per iPad®, le cartelle possono contenere documenti ma non possono contenere sottocartelle.

# Esplorazione della barra degli strumenti di TI-Nspire™

La barra degli strumenti di TI-Nspire™ contiene gli strumenti disponibili utilizzabili in documenti aperti.

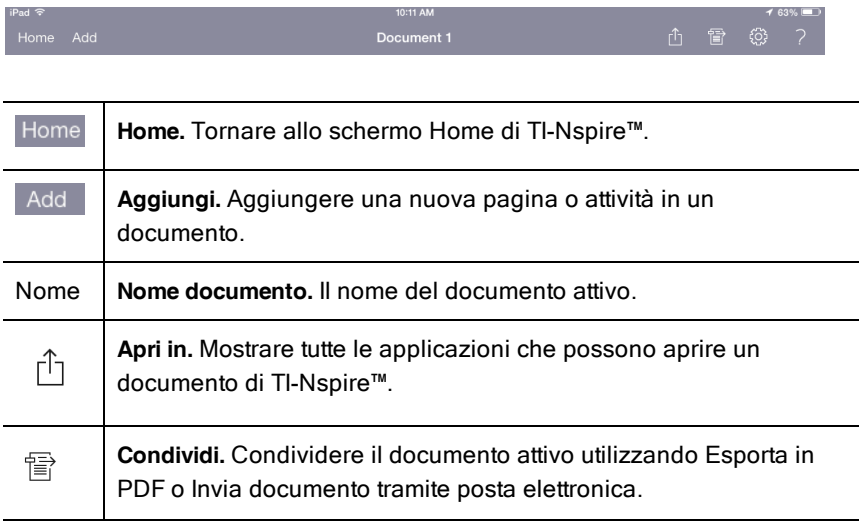

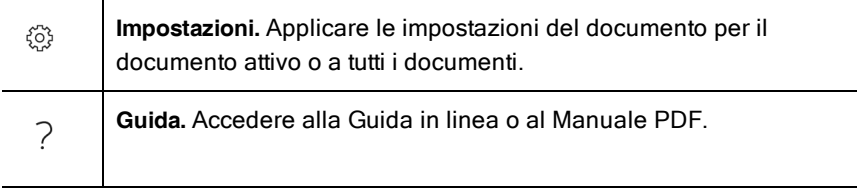

## Esplorazione dell'ordinatore pagine di TI-Nspire™

L'ordinatore pagine di TI-Nspire™ contiene gli strumenti disponibili utilizzabili in documenti aperti.

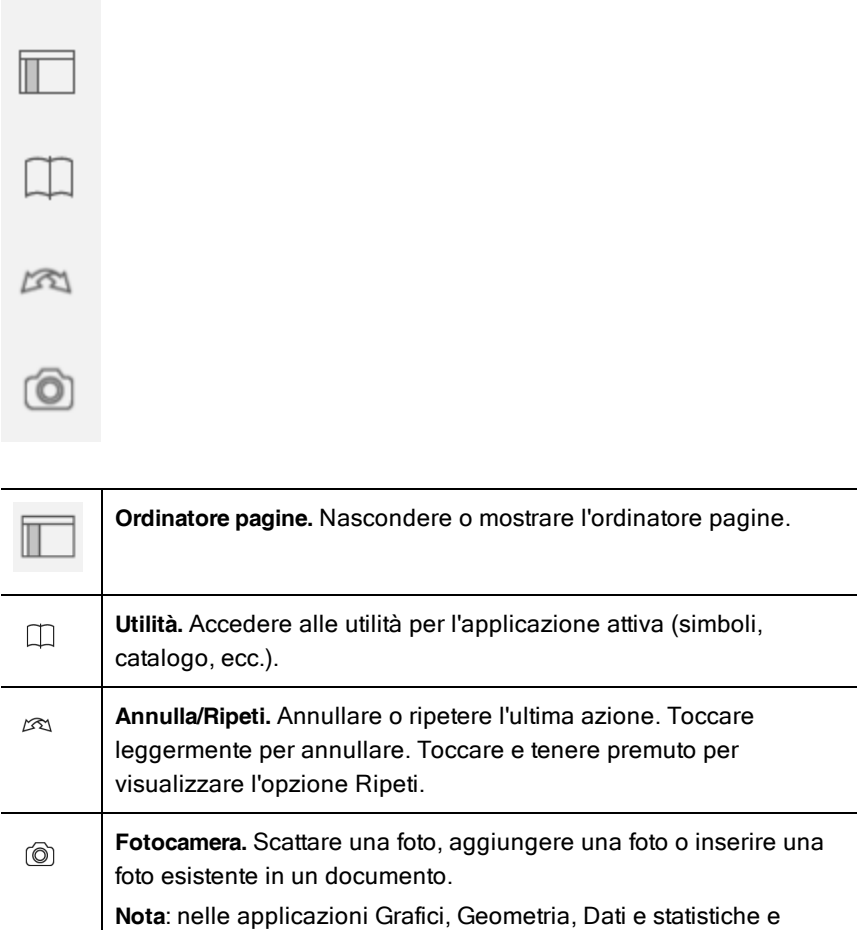

Notes è possibile inserire foto.

### Utilizzo di ordinatore pagine di TI-Nspire™

L'ordinatore pagine di TI-Nspire™ contiene gli strumenti disponibili utilizzabili in documenti aperti.

#### Nascondi o mostra pagine

Per mostrare o nascondere pagine in un documento aperto:

1. Toccare l'icona dell'Ordinatore pagine  $\Box$  per mostrare le pagine.

**Nota**: tutte le pagine nel documento scorreranno aperte da destra.

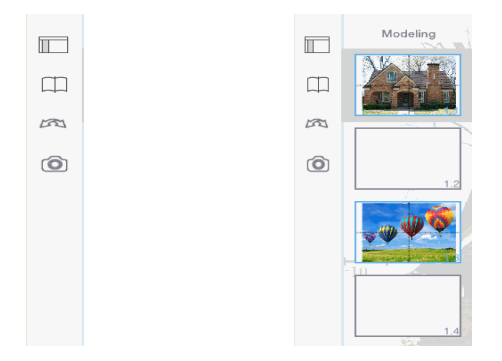

2. Toccare l'icona dell'Ordinatore pagine  $\Box$  o qualsiasi punto sullo schermo per nascondere le pagine.

### Sposta una pagina

1. Premere e mantenere premuta una pagina per spostarla in una posizione diversa.

### Opzioni pagina

- 1. Toccare due volte una pagina per visualizzare le opzioni disponibili.
	- Taglia
	- **Copia**
	- Elimina

### Nascondi o mostra attività

- 1. Toccare una volta il nome dell'attività per mostrare tutte le pagine.
- 2. Toccare una volta il nome dell'attività per nascondere tutte le pagine.

#### Rinomina un'attività

1. Toccare due volte il nome dell'attività.

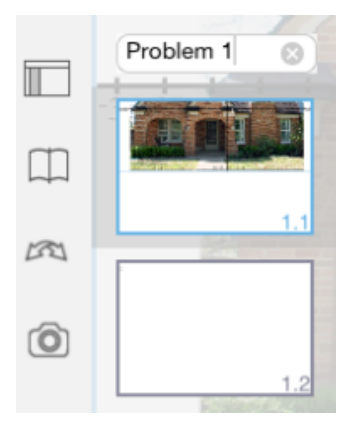

- 2. Si visualizza la tastiera.
- 3. Digitare il nuovo nome dell'attività.

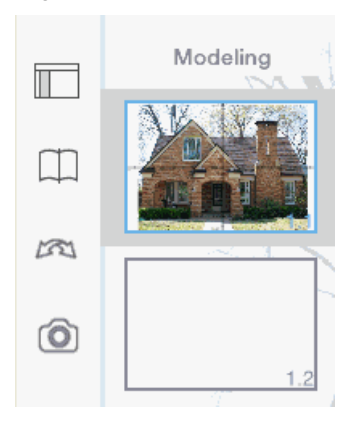

4. Toccare il tasto Elimina  $\left|\frac{m}{n}\right|$  per nascondere (o eliminare) la tastiera.

### Cambia pagine

Per tornare alla pagina precedente o passare alla pagina successiva, scorrere rapidamente dal bordo di una pagina.

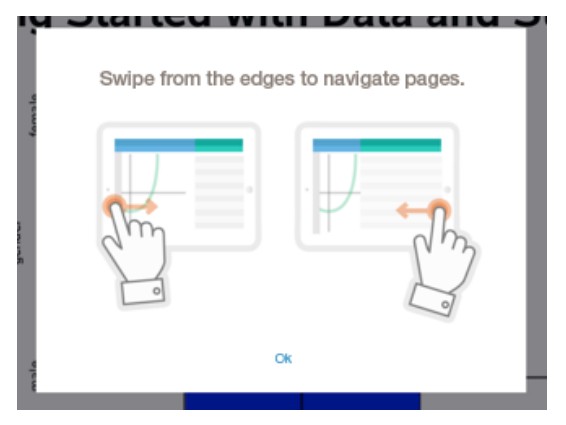

**Nota**: si visualizza la finestra di dialogo "Scorri rapidamente dai bordi per esplorare le pagine." dopo una nuova installazione o dopo l'aggiornamento di un'applicazione.

### Esplorazione dell'area di lavoro Documenti

L'area di lavoro Documenti è costituita dalla barra degli strumenti dell'applicazione, dal documento aperto e dall'ordinatore pagine.

Dai documenti aperti nell'area di lavoro, è possibile aggiungere, eliminare e risistemare le pagine nei documenti e rinominare le attività.

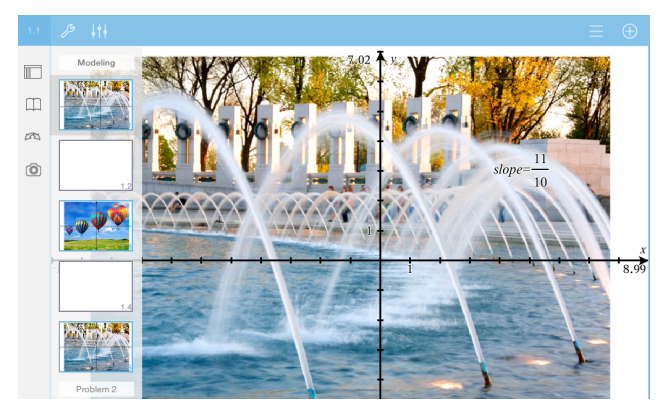

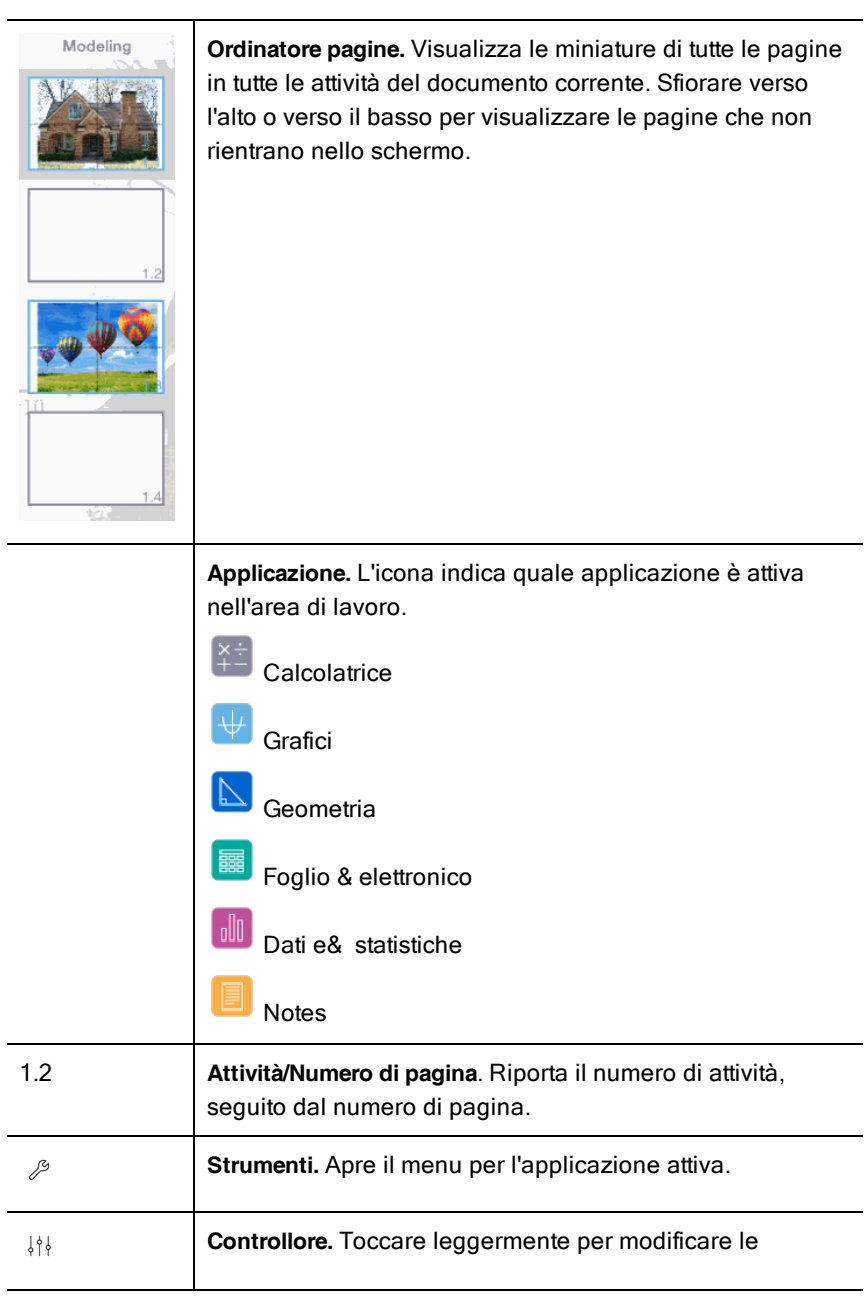

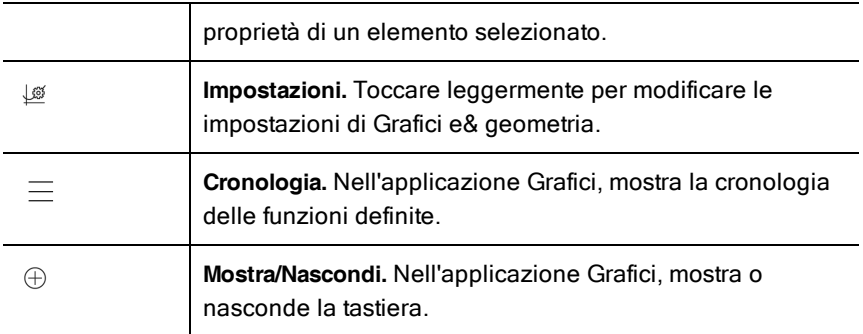

### Apertura di un nuovo documento

- 1. Nello schermo home di TI-Nspire™, toccare leggermente Nuovo. Viene visualizzato il menu Nuovo.
- 2. Toccare leggermente il nome dell'applicazione.

Viene visualizzato un nuovo documento con l'applicazione selezionata come prima pagina. Al nuovo documento viene assegnato un nome predefinito.

### Salvataggio delle modifiche <sup>a</sup> documenti

Quando si tocca leggermente Home da un documento attivo, l'App TI-Nspire™ offre le seguenti opzioni:

- Se si aggiunge un nuovo documento:
	- Toccare leggermente Mantieni le modifiche per salvare e nominare il documento.
	- Toccare leggermente Annulla modifiche per chiudere il documento senza salvarlo.
- Se si lavora su un documento esistente e si apportano modifiche:
	- Toccare leggermente Mantieni le modifiche per salvare come nuovo documento.
	- Toccare leggermente Annulla modifiche per chiudere il documento senza mantenere le modifiche apportate. Anche il nome del documento non viene modificato.

Se si apre un documento esistente ma non si apportano modifiche, l'applicazione non chiede di mantenere le modifiche.

# Aggiunta di pagine in documenti

- 1. Nell'ordinatore pagine, toccare leggermente la pagina nell'attività in cui si desidera aggiungere un'altra pagina.
- 2. Toccare leggermente Aggiungi.

Viene aperto il menu Nuova pagina.

3. Toccare leggermente il tipo di applicazione da aggiungere al documento. Una nuova pagina viene aggiunta al documento sotto la pagina corrente. **Nota**: per spostare una pagina, toccare e tenere premuta la pagina e trascinarla in un'altra posizione.

# Aggiunta di attività in documenti

1. Da un documento attivo, toccare leggermente Aggiungi.

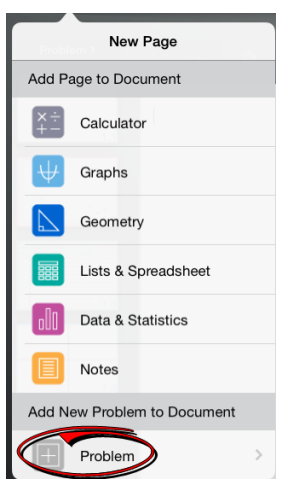

- 2. Toccare leggermente Attività.
- 3. Toccare leggermente il tipo di attività da aggiungere al documento. Una nuova attività viene aggiunta sotto l'attività corrente nell'ordinatore pagine.

**Nota**: per rinominare l'attività, toccare due volte leggermente il nome dell'attività, digitare il nuovo nome e quindi toccare leggermente return.

# Eliminazione di pagine da documenti

- 1. Nell'ordinatore pagine, toccare leggermente la pagina da eliminare per selezionarla.
- 2. Toccare leggermente di nuovo la pagina per aprire il menu contestuale.
- 3. Toccare leggermente Elimina.
	- Per eliminare la pagina, toccare leggermente Elimina pagina dell'attività.
	- Per annullare l'eliminazione, toccare leggermente qualsiasi punto all'esterno della casella Conferma eliminazione.

# Copiare <sup>e</sup> incollare pagine in documenti

È possibile tagliare, copiare e incollare pagine da documenti ad altre aree del documento attivo o in un altro documento.

### Copiare o tagliare pagine

- 1. Nell'ordinatore pagine, toccare leggermente la pagina da tagliare o copiare.
- 2. Toccare leggermente di nuovo per aprire il menu contestuale.
- 3. Toccare leggermente Taglia o Copia.

### Incollare pagine in un'altra posizione

- 1. Toccare leggermente la pagina nell'ordinatore pagine in cui si desidera incollare.
- 2. Toccare leggermente di nuovo per aprire il menu contestuale e quindi toccare leggermente Incolla.

La pagina viene incollata sotto la pagina selezionata nell'attività.

# Modifica delle impostazioni documento

Le impostazioni documento regolano la modalità di visualizzazione di tutti i numeri, compresi elementi o matrici e liste, nei documenti di TI-Nspire™. È possibile modificare le impostazioni predefinite in qualsiasi momento, nonché specificare impostazioni per un documento specifico.

Completare la procedura seguente per personalizzare le impostazioni generali applicate al documento.

- 1. Creare un nuovo documento o aprirne uno esistente.
- 2. Toccare leggermente Impostazioni <sup>33</sup>.

Quando si apre questa finestra per la prima volta, vengono visualizzate le impostazioni predefinite.

3. Toccare leggermente il nome del menu per aprire il menu e visualizzare i valori disponibili per ciascuna impostazione.

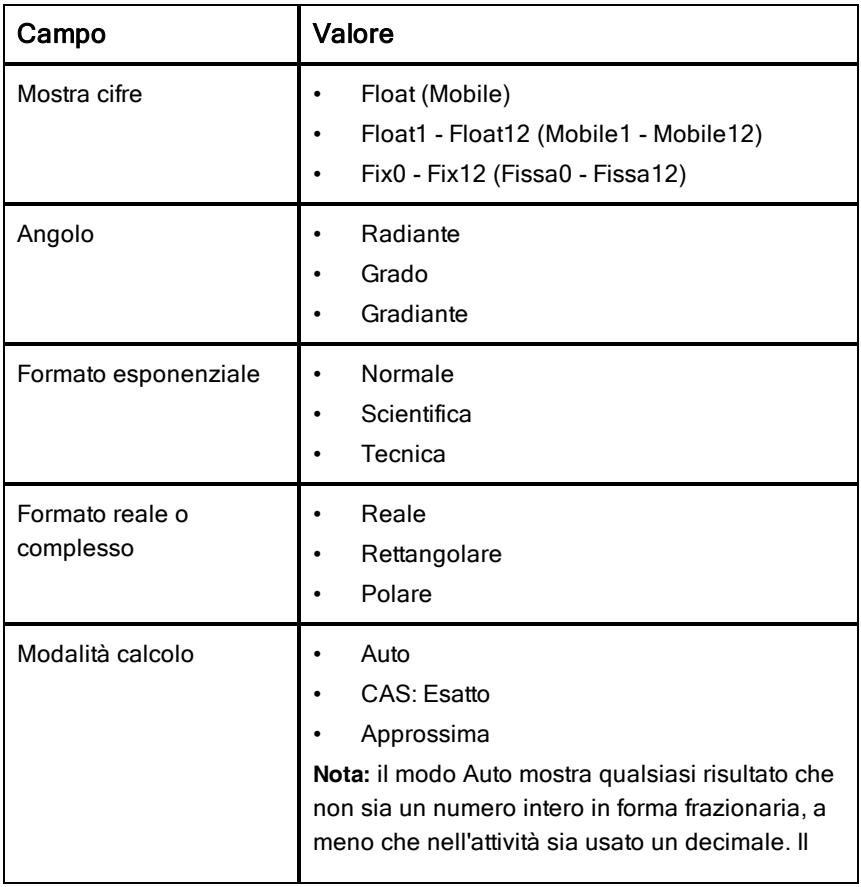

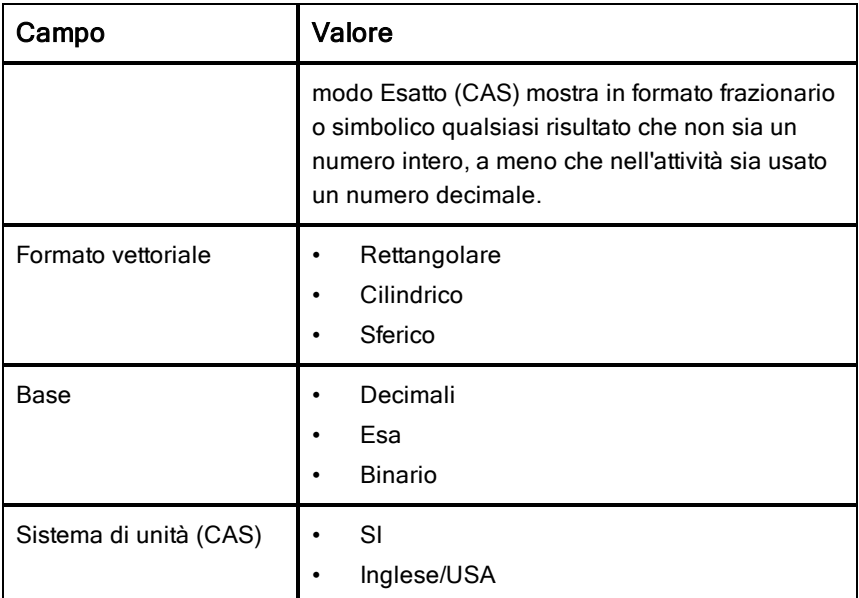

- 4. Selezionare le impostazioni desiderate.
- 5. Scegliere una delle seguenti opzioni:
	- Per applicare le impostazioni personalizzate a TUTTI i documenti, toccare leggermente Rendi predefinito.
	- Per applicare le impostazioni solo al documento aperto, toccare leggermente Fatto.
	- Per ripristinare le impostazioni predefinite, toccare leggermente Ripristina.

# Condivisione di documenti

### Condivisione di documenti utilizzando Dropbox

È possibile sincronizzare documenti nell'account Dropbox e condividere tali documenti sul dispositivo digitale mobile iPad®, sul computer e su altri dispositivi.

୍ର 1. Nello schermo Home di TI-Nspire™, toccare leggermente Impostazioni

.

2. Accedere all'account Dropbox oppure, se è già stato effettuato l'accesso, toccare leggermente Account Dropbox.

La cartella Home di Dropbox è sincronizzata automaticamente quando si effettua l'accesso. Per sincronizzare altre cartelle, è necessario aggiungerle prima. Dopo che le cartelle sono state aggiunte, vengono sincronizzate automaticamente all'accesso successivo.

**Nota**: per eseguire una sincronizzazione manuale in qualsiasi momento, toccare leggermente Cartelle risincronizzate.

### Invio di documenti utilizzando l'email

Per inviare un documento utilizzando l'email, è necessario avere installato un account di posta elettronica sull'iPad®.

- 1. Aprire il documento da inviare.
- 2. Toccare leggermente Condividi
- 3. Toccare leggermente Invia documento tramite email.

L'applicazione apre il client email predefinito con il documento come allegato.

4. Inserire l'indirizzo email e toccare leggermente Invia.

#### Esportazione di un documento come PDF

Per esportare un documento come PDF, toccare leggermente Condividi <sup>12</sup>

1. Toccare leggermente Esporta come PDF.

L'app apre una schermata visualizzando il PDF.

2. Toccare leggermente Apri in

La barra degli strumenti potrebbe scomparire dopo alcuni secondi. Toccare leggermente lo schermo per mostrare la barra degli strumenti.

3. Toccare leggermente un'icona qualsiasi per indicare dove si desidera esportare il PDF.

# Ricezione di documenti

Se si dispone di un account di posta elettronica sul proprio iPad®, è possibile ricevere documenti inviati dall'insegnante, lavorare su tali documenti e rispedirli all'insegnante.

Per ricevere un documento tramite email:

- 1. Toccare leggermente l'icona del documento allegato nell'email.
- 2. In base all'applicazione installata, toccare leggermente Apri in TI-Nspire<sup>™</sup> oppure Apri in TI-Nspire™ CAS.

Il documento si apre nell'App TI-Nspire™ per iPad®.

# Operazioni con foto in documenti

Le foto possono essere utilizzate nell'App TI-Nspire™ per iPad® come riferimento, come strumento di valutazione e per dare spiegazioni.

#### Descrizione

Aggiungere foto alle seguenti applicazioni TI-Nspire™:

- Grafici
- **Geometria**
- Dati e& statistiche
- Notes

### Scatti di foto

- 1. Aprire il documento sulla pagina in cui si desidera aggiungere una foto.
- 2. Toccare leggermente Fotocamera <sup>(a)</sup>.
- 3. Puntare il mirino dell'iPad® sull'oggetto da acquisire.
- 4. Toccare leggermente Scatta foto.

Quando si scatta una foto, viene visualizzata un'anteprima.

- Per rimuovere la foto e scattarne un'altra, toccare leggermente Scatta di nuovo.
- Per inserire la foto nel documento, toccare leggermente Utilizza.

La foto viene inserita nel documento attivo e aggiunta all'album **Rullino**

### Aggiunta di foto esistenti <sup>a</sup> documenti

- 1. Aprire il documento sulla pagina in cui si desidera aggiungere una foto.
- 2. Toccare leggermente Fotocamera <sup>(a)</sup>.
- 3. Toccare leggermente Aggiungi foto.
- 4. Toccare leggermente l'album in cui è situata la foto.
- 5. Toccare una miniatura della foto da inserire.

La foto viene inserita nel documento attivo.

## Copia <sup>e</sup> incolla di foto nell'applicazione Notes

È possibile copiare e incollare foto nell'applicazione Notes.

- Per copiare una foto, toccare leggermente la foto per aprire il menu contestuale e quindi toccare leggermente Copia.
- Per incollare una foto, toccare leggermente l'area nel documento in cui inserire la foto e quindi toccare leggermente Incolla.

### Ridimensionamento di foto

È possibile ridimensionare foto in tutte le applicazioni che utilizzano foto.

- 1. Selezionare la foto.
	- Nelle applicazioni Grafici, Geometria e Dati e &statistiche, toccare leggermente l'icona Strumenti  $\ell^*$  e andare su Azioni > Seleziona foto.
	- Nell'applicazione Notes, toccare leggermente la foto per selezionarla.
- 2. Trascinare un angolo della foto per ridimensionarla.

# Eliminazione di foto

Eliminare foto dal documento aperto.

- 1. Selezionare la foto.
	- Nelle applicazioni Grafici, Geometria e Dati e& statistiche, toccare leggermente Strumenti  $\ell^*$  e andare su Azioni > Seleziona foto.
	- Nell'applicazione Notes, toccare leggermente la foto per selezionarla.
- 2. Toccare leggermente la foto per aprire il menu contestuale.
- 3. Toccare leggermente Elimina.

# Cattura di schermi

È possibile catturare una pagina piuttosto che l'intero schermo dell'App.

- 1. Toccare leggermente Fotocamera
- 2. Toccare leggermente Inviare pagina a foto.

Lo schermo diventerà bianco per un secondo.

L'immagine è salvata nell'App Foto.

# Applicazione Calcolatrice

L'applicazione Calcolatrice consente di inserire e calcolare espressioni matematiche. In Calcolatrice è possibile definire variabili, funzioni e programmi. Ogni volta che si definisce o si modifica una variabile, una funzione o un programma, questo diventa disponibile per altre applicazioni, quali ad esempio Grafici o Geometria, che fanno parte della stessa attività.

#### Descrizione

Il menu Strumenti  $\sqrt{\ }$  della Calcolatrice offre le funzionalità necessarie per:

- Completare azioni.
- Lavorare con i numeri.
- Lavorare con funzioni matematiche, per esempio espressioni algebriche, problemi di analisi matematica, probabilità e statistiche.
- Lavorare con matrici e vettori.
- Creare e risolvere equazioni finanziarie.
- Definire e modificare funzioni, variabili e programmi.

### Informazioni importanti

#### Sospensione di un calcolo

Non occorre completare e calcolare un'espressione subito dopo il suo inserimento. È possibile digitarne solo una parte, lasciarla per controllare il lavoro svolto in un'altra pagina, quindi ritornare successivamente alla pagina per completarla.

#### Forzatura di un'approssimazione decimale

Per forzare un'approssimazione decimale in un risultato, completare una delle seguenti azioni:

- ▶ Toccare e tenere premuto INVIO e quindi far scorrere per selezionare per calcolare l'espressione.
- ▶ Includere un decimale nell'espressione.
- Porre l'espressione come argomento della funzione approx().

### Accesso agli elementi della Cronologia di Calcolatrice

Non è possibile modificare un'espressione se il risultato è stato calcolato. È possibile, tuttavia, copiare l'espressione della cronologia e incollarla nella riga di introduzione

### Copia di elementi della cronologia

- 1. Trascinare l'area di lavoro verso l'alto o verso il basso per trovare l'espressione o il risultato da copiare.
- 2. Toccare leggermente l'espressione per selezionarla e aprire il menu contestuale.
- 3. Toccare leggermente Incolla Cronologia per copiare l'espressione nella riga di introduzione attiva.

### Copia di parte di un'espressione

- 1. Toccare leggermente l'espressione per selezionarla.
- 2. Trascinare i punti di manipolazione per evidenziare la parte dell'espressione da copiare.
- 3. Toccare leggermente Incolla Cronologia o INVIO per copiare l'elemento selezionato nella riga di introduzione attiva.

### Azzeramento della cronologia di Calcolatrice

Quando si azzera la cronologia, tutte le variabili e le funzioni definite nella cronologia mantengono i loro valori correnti. Per azzerare tutti gli elementi nella cronologia di Calcolatrice:

- 1. Toccare leggermente Strumenti  $\ell^3$  e andare su Azioni.
- 2. Toccare leggermente Cancella Cronologia per rimuovere tutte le espressioni e i risultati dalla cronologia.

Nota: se si cancella la cronologia per errore, toccare e tenere premuto <sup>prod</sup> quindi toccare leggermente Annulla per ripristinare gli elementi della cronologia.

# Inserimento di una pagina Calcolatrice

Per aprire un nuovo documento o aggiungere una pagina a un documento esistente con l'applicazione Calcolatrice attiva:

- 1. Dalla barra degli strumenti di TI-Nspire™, toccare leggermente **Aggiungi.**.
	- Se si tratta di un nuovo documento, viene visualizzato il menu Aggiungi documento.
	- Se si aggiunge una pagina a un documento esistente, viene visualizzato il menu Aggiungi pagina a documento.
- 2. Toccare leggermente Calcolatrice

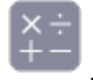

L'applicazione Calcolatrice è aggiunta al documento. Per impostazione predefinita, viene visualizzata la tastiera di TI-Nspire™ con il cursore nella riga di introduzione.

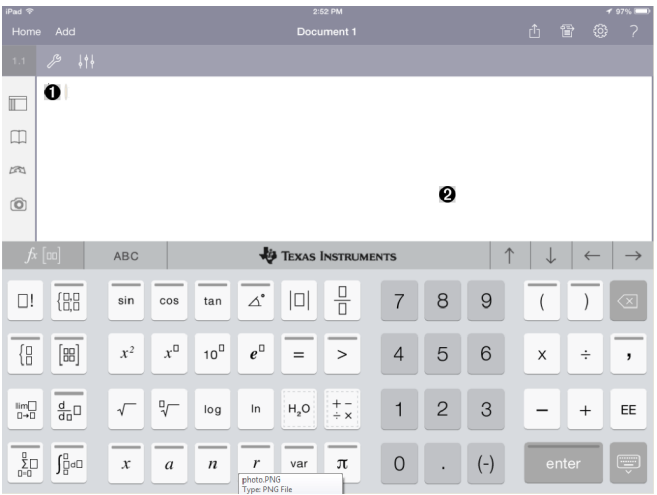

n

**Riga di introduzione**. Digitare o inserire un'espressione matematica nella riga di introduzione. Toccare leggermente INVIO per calcolare l'espressione.

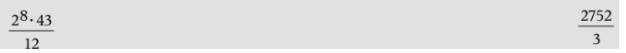

È anche possibile inserire funzioni, simboli, modelli o espressioni da Utilità  $^{\square}$ 

**Nota**: se la tastiera è nascosta, toccare leggermente la riga di introduzione per visualizzarla.

Area di lavoro di Calcolatrice. Durante il calcolo delle espressioni, l'espressione e il risultato sono salvati nella cronologia di Calcolatrice. Per distinguere ogni espressione e risultato salvato, ogni altra riga di introduzione viene ombreggiata. Per visualizzare le righe di introduzione nascoste, trascinare l'area di lavoro verso l'alto o verso il basso per scorrerla.

# Introduzione di semplici espressioni matematiche

Ø

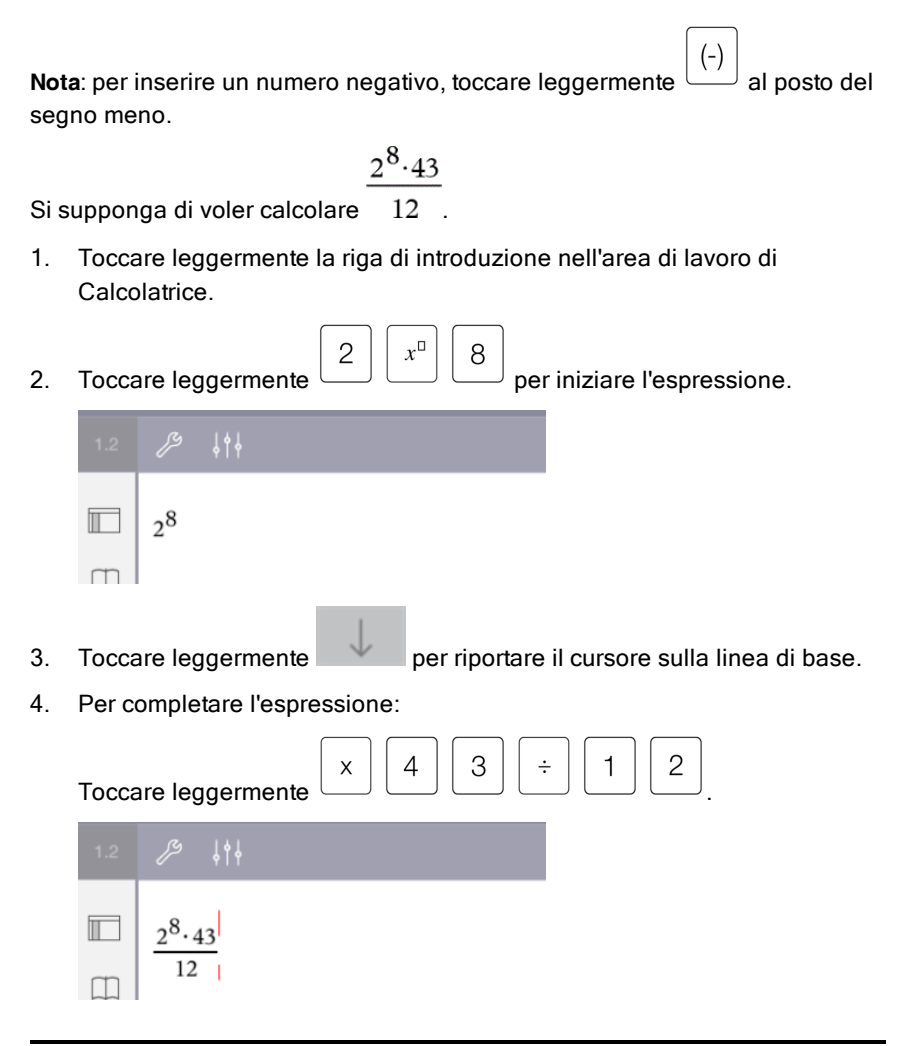

5. Toccare leggermente INVIO per calcolare l'espressione.

L'espressione viene mostrata in notazione matematica standard e il risultato viene visualizzato sulla destra della riga di introduzione. Se un risultato non rientra sulla stessa riga dell'espressione, viene visualizzato nella riga successiva.

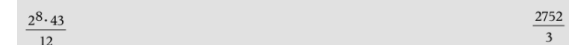

L'espressione e il risultato sono aggiunti alla cronologia di Calcolatrice.

### Inserimento di simboli, funzioni, comandi <sup>e</sup> modelli

Le funzioni e i comandi del sistema, i simboli e i modelli di espressione sono archiviati in Utilità. Per accedere a Utilità, toccare leggermente  $\Box$ .

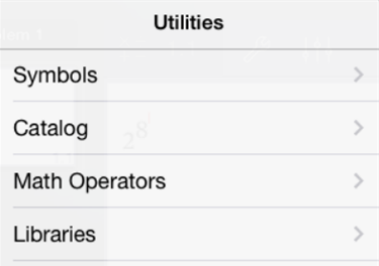

Il menu delle Utilità si apre sull'ultimo menu utilizzato. Per esempio, se Simboli è stato l'ultimo menu a cui l'utente ha avuto accesso, questo sarà visualizzato per impostazione predefinita al prossimo tocco di  $\mathbb {I}$ .

#### Per inserire un simbolo

- 1. Toccare leggermente Simboli per aprire la tavolozza dei simboli.
- 2. Toccare leggermente un simbolo per inserirlo nella riga di introduzione. **Nota**: trascinare l'elenco di simboli verso l'alto e verso il basso per visualizzare tutti i simboli disponibili.

#### Per inserire un elemento dal catalogo

1. Toccare leggermente Catalogo per visualizzare l'elenco di funzioni e comandi disponibili.

- 2. Toccare leggermente un nome di una funzione per selezionarla e quindi Fatto per inserirla nella riga di introduzione.
	- Scorrere l'elenco degli elementi del Catalogo verso l'alto o verso il basso per visualizzare tutti gli elementi nell'elenco.
	- Digitare la/e prima/e lettera/e di un nome di una funzione per andare direttamente alle voci che cominciano con quella lettera. Per ritornare in cima all'elenco, cancellare il campo di ricerca.
	- Per accedere alla Procedura guidata Strumenti, toccare leggermente  $\equiv$

per nascondere la tastiera.

• Se una funzione del Catalogo richiede una variabile definita, è necessario definire la [variabile](#page-37-0) prima di inserire l'elemento del Catalogo.

#### Per inserire un operatore matematico

- 1. Toccare leggermente Operatori matematici per visualizzare l'elenco dei tipi di operatore.
- 2. Toccare leggermente un nome di categoria per aprire l'elenco di operatori disponibili.
- 3. Toccare leggermente un nome di un operatore e quindi Fatto per inserirlo nella riga di introduzione.

# Utilizzo delle procedure guidate

Alcune funzioni nel Catalogo dispongono di una procedura guidata che richiede l'inserimento di ciascun argomento. Le funzioni che dispongono di supporto per la procedura guidata sono identificate con il simbolo di bacchetta

magica  $($ 

### Per abilitare la procedura guidata

⋐ 1. Toccare leggermente  $\stackrel{\cdot\cdot\cdot}{\sim}$  per nascondere la tastiera di TI-Nspire™ se è visualizzata.

2. Toccare leggermente Utilità  $\Box$  e quindi andare su Catalogo. Per impostazione predefinita, la Procedura Strumenti guidata è disattivata (OFF).

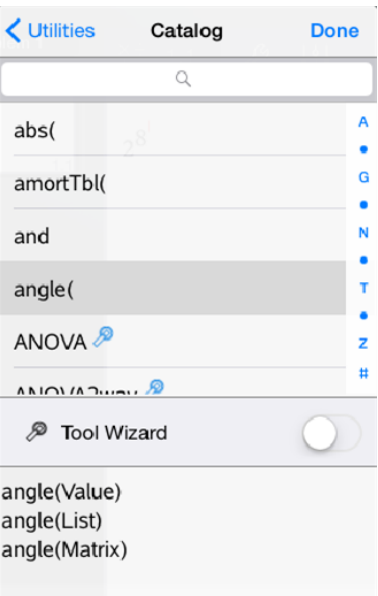

- 3. Far scorrere il pulsante verso destra per abilitare la Procedura guidata Strumenti.
- 4. Selezionare la funzione da inserire. (La funzione deve disporre del supporto per la procedura guidata.)
- 5. Toccare leggermente Fatto.

Viene visualizzata la procedura guidata che richiede l'inserimento di ciascun argomento prima che la funzione sia inserita nella riga di introduzione.

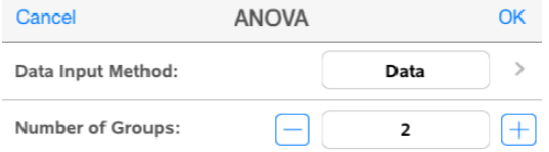

6. Introdurre gli argomenti necessari per la funzione selezionata.

**Nota**: se è necessaria la tastiera per completare un inserimento, questa viene visualizzata quando si tocca leggermente il campo.

7. Toccare leggermente OK per completare gli inserimenti in ogni richiesta per la funzione selezionata.

La funzione selezionata viene inserita nella riga di introduzione della Calcolatrice.

**Nota**: se una funzione del Catalogo richiede una variabile definita, è necessario definire la [variabile](#page-37-0) prima di inserire l'elemento del Catalogo.

## Utilizzo di un modello di espressione

Si supponga di voler calcolare  $n=3$ 

- 1. Toccare leggermente la riga di introduzione per visualizzare la tastiera.
- 2. Toccare leggermente  $\sqrt{\frac{2}{50}}$

Il modello somma algebrica viene inserito nella riga di introduzione. I piccoli quadratini rappresentano gli elementi inseribili.

**Nota**: la linea blu nella parte superiore di questo tasto indica che il tasto ha funzioni alternative. Toccare e tenere premuto il tasto per accedere alla funzione alternativa.

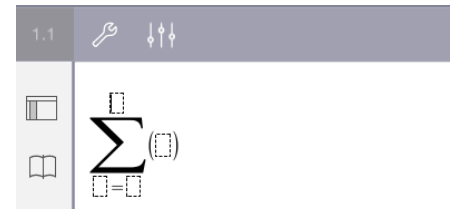

3. Utilizzare i tasti freccia (oppure toccare leggermente ogni elemento) per spostare il cursore sulla posizione di ciascun elemento e digitare un valore o un'espressione in ogni posizione.

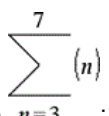
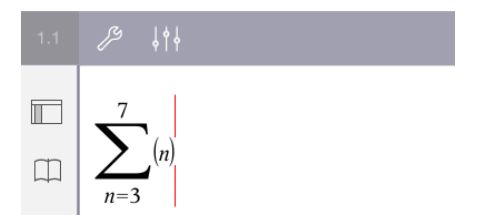

4. Toccare leggermente INVIO per calcolare l'espressione.

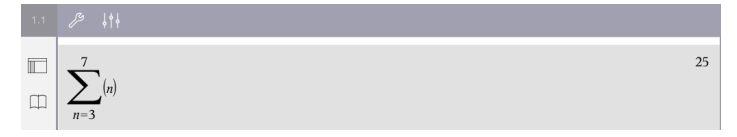

# Panoramica delle variabili

Una variabile è un valore definito che può essere utilizzato più volte in un'attività. È possibile definire un valore o una funzione come variabile all'interno di ogni applicazione. In un'attività, le variabili sono condivise dalle applicazioni di TI-Nspire™. Ad esempio, è possibile creare una variabile in Calcolatrice e successivamente utilizzarla o modificarla in Grafici, Geometria o Foglio& elettronico all'interno della medesima attività.

Ogni variabile ha un nome e una definizione. La definizione può essere modificata e quando si modifica la definizione, tutte le occorrenze della variabile nell'attività vengono aggiornate per implementare la nuova definizione. Nel software TI-Nspire™, una variabile ha quattro attribuiti:

- **Nome** Nome definito dall'utente assegnato al momento della creazione.
- **Posizione** Le variabili sono archiviate nella memoria.
- **Valore** Numero, testo, espressione matematica o funzione.
- **Tipo** Tipo di dati che possono essere memorizzati come variabile.

Le variabili create con il comando Local all'interno di una funzione o di un programma definito dall'utente non sono accessibili al di fuori di tale funzione o programma.

### Utilizzo delle variabili in un'attività

- Quando viene creata per la prima volta, una variabile è disponibile solo per l'attività in cui è definita.
- Una variabile può essere utilizzata più volte nelle applicazioni che fanno parte della stessa attività.
- Se il valore della variabile viene modificato nell'applicazione originale, tale modifica viene riflessa in tutte le applicazioni in cui la variabile è utilizzata.
- Una variabile non è disponibile per altre attività o documenti fino a quando non viene definita come oggetto libreria e copiata in una cartella libreria. Consultare [Librerie](#page-142-0) per ulteriori informazioni.

# Definizione di variabili

Qualunque parte o attributo di un oggetto o di una funzione creata in un'applicazione può essere memorizzata come variabile. Esempi di attributi che possono diventare variabili includono:

- Area di un rettangolo
- Raggio di una circonferenza
- Valore contenuto in una cella di foglio elettronico
- Contenuti di una riga o una colonna in un foglio elettronico
- Espressione della funzione

Le variabili che si creano vengono archiviate nella memoria.

# Tipi di variabile

È possibile memorizzare come variabili i seguenti tipi di dati elencati nella tabella.

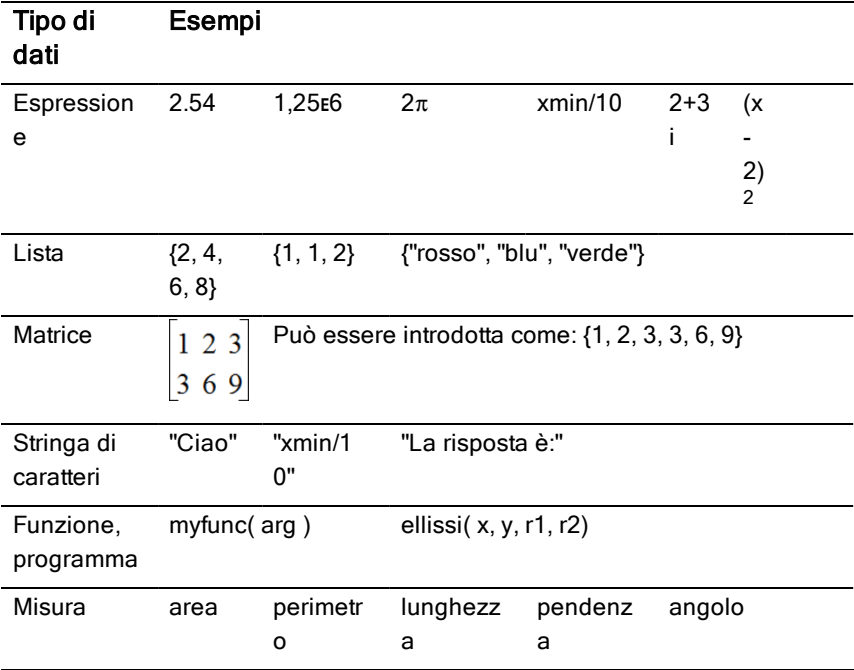

# Attribuzione di nomi di variabili e funzioni

I nomi creati per variabili e funzioni devono rispettare le seguenti regole di attribuzione dei nomi.

**Nota**: se si crea una variabile con lo stesso nome di una variabile statistica o per funzioni finanziarie, si produrrebbe una condizione di errore. Se si introduce un nome di variabile che è già in uso nell'attività corrente, l'introduzione appare in grassetto.

- I nomi di variabile devono avere la forma *xxx* o *xxx.yyy*. La parte *xxx* può avere da 1 a 16 caratteri. La parte *yyy*, se utilizzata, può avere da 1 a 15 caratteri. Non è possibile iniziare o terminare un nome di variabile con il punto (.).
- I caratteri possono essere lettere, numeri e il trattino basso (\_). Le lettere possono essere dell'alfabeto latino o greco (tranne ∏ o π), lettere accentate e caratteri internazionali.
- Non utilizzare c o n della tavolozza Simboli per costruire un nome di variabile come *c1* o *n12*. Benché possano apparire come lettere, questi caratteri sono trattati internamente come simboli speciali.
- È possibile utilizzare indistintamente il maiuscolo e il minuscolo. I nomi *AB22*, *Ab22*, *aB22* e *ab22* si riferiscono alla stessa variabile.
- Non è possibile utilizzare un numero come primo carattere di *xxx* o *yyy*.
- Quando si inserisce un pedice, è possibile utilizzare cifre da zero a 9, lettere dell'alfabeto latino o greco (tranne  $\pi$ ) come pedici (per esempio, a<sub>2</sub>, q<sub>a</sub>, o h<sub>2</sub>o). Per inserire un pedice mentre si digita un nome di variabile,

 $\square_0$ var toccare e tenere premuto  $\Box$  e quindi selezionare

- I nomi non possono contenere spazi.
- Per far sì che una variabile venga trattata come un numero complesso, inserire un trattino basso come ultimo carattere del nome.
- CAS: per far sì che una variabile venga trattata come un tipo di unità (ad esempio *m* o *ft*), inserire un trattino basso come primo carattere del nome. Non è possibile utilizzare nel nome trattini bassi.
- Non è possibile utilizzare un trattino basso come primo carattere di un nome.
- Non è possibile utilizzare un nome di variabile, funzione o comando predefinito, come ad esempio *Ans*, *min*, o *tan*.
- I documenti libreria e gli oggetti libreria sono soggetti a restrizioni aggiuntive per l'attribuzione dei nomi. Per ulteriori informazioni, consultare [Librerie](#page-143-0).

# Creazione di variabili in Calcolatrice

Quando si crea una variabile, utilizzare le seguenti convenzioni. In alternativa all'uso di → (archivia), è possibile utilizzare ":=" oppure il comando Define. Tutte le seguenti enunciazioni sono equivalenti.

5+83→*num num*:= 5+8<sup>3</sup> Define *num*=5+8<sup>3</sup>

# Per creare una variabile nell'applicazione Calcolatrice.

- 1. Toccare leggermente la riga di introduzione della Calcolatrice per visualizzare la tastiera.
- 

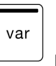

2. Toccare e tenere premuto  $\Box$  per mostrare le funzioni alternative e

quindi spostarsi alla funzione desiderata.

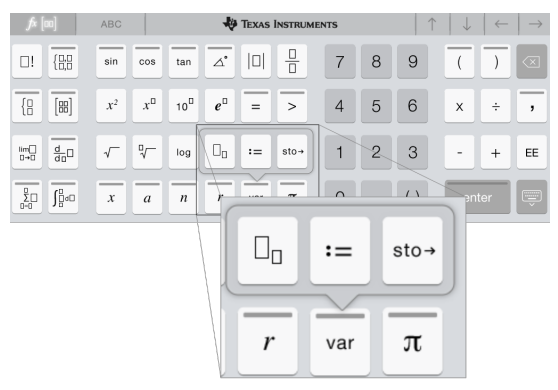

- 3. Inserire il valore per la variabile (numero, testo, espressione matematica o funzione).
- 4. Toccare leggermente INVIO.

**Nota**: utilizzare le frecce destra, sinistra su e giù per spostare il cursore all'interno dell'espressione o della funzione. Accertarsi che il cursore sia posizionato correttamente nella riga di introduzione prima di toccare INVIO per creare la variabile.

### Introduzione di più variabili sulla riga di introduzione

Per introdurre diverse variabili in una sola riga, occorre separarle con un

segno di due punti (:). Viene mostrato solo il risultato dell'ultima espressione.

a:=5: 
$$
b:=2: \frac{a}{b}\cdot 1
$$
.

# Creazione di variabili in Grafici

Nell'applicazione Grafici, le funzioni definite sulla riga di introduzione vengono memorizzate automaticamente come variabili.

In questo esempio,  $f1(x)=x^3$  è archiviata automaticamente come una definizione di variabile denominata *f1*, che può essere utilizzata in altre applicazioni nell'attività, compresa una tabella nell'applicazione Foglio& elettronico.

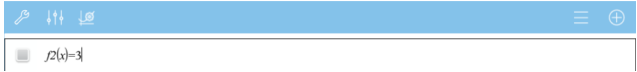

Quando si tocca leggermente INVIO, l'equazione viene rappresentata

var

graficamente e la variabile è definita. Toccare leggermente  $\Box$  per visualizzare l'elenco delle variabili definite.

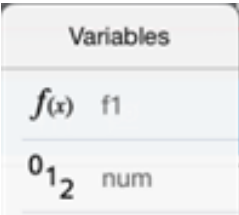

# Creazione una variabile da un valore di Geometria

In questo esempio, l'area del triangolo sarà il valore di una variabile denominata "triangolo".

1. Toccare leggermente il valore da archiviare per selezionarlo e quindi toccarlo di nuovo per aprire il menu contestuale.

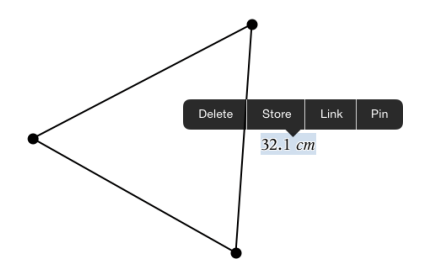

2. Toccare leggermente Archivia.

*var :=* appare prima del valore selezionato. Questo è il nome di variabile predefinito.

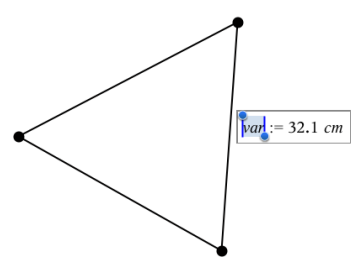

- 3. Sostituire il nome predefinito *var*con il nome di variabile da assegnare al valore.
- 4. Toccare leggermente INVIO.

Il valore viene salvato nel nome di variabile e il valore archiviato o il nome appaiono in grassetto a indicare che è stato memorizzato.

.

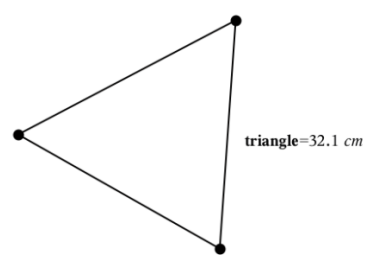

# Creazione di variabili in Foglio& elettronico

Assegnando un nome a una lista in cima a una colonna di Foglio& elettronico o creando una variabile da una cella, si memorizza automaticamente quel valore come variabile di lista. Una volta definita la variabile, è possibile

collegarvisi dalle applicazioni Grafici, Geometria, Calcolatrice e Dati e& statistiche e altre pagine di Foglio & elettronico all'interno dell'attività corrente.

**Nota**: quando si assegnano nomi alle variabili, usare un nome di variabile che non esiste nell'attività corrente.

### Creazione di una variabile da un nome colonna

- 1. Toccare leggermente la cella del nome della colonna (la cella superiore della colonna).
- 2. Digitare un nome per la variabile di lista e quindi toccare leggermente return.

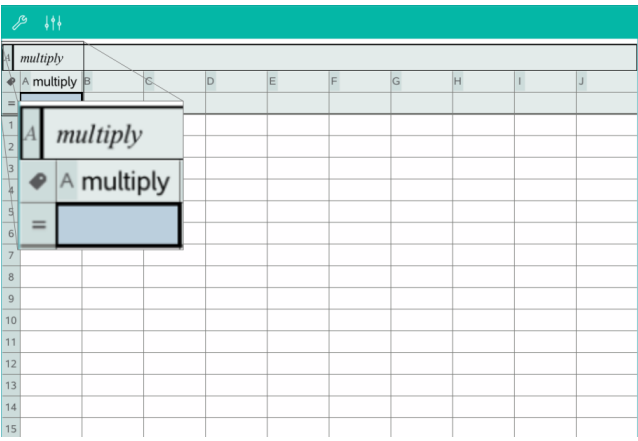

3. Creare elementi nella lista. Ad esempio, digitare dati in ogni cella oppure utilizzare una formula per generare una colonna di dati.

#### **Note**:

- le liste possono contenere elementi vuoti (identificati con trattino basso "\_ ").
- È possibile far riferimento a un elemento specifico di una lista denominata dall'applicazione Calcolatrice. Utilizzare il nome della lista e la posizione dell'elemento all'interno di questa. In una lista denominata Heights, ad esempio, è possibile fare riferimento al primo elemento specificando Heights[1]. L'espressione Heights[2] fa riferimento al secondo elemento e così via.

### Creazione di una variabile da un valore di cella

È possibile condividere il valore di una cella con altre applicazioni di TI-Nspire™. Per definire o creare un riferimento a una cella condivisa in Foglio& elettronico, inserire un apostrofo (') prima del nome.

1. Toccare leggermente la cella che contiene il valore da condividere e quindi toccare di nuovo per aprire il menu contestuale.

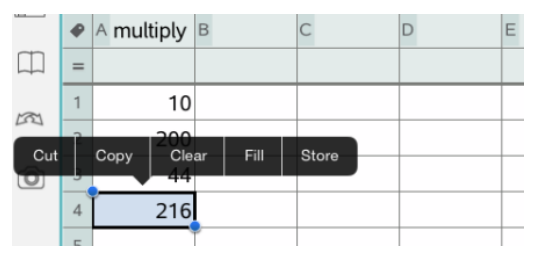

2. Toccare leggermente Archivia.

Viene introdotta una formula nella cella con *var* come segnaposto per il nome di variabile.

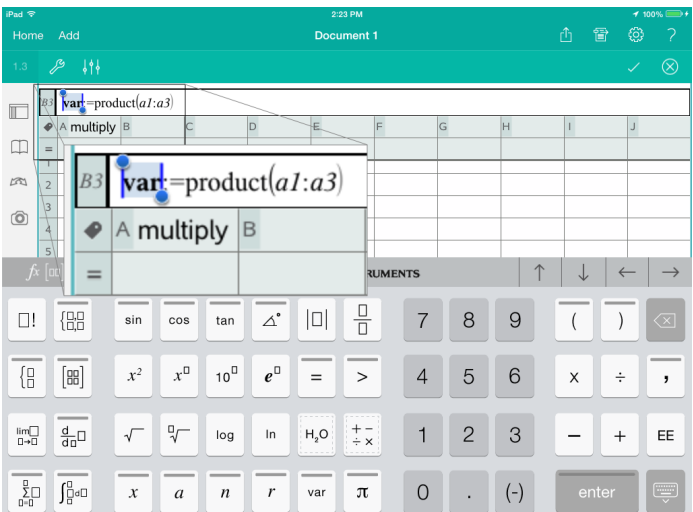

- 3. Sostituire alle lettere "*var*" il nome della variabile.
- 4. Toccare leggermente return.

Il valore è ora disponibile come variabile in altre applicazioni all'interno dell'attività corrente.

# Regolazione dei Valori delle Variabili con un Cursore <sup>a</sup> Scorrimento

Nelle applicazioni Grafici, Geometria e Dati & Statistiche, un cursore a scorrimento consente di regolare o animare l'assegnazione del valore per una variabile numerica.

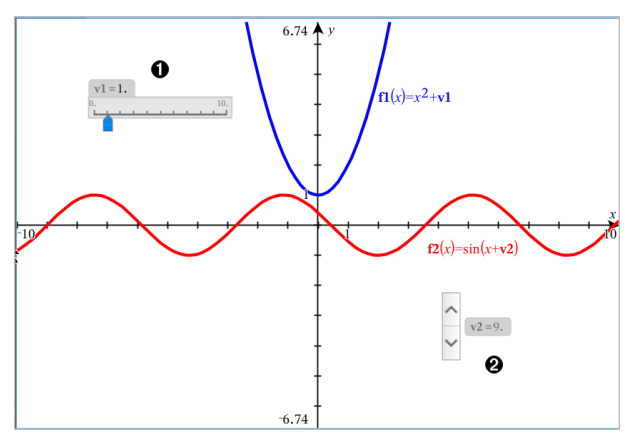

A. Cursore a scorrimento orizzontale per la regolazione della variabile *v1*.

A. Cursore a scorrimento verticale iconizzato per la regolazione della variabile *v2*.

### Inserimento di un cursore a scorrimento

- 1. Partire da una pagina Grafici, Geometria o Dati & Statistiche.
- 2. Toccare Strumenti  $\ell^2$  e andare su Azioni > Inserisci cursore a scorrimento.

Si apre la schermata Impostazioni del cursore a scorrimento.

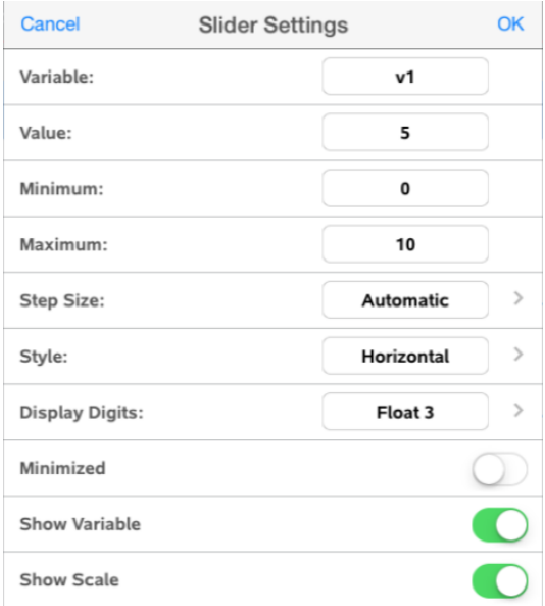

- 3. Inserire i valori desiderati.
- 4. Toccare OK.

Il cursore viene visualizzato nell'area di lavoro. Le maniglie del cursore consentono di spostarlo o estenderlo. Per rimuovere le maniglie, toccare l'area di lavoro.

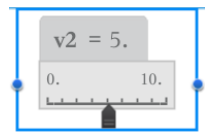

5. Per regolare la variabile, far scorrere il cursore (o toccare le frecce sul cursore iconizzato).

### Lavorare con il cursore

Utilizzare le opzioni del menu contestuale per spostare o eliminare il cursore e per avviare o interrompere l'animazione. Inoltre, è possibile modificare le impostazioni del cursore. Per aprire il menu contestuale:

1. Toccare e tenere premuto il cursore.

Viene visualizzato il menu contestuale.

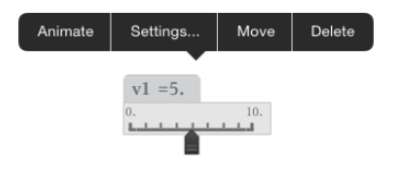

2. Toccare per selezionare un'opzione.

# Collegamento di una cella <sup>o</sup> colonna di Foglio& elettronico a una variabile

Quando si collega una cella o una colonna a una variabile, Foglio& elettronico mantiene aggiornati i valori della cella per riflettere sempre il valore della variabile. La variabile può essere qualsiasi variabile nell'attività corrente e può essere definita in Grafici, Geometria, Calcolatrice o in qualsiasi istanza di Foglio & elettronico

#### **Note**:

- non è possibile collegare più volte la stessa variabile nella stessa pagina.
- Non collegare una cella a una variabile di sistema in quanto il collegamento potrebbe impedire al sistema di aggiornare la variabile. Le variabili di sistema includono *ans*, *StatMatrix* e risultati statistici (quali *RegEqn*, *dfError* e *Resid*).

#### Collegamento del valore di una cella a una variabile esistente

- 1. Nella pagina Foglio& elettronico, toccare leggermente la cella che si desidera collegare a una variabile. Questa dovrebbe essere una cella vuota e la cella non può essere in una lista già definita come variabile.
- 2. Toccare leggermente di nuovo la cella per aprire il menu contestuale.

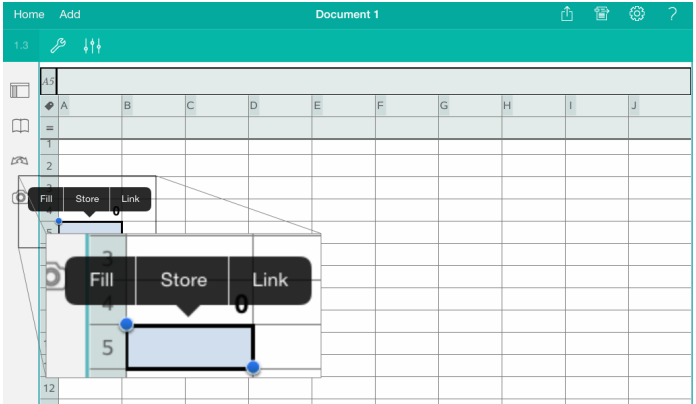

3. Toccare leggermente Collegamento.

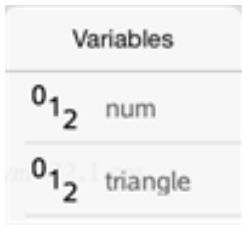

4. Toccare leggermente il nome della variabile per inserirlo nella cella. Il valore della variabile è visualizzato nella cella.

### Collegamento di una colonna a una variabile di lista esistente

Per visualizzare o modificare i valori in una variabile di lista, collegare una colonna alla variabile di lista. La lista può essere qualsiasi lista condivisa nell'attività corrente e può essere definita in Grafici, Geometria, Calcolatrice o in qualsiasi istanza di Foglio& elettronico

Dopo aver collegato una colonna a una lista, le modifiche apportate alla lista con altre applicazioni sono aggiornate automaticamente in Foglio& elettronico.

- 1. Toccare leggermente la cella della formula di colonna (la seconda cella dall'alto) della colonna da collegare a una variabile.
- 2. Digitare il nome della variabile di lista da collegare e quindi toccare leggermente return.
- Oppure —

Per visualizzare la lista delle variabili disponibili:

yar ▶ Toccare leggermente Sulla tastiera di TI-Nspire™ e quindi toccare un nome di variabile.

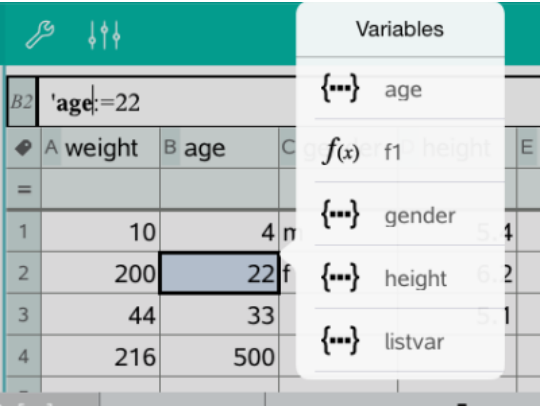

La colonna mostra gli elementi della lista.

# Blocco e sblocco di variabili

La funzione di blocco di una variabile consente di proteggerla dalla modifica o dall'eliminazione, anche involontaria. Per esempio, è possibile bloccare variabili che definiscono l'ora o l'altitudine per garantire l'integrità.

Non è possibile bloccare i seguenti tipi di variabili:

- Variabile di sistema *ans*
- Gruppi di variabili *stat.* e *tvm.*

### Blocco di variabili

- 1. Andare nell'applicazione Calcolatrice e toccare leggermente la riga di introduzione per visualizzare la tastiera.
- 2. Toccare leggermente Strumenti  $\ell^2$ .
- 3. Andare su Azioni e quindi toccare leggermente Blocca.

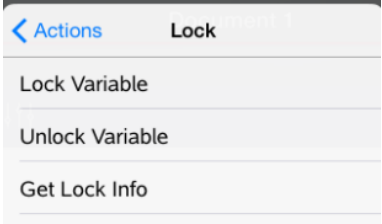

4. Toccare leggermente Blocca variabile per selezionare la funzione e inserirla nella riga di introduzione.

var

5. Toccare leggermente  $\Box$  e quindi il nome della variabile da bloccare.

**Nota**: è anche possibile digitare il nome della variabile nella riga di introduzione.

6. Toccare leggermente INVIO.

Il risultato *Fatto* indica che la variabile è bloccata.

Le variabili bloccate sono identificate da un'icona a forma di lucchetto nel menu Variabile.

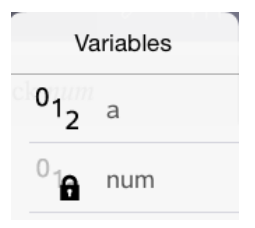

**Nota**: il comando Blocca cancella la cronologia di Annulla/Ripeti quando è applicato a variabili sbloccate.

# Sblocco di variabili

Per modificare o eliminare una variabile bloccata, occorre prima sbloccare la variabile.

- 1. Toccare leggermente Strumenti  $\ell^2$  e andare su Azioni > Blocca.
- 2. Toccare leggermente Sblocca variabile per inserire la funzione nella riga di introduzione.
- 3. Toccare leggermente  $\Box$  e quindi il nome della variabile bloccata.
- 4. Premere INVIO per rimuovere lo stato bloccato.

Il risultato *Fatto* indica che la variabile ora è sbloccata.

# Applicazione Grafici

L'applicazione Geometria consente di creare, manipolare, analizzare e tracciare grafici di relazioni matematiche.

### Descrizione

- Definire ed esplorare funzioni e altre relazioni, quali disequazioni, funzioni parametriche, polari, successioni, soluzioni di equazioni differenziali.
- Rappresentare graficamente ed esplorare equazioni lineari e coniche analiticamente in un sistema di coordinate bidimensionale. Analizzare rette, circonferenze, ellissi, parabole, iperboli ed equazioni coniche generali.
- Animare punti su oggetti o grafici ed esplorarne il comportamento.
- Definire relazioni da condividere con altre applicazioni, quali Calcolatrice e Notes.
- Effettuare collegamenti a dati creati da altre applicazioni.

# Informazioni Importanti

### Trovare oggetti nascosti nei Grafici o nell'Applicazione Geometria

È possibile nascondere grafici, oggetti geometrici, testo, etichette, misure e valori finali del singolo asse.

Per mostrare temporaneamente i grafici o gli oggetti nascosti o per ripristinarne la visualizzazione, toccare Strumenti  $\ell^*$  e andare su Azioni > Mostra/Nascondi. Toccare un grafico o un oggetto per alternare lo stato Mostra/Nascondi.

### Modifica dell'aspetto di un grafico o di un oggetto

- 1. Selezionare l'oggetto o il grafico da modificare.
- 2. Toccare Controllore  $\frac{1}{2}$  per visualizzare un elenco degli attributi dell'oggetto.

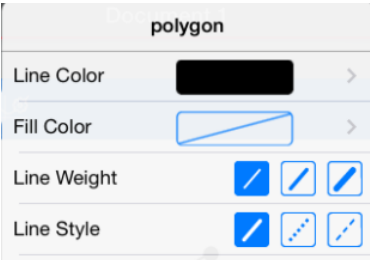

**Nota:** l'elenco degli attributi cambia a seconda delle diverse tipologie di oggetti.

3. Selezionare gli elementi da modificare. Le modifiche sono applicate al momento della selezione.

### Animazione di un punto su un grafico o su un oggetto

- 1. Toccare il punto.
- 2. Toccare Controllore  $\frac{1}{2}$  per visualizzare gli attributi del punto.

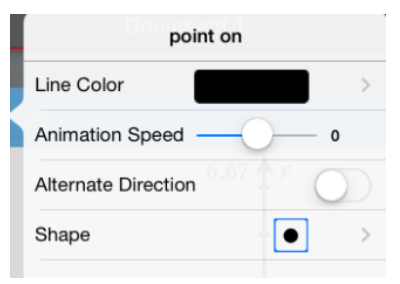

3. Trascinare il cursore a scorrimento della Velocità di animazione per impostare la velocità e avviare l'animazione.

### Inserimento di una fotografia di sfondo

Lo strumento *Inserisci foto* <sup>co</sup> consente di *[impostare](#page-26-0) una fotografia* come sfondo per una pagina Grafici o Geometria.

### Aggiunta di testo all'area di lavoro Grafici o Geometria

1. Toccare Strumenti  $\ell^2$  e andare su Azioni > Testo.

Lo strumento Testo  $\sqrt{2 \cdot \text{Text}}$   $\times$  compare nella Barra degli strumenti

dell'applicazione.

- 2. Toccare la posizione del testo.
- 3. Digitare il testo nella casella mostrata e selezionare invio.

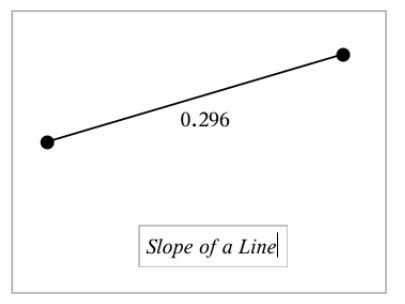

4. Per modificare il testo, toccarlo due volte.

# Aggiunta di una pagina Grafici

Per iniziare a lavorare con l'applicazione Grafici, aggiungere una pagina Grafici a un documento esistente.

Toccare leggermente Aggiungi, e quindi

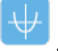

Viene visualizzata una nuova pagina Grafici che mostra la barra degli strumenti dell'applicazione Grafici, la riga di introduzione e l'area di lavoro.

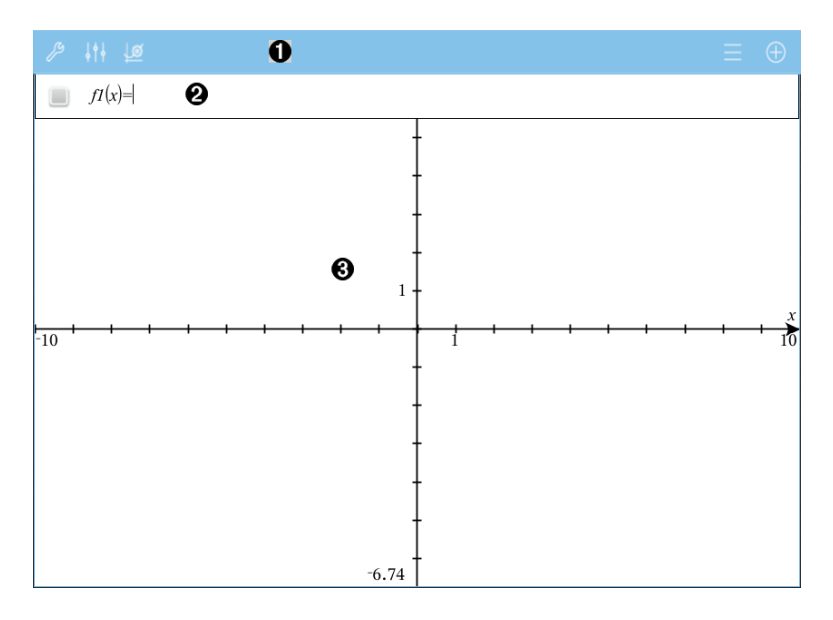

#### 0 Barra degli strumenti dell'applicazione Grafici

- Toccare leggermente Strumenti  $\ell^p$  per creare ed esplorare grafici.
- Toccare Controllore  $\frac{1}{2}$  per modificare l'aspetto di un grafico.
- Toccare leggermente  $\frac{100}{20}$  per modificare le impostazioni utilizzate dalle applicazioni Geometria e Grafici.
- Toccare leggermente  $\equiv$  per visualizzare o modificare un'espressione dalla cronologia del grafico.
- Toccare leggermente  $\Theta$  per nascondere o mostrare la tastiera e la riga di introduzione.
- Ø.

ଈ

**Riga di introduzione**. Permette di definire le relazioni da rappresentare graficamente. Il tipo di grafico predefinito è Funzione, pertanto inizialmente è visualizzata la forma *f1*(*x*)=. È possibile definire fino a 99 relazioni di ciascun tipo.

#### Area di lavoro di Grafici

- Mostra i grafici di relazioni definite nella riga di introduzione.
- Mostra punti, linee e forme create con lo strumento di

geometria.

• Utilizzare il movimento delle dita per zoomare, trascinare per scorrere (solo per gli oggetti creati nell'applicazione Grafici).

# Rappresentazione grafica di funzioni

1. Nella vista grafico, toccare leggermente Strumenti  $\ell$  e andare su Inserimento/modifica di un grafico> Funzione.

 $f(x)=$  $\blacksquare$ 

2. Digitare un'espressione per la funzione.

 $f(x)=x^2+1.5$ 

3. Premere INVIO per rappresentare graficamente la funzione.

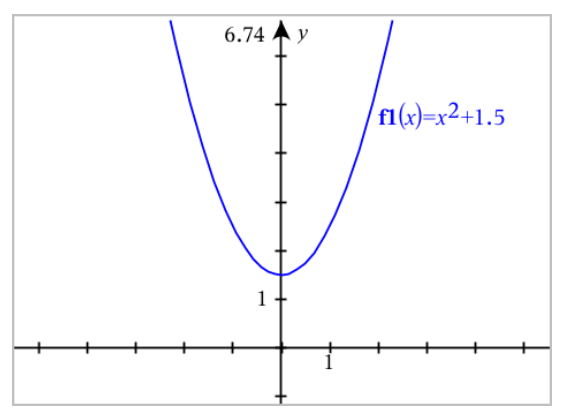

### Manipolazione di una funzione attraverso il trascinamento

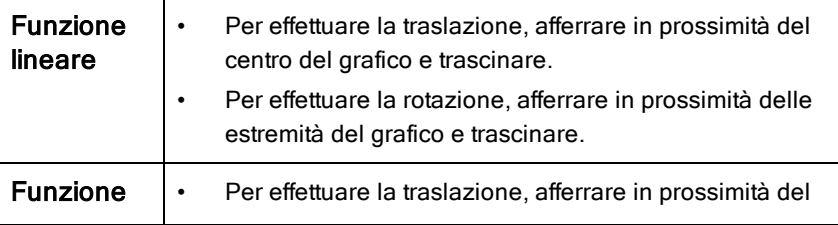

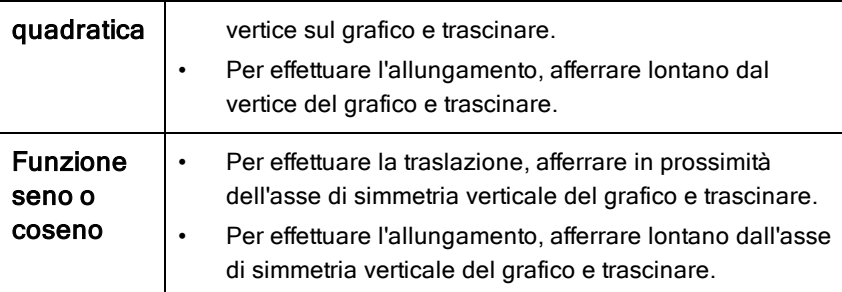

### Determinazione dei punti di interesse sul grafico di una funzione

[Creare](#page-103-0) un punto sul grafico e trascinare il punto per identificare rapidamente i massimi, i minimi e gli zeri.

Durante il trascinamento attraverso i punti di interesse, vengono visualizzati segnali provvisori.

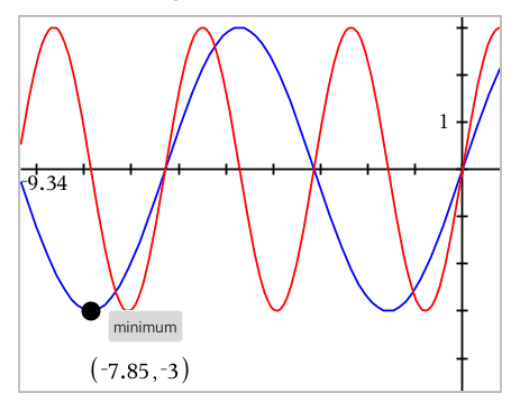

Per altri punti di interesse, toccare leggermente Strumenti  $\ell$ , selezionare Analizza grafico e selezionare il tipo di analisi, come ad esempio Integrale. L'applicazione chiede di scegliere un grafico e definire gli estremi.

# Rappresentazione grafica di equazioni lineari <sup>e</sup> coniche

- 1. Nella vista grafico, toccare leggermente Strumenti  $\ell$  e andare su Inserimento/modifica di un grafico >.
- 2. Toccare leggermente il tipo di equazione (Retta, Parabola, Circonferenza, Ellisse, Iperbole o Conica).

3. Toccare leggermente il modello specifico per l'equazione. Per esempio, toccare leggermente  $y=a-x^2+b-x+c$  per definire una parabola.

La riga di introduzione include un simbolo per indicare il tipo di equazione.

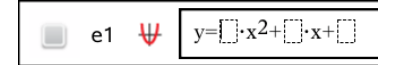

4. Digitare i coefficienti nel modello dell'equazione.

 $y=1 \cdot x^2+2 \cdot x+3$ ₩ e1

5. Toccare leggermente INVIO.

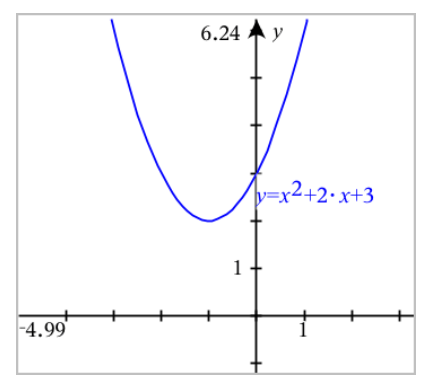

# Rappresentazione grafica di equazioni parametriche

1. Nella vista grafico, toccare leggermente Strumenti  $\ell^*$  e andare su Inserimento/modifica di un grafico> Parametrico.

 $\left(xI(t)=\right)$  $vI(t) =$  $0 \le t \le 6.28$  tstep=0.13

2. Digitare espressioni per *xn*(*t*) e *yn*(*t*).

 $\left(xt\right) = \sin(t) \cdot 4$  $\langle vI(t)=\cos(t)\cdot 3\rangle$  $0 \le t \le 6.28$  tstep=0.13

- 3. (Opzionale) Modificare i valori predefiniti per *tmin*, *tmax*, e *tstep*.
- 4. Toccare leggermente INVIO.

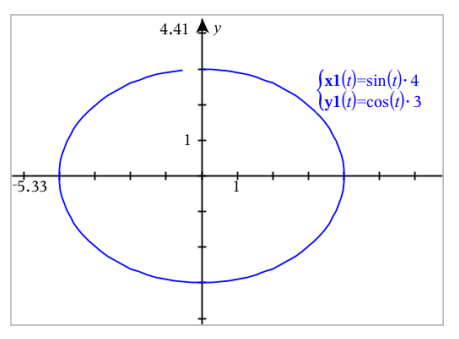

# Rappresentazione grafica di equazioni polari

1. Nella vista grafico, toccare leggermente Strumenti  $\ell^2$  e andare su Inserimento/modifica di un grafico > Polare.

 $\left( r1(\theta)=\right)$  $0 \le \theta \le 6.28$   $\theta$ step=0.13

- 2. Digitare un'espressione per *rn*(*θ*).
- 3. (Opzionale) Modificare i valori predefiniti per *θmin*, *θmax*, e *θstep*.

$$
\bigcup \qquad \begin{cases} rI(\theta)=.2 \cdot \theta \\ 0 \leq \theta \leq (\pi \cdot 10) \ \theta \text{step} = 0.13 \end{cases}
$$

4. Toccare leggermente INVIO.

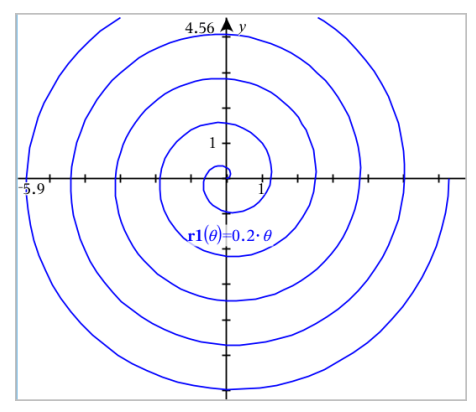

# Utilizzo dello strumento Testo per rappresentare graficamente le equazioni

- 1. Nell'applicazione Grafici, toccare leggermente Strumenti  $\ell^*$  e andare su Azioni > Testo.
- 2. Toccare leggermente l'area di lavoro per posizionare la casella di testo e visualizzare la tastiera.
- 3. Digitare un'equazione "x=" o "y=", come **x=sin(y)\*2** oppure digitare una disequazione, come **x<2\*sin(y)** e toccare leggermente INVIO.
- 4. Trascinare l'oggetto testo sugli assi per rappresentare graficamente l'equazione.

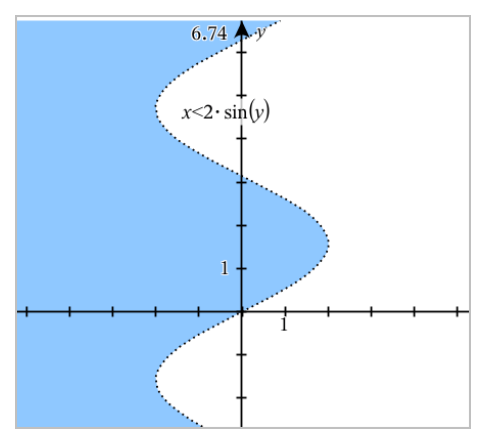

# Rappresentazione grafica di un diagramma <sup>a</sup> dispersione

1. Nella vista grafico, toccare leggermente Strumenti  $\ell^*$  e andare su Inserimento/modifica di un grafico > Diagramma a dispersione.

$$
\Box \quad \mathsf{s1} \quad \begin{cases} x \leftarrow \\ y \leftarrow \end{cases}
$$

2. Utilizzare uno dei seguenti metodi per specificare due liste da tracciare come x e y.

- var - Toccare leggermente  $\Box$  per selezionare una variabile di lista che è stata definita nell'attività attuale.
- Digitare il nome di una variabile di lista esistente quale per esempio **v1**.
- Digitare direttamente gli elementi della lista (per esempio, digitare **{1,2,3}**.

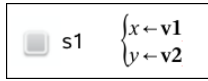

3. Toccare leggermente INVIO per tracciare i dati e quindi [ingrandire](#page-67-0) l'area di [lavoro](#page-67-0) per visualizzare i dati tracciati.

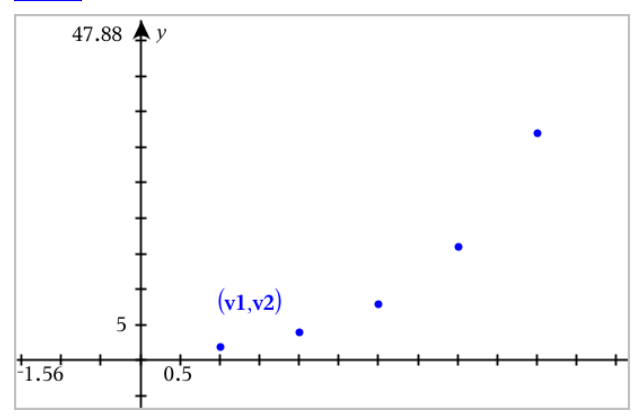

# Tracciamento di successioni

### Definizione di una successione

1. Nella vista grafico, toccare leggermente Strumenti  $\ell^*$  e andare su Inserimento/modifica di un grafico > Successione > Successione.

 $(u1(n)=$  $Initial$   $Terms$ :=  $1 \le n \le 99$  nstep=1

2. Digitare l'espressione per definire la successione.

3. Digitare un termine iniziale. Se l'espressione della successione fa riferimento a più di un termine precedente, come ad esempio u1(n-1) e u1 (n-2), separare i termini con virgole.

 $(u1(n)=1.1 \cdot u1(n-1)+1)$ Initial Terms:=1  $1 \le n \le 99$  nstep=1

4. Toccare leggermente INVIO.

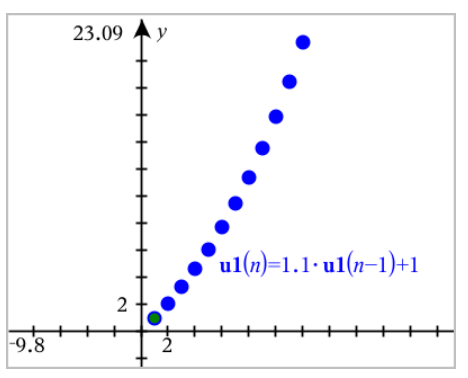

## Definizione di una successione personalizzata

Un grafico di successioni personalizzato mostra le relazioni tra due successioni tracciando una successione sull'asse x e l'altra sull'asse y.

Questo esempio simula il modello Predatore-Preda della biologia.

1. Utilizzare le relazioni mostrate qui per definire due successioni: una per una popolazione di conigli e un'altra per una popolazione di volpi. Sostituire i nomi delle successioni predefiniti con coniglio e volpe.

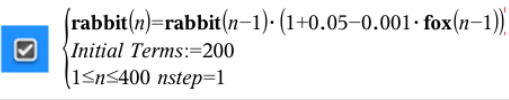

```
\overline{\mathbf{z}}
```

```
\left[\frac{\textbf{fox}(n) - \textbf{fox}(n-1)}{1+2 \cdot \textbf{E} - 4 \cdot \textbf{rabbit}(n-1)} - 0.03\right]Initial Terms:=50
1 \leq n \leq 400 nstep=1
```
0,05 = il tasso di crescita dei conigli in assenza di volpi 0,001 = il tasso a cui le volpi possono uccidere i conigli

0,0002 = il tasso di crescita delle volpi in presenza di conigli 0.03 = il tasso di mortalità delle volpi in assenza di conigli

**Nota:** per visualizzare i grafici delle due successioni, [ingrandire](#page-67-0) la finestra all'impostazione Adatta - Zoom.

- 2. Toccare leggermente Strumenti  $\ell^2$  e andare a Inserimento/modifica di un grafico > Successione > Personalizza.
- 3. Specificare le successioni coniglio e volpe da tracciare sugli assi x e y, rispettivamente.

 $x \leftarrow \textbf{rabbit}(n)$  $v \leftarrow$  fox $(n)$  $\blacksquare$  p1  $1 \leq n \leq 400$  nstep=1

- 4. Toccare leggermente INVIO per creare il grafico personalizzato.
- 5. [Ingrandire](#page-67-0) la finestra all'impostazione Adatta Zoom.

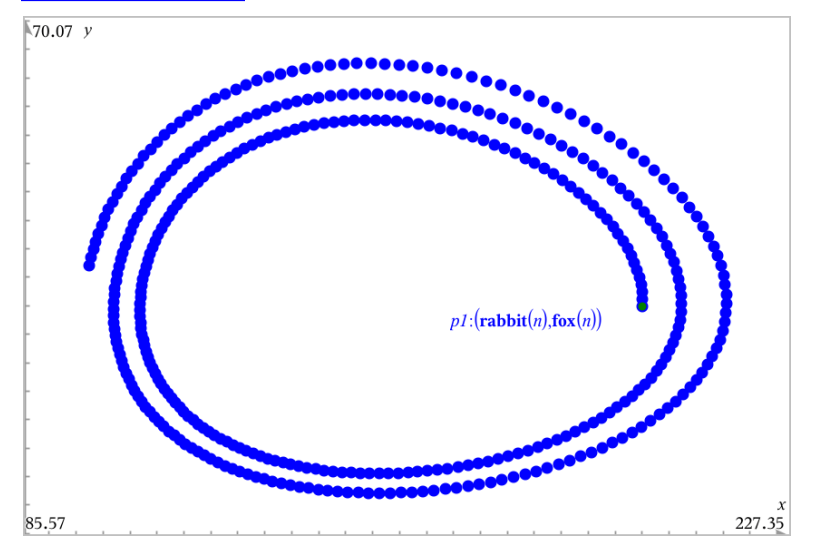

6. Esplorare il grafico personalizzato trascinando il punto che rappresenta il termine iniziale.

# Rappresentazione grafica delle equazioni differenziali

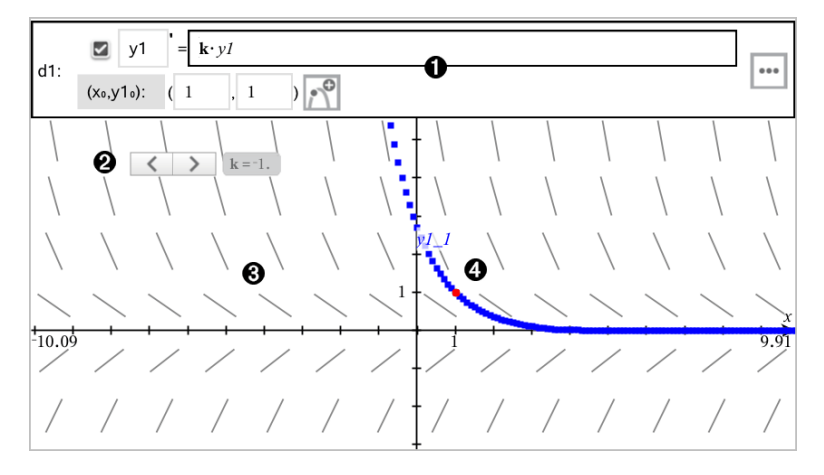

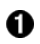

Riga di introduzione ODE:

- Identificatore ODE y1
- L'espressione k·y1 definisce la relazione
- Campi (1,1) per la specifica della condizione iniziale
- Pulsanti per l'inserimento delle condizioni iniziali e per la definizione dei parametri del tracciato
- Ø. Cursore aggiunto per sistemare il coefficiente k dell'ODE
- ଈ Campo della pendenza
- $\boldsymbol{0}$ Una curva della soluzione che passa per la condizione iniziale

#### Per rappresentare graficamente un'equazione differenziale:

1. Nella vista grafico, toccare leggermente Strumenti  $\ell^2$ , andare su Inserimento/modifica di un grafico > Eq diff.

All'ODE viene assegnato automaticamente un identificatore, quale ad esempio "y1."

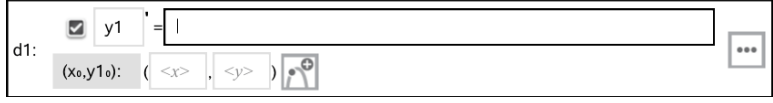

2. Passare al campo della relazione e introdurre l'espressione che definisce la relazione. Ad esempio, introdurre -y1+0.1\*y1\*y2.

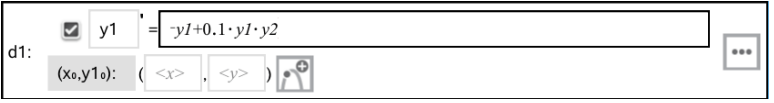

- 3. Introdurre la condizione iniziale per il valore indipendente  $\mathsf{x_0}$  e per  $\mathsf{y1_0}.$ **Nota:** i valori di **x<sub>0</sub>** sono comuni a tutte le ODE di un'attività, ma possono essere inseriti o modificati solo nella prima ODE.
- 4. Fare clic sul pulsante Modifica parametri **bulgante i parametri del** diagramma. Selezionare un Metodo di risoluzione numerico e quindi impostare i parametri aggiuntivi. Questi parametri possono essere modificati in qualsiasi momento.

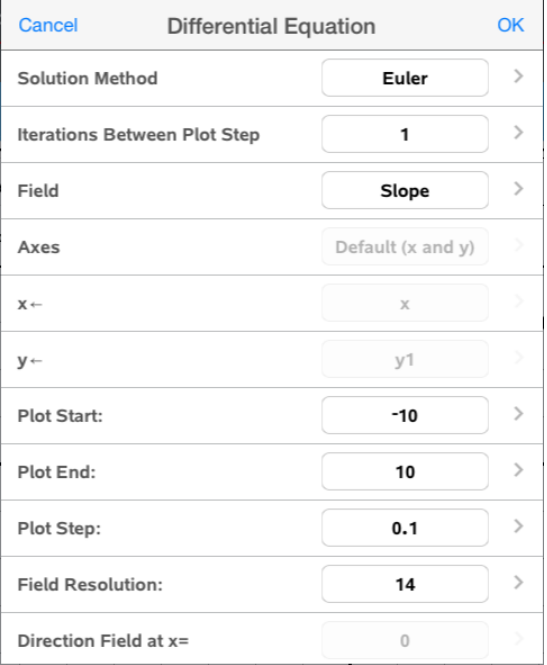

- 5. Toccare leggermente OK.
- 6. [Ingrandire](#page-67-0) o ridurre la finestra come richiesto per visualizzare il grafico.

# Visualizzazione di tabelle nell'applicazione Grafici

Toccare leggermente Strumenti  $\ell$  e andare su Tabella > Schermo-suddiviso Tabella.

La tabella viene visualizzata con colonne di valori per le relazioni correntemente definite.

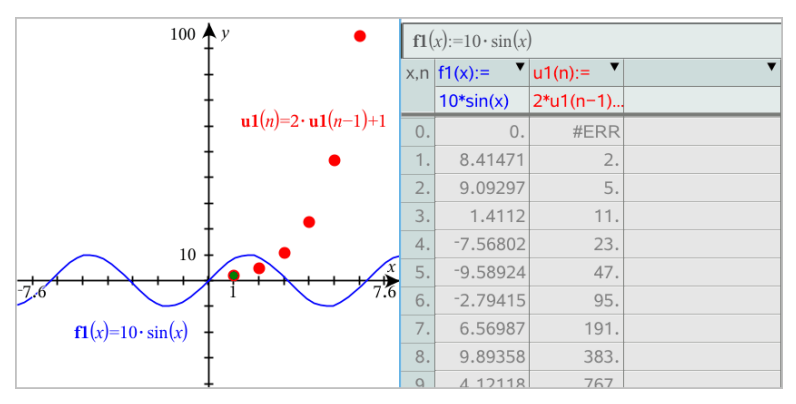

Per rimuovere la tabella, toccare leggermente Strumenti  $\ell^2$  e andare su Tabella > Rimuovi tabella.

**Nota:** per informazioni sull'uso delle tabelle, consultare [Operazioni](#page-120-0) con tabelle.

# Accesso alla Cronologia grafici

Per ogni attività, l'applicazione Grafici memorizza automaticamente una cronologia di relazioni definite, come per esempio funzioni da f1 a f99 e successioni da u1 a u99. Questi elementi possono essere visualizzati e modificati.

### Visualizzazione della cronologia del tipo di relazione corrente

1. Toccare leggermente Cronologia  $\bar{=}$  all'estremità destra della barra degli strumenti dell'applicazione Grafici per mostrare la cronologia del tipo di relazione corrente (per esempio, f per Funzioni).

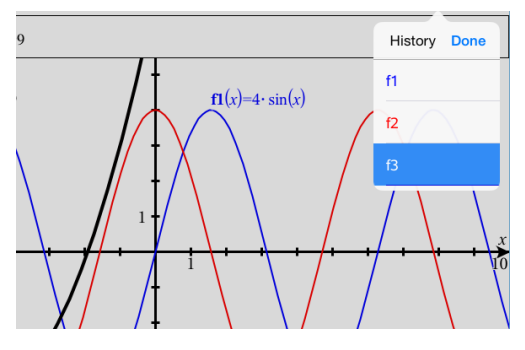

- 2. Nella Cronologia, toccare leggermente il nome della relazione e quindi Fatto per mostrare la relazione nella riga di introduzione.
- 3. Utilizzare i tasti freccia su e giù per scorrere le relazioni definite.

### Visualizzazione della cronologia di altri tipi di relazione

- 1. Nella vista grafico, toccare leggermente Strumenti  $\ell^2$ , andare su Inserimento/modifica di un grafico e toccare leggermente il tipo di relazione. Per esempio, toccare leggermente Polare per mostrare una riga di introduzione per la successiva relazione Polare disponibile.
- <span id="page-67-0"></span>2. Utilizzare i tasti freccia su e giù per scorrere le relazioni definite.

# Personalizzazione dell'area di lavoro Grafici

**Nota:** La modifica della scala nell'applicazione Grafici interessa solo i grafici, i diagrammi e gli oggetti che sono situati nella vista grafico. Non riguarda oggetti nella vista geometria piana sottostante.

### Zoom/Modifica della scala manuale

- Per modificare la scala degli assi x e y proporzionalmente, restringere l'area di lavoro.
- Per modificare la scala di un solo asse, toccare leggermente Strumenti  $\ell^2$ . selezionare Azioni > Movimento vincolato e quindi trascinare lungo l'asse.

### Zoom in impostazioni predefinite

**•** Toccare leggermente Strumenti  $\ell$ , selezionare Finestra/Zoom e selezionare le impostazioni di Zoom predefinite. L'impostazione predefinita è Zoom - Standard.

### Visualizzazione di una griglia

- 1. Nell'applicazione Grafici, toccare leggermente Strumenti  $\ell^*$  e andare su Visualizza > Griglia.
- 2. Toccare leggermente Griglia di punti, Griglia oppure (se la griglia è già visualizzata) Nessuna griglia.

### Modifica dell'aspetto della griglia

1. Nell'applicazione Grafici, toccare leggermente Strumenti  $\ell$  e andare su Azioni > Seleziona griglia.

La griglia lampeggia.

2. Toccare leggermente il Controllore  $\frac{1}{2}$  per mostrare un elenco di attributi che è possibile modificare.

### Modifica dell'aspetto degli assi del grafico

- 1. Toccare leggermente un asse per selezionare gli assi.
- 2. Toccare leggermente il Controllore  $\frac{1}{2}$  per mostrare un elenco di attributi che è possibile modificare.

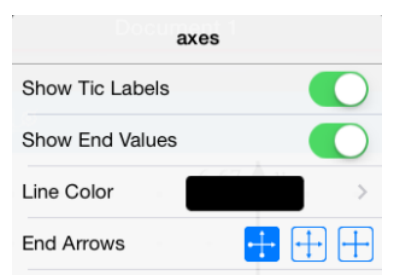

3. Selezionare gli elementi da modificare. Le modifiche vengono applicate quando si effettuano le selezioni.

# Tracciamento di grafici <sup>o</sup> diagrammi

1. Nella vista grafico, toccare leggermente Strumenti  $\ell$  e andare su Traccia > Traccia grafico.

Lo strumento Traccia grafico appare nella barra degli strumenti dell'applicazione Grafici, con il cursore di tracciamento e vengono visualizzate le coordinate del cursore nell'angolo in basso a destra.

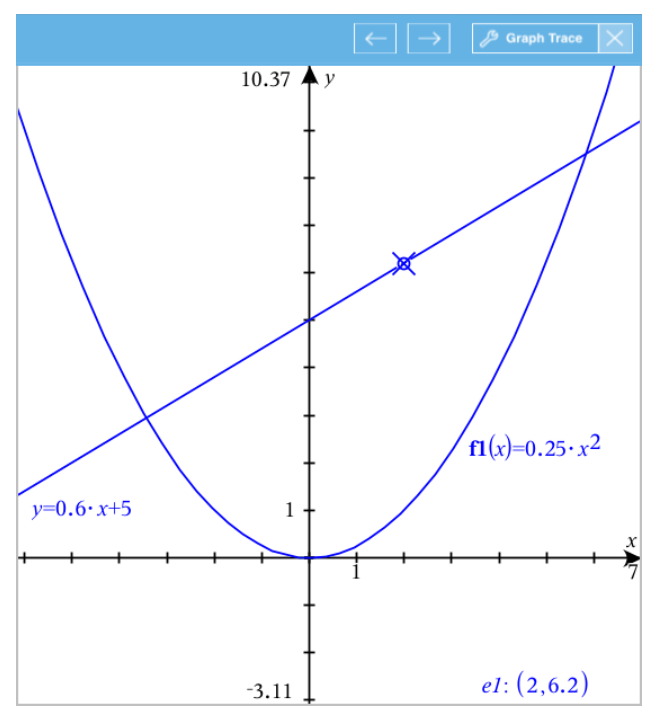

- 2. Esplorare un grafico o un diagramma:
	- Toccare leggermente un punto su un grafico o un diagramma per spostare il cursore di tracciamento su quel punto.
	- Toccare leggermente  $\Xi$  o  $\Xi$  sullo strumento Traccia grafico per muovere il cursore lungo il grafico o il diagramma corrente. Lo schermo scorre automaticamente per mantenere il cursore in vista.
	- Toccare due volte leggermente il cursore di tracciamento per inserire un valore specifico indipendente.
- Toccare leggermente e tenere premuto il cursore di tracciamento per creare un punto continuo.
- 3. Per interrompere il tracciamento, toccare leggermente la X sullo strumento Traccia grafico.

# Introduzione agli Oggetti Geometrici

Gli strumenti Geometria sono accessibili dalle applicazioni Grafici e Geometria. È possibile utilizzare questi strumenti per disegnare e analizzare oggetti come punti, rette e figure.

- La vista Creazione grafico mostra l'area di lavoro Grafici sovrapposta all'area di lavoro Geometria. È possibile selezionare, misurare e modificare gli oggetti in entrambe le aree di lavoro.
- La vista Geometria piana mostra esclusivamente gli oggetti creati nell'applicazione Geometria.

### Oggetti creati nell'applicazione Grafici

I punti, le rette e le figure create nell'applicazione Grafici sono oggetti analitici.

- Tutti i punti che definiscono questi oggetti si trovano sul piano x,y del grafico. Gli oggetti creati qui sono visibili esclusivamente nell'applicazione Grafici. La modifica della scala degli assi influenza l'aspetto degli oggetti.
- È possibile visualizzare e modificare le coordinate di un punto qualsiasi su un oggetto.
- È possibile visualizzare l'equazione di una retta, di una retta tangente, di una circonferenza o di una sezione conica create nell'applicazione Grafici.

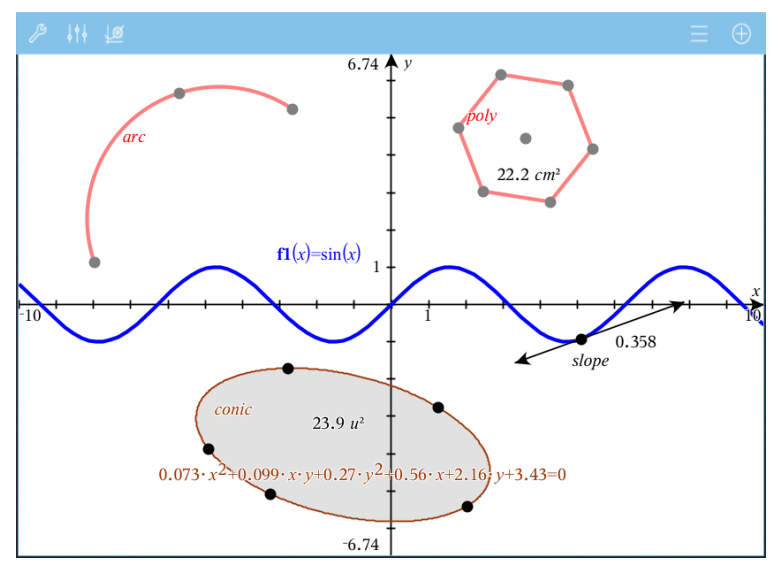

L'arco di circonferenza e il poligono sono stati creati nell'applicazione Geometria. L'onda sinusoidale e la sezione conica sono state create nell'applicazione Grafici.

### Oggetti creati nell'applicazione Geometria

I punti, le rette e le figure create nell'applicazione Geometria non sono oggetti analitici.

- I punti che definiscono questi oggetti non si trovano sul piano del grafico. Gli oggetti creati qui sono visibili nelle applicazioni Grafici e Geometria, ma non sono influenzati dalle modifiche degli assi x,y dei Grafici.
- Non è possibile ottenere le coordinate dei punti di un oggetto.
- Non è possibile visualizzare l'equazione di un oggetto geometrico creato nell'applicazione Geometria
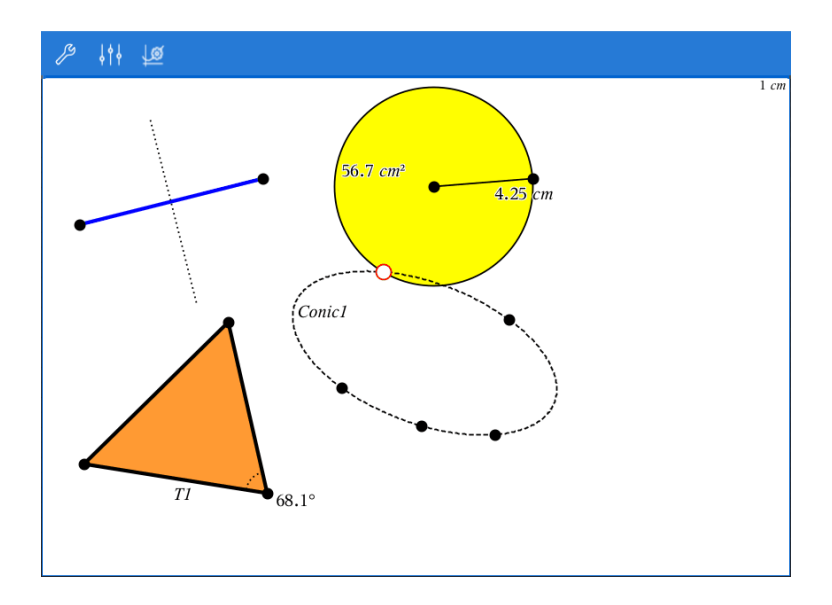

# Creazione di Oggetti Geometrici

È possibile creare oggetti nelle applicazioni Geometria e Grafici.

### Creazione di punti e rette

- 1. Toccare Strumenti  $\ell^2$ , selezionare Punti e Linee e scegliere la tipologia di oggetto, ad esempio Segmento (nell'applicazione Grafici, andare su Geometria > Punti e Linee > Segmento).
- 2. Toccare i punti esistenti o le posizioni sull'area di lavoro per definire l'oggetto. Ad esempio, toccare due oggetti durante la creazione dei Punti di intersezione.

Quando si crea l'oggetto, nella Barra degli strumenti dell'applicazione viene

Seament mostrato uno strumento (ad esempio, Segmento **)**. Per annullare, toccare la X sullo strumento.

### Creazione di figure geometriche

1. Toccare Strumenti  $\ell^2$ , selezionare Punti e Linee e scegliere la tipologia di oggetto, ad esempio Segmento (nell'applicazione Grafici, andare su

#### Geometria > Punti e Linee > Segmento).

2. Toccare i punti esistenti o le posizioni sull'area di lavoro per definire l'oggetto. Ad esempio, toccare due posizioni per definire il centro e il raggio di una circonferenza.

Quando si crea una figura, nella Barra degli strumenti dell'applicazione viene

**B** Polygon mostrato uno strumento (ad esempio, Poligono **1999**. Per cancellare la figura, toccare la X sullo strumento.

# Misurazione <sup>e</sup> Trasformazione di Oggetti Geometrici

### Misurazione di oggetti

1. Toccare Strumenti  $\ell^2$ , selezionareMisura e scegliere la tipologia di misura, ad esempio Lunghezza (nell'applicazione Grafici, andare su Geometria > Misura> Lunghezza).

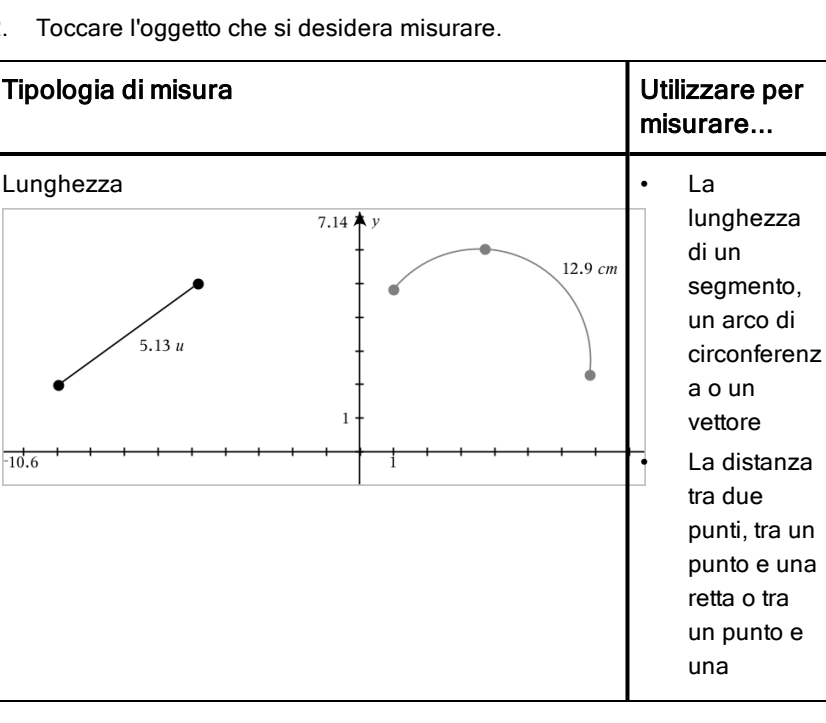

2. Toccare l'oggetto che si desidera misurare.

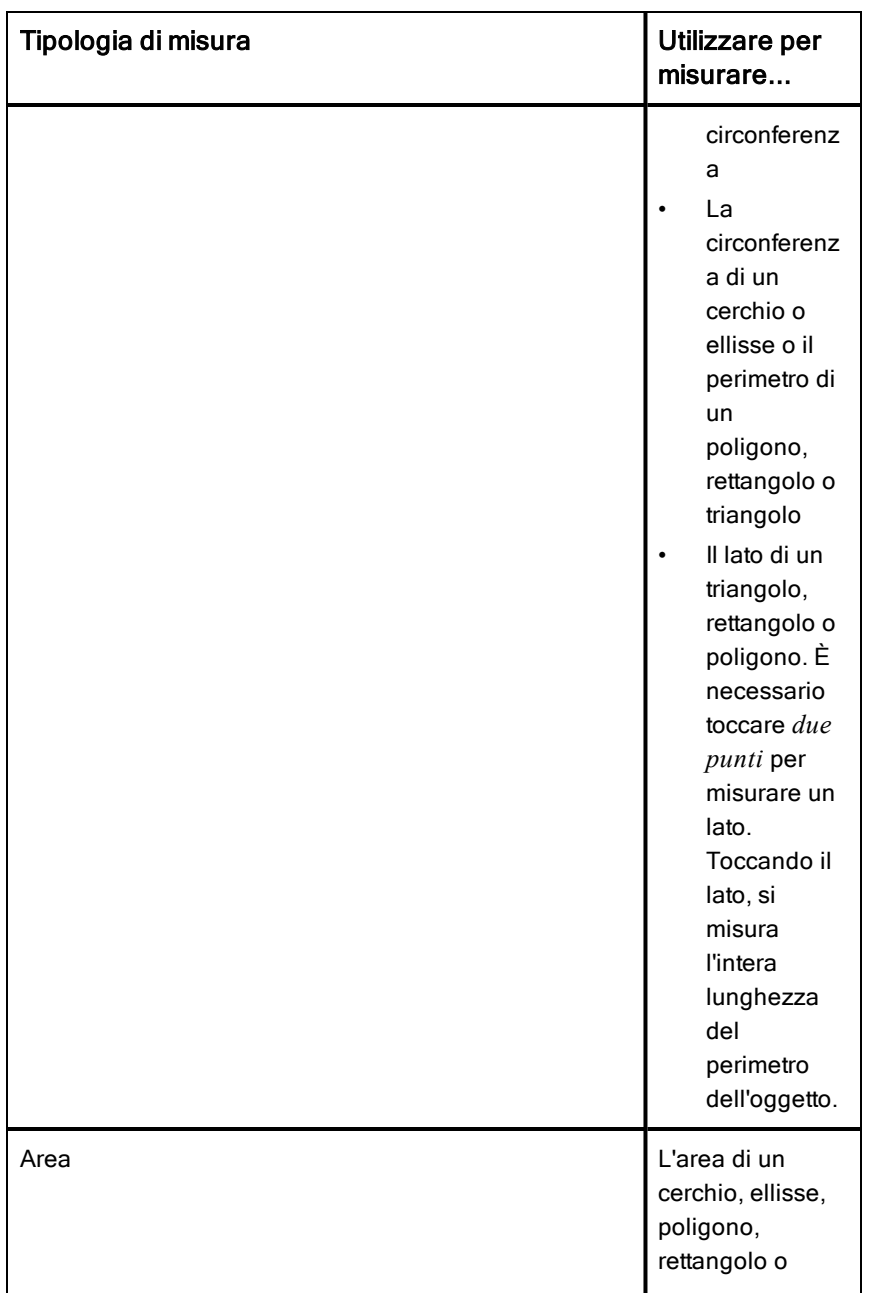

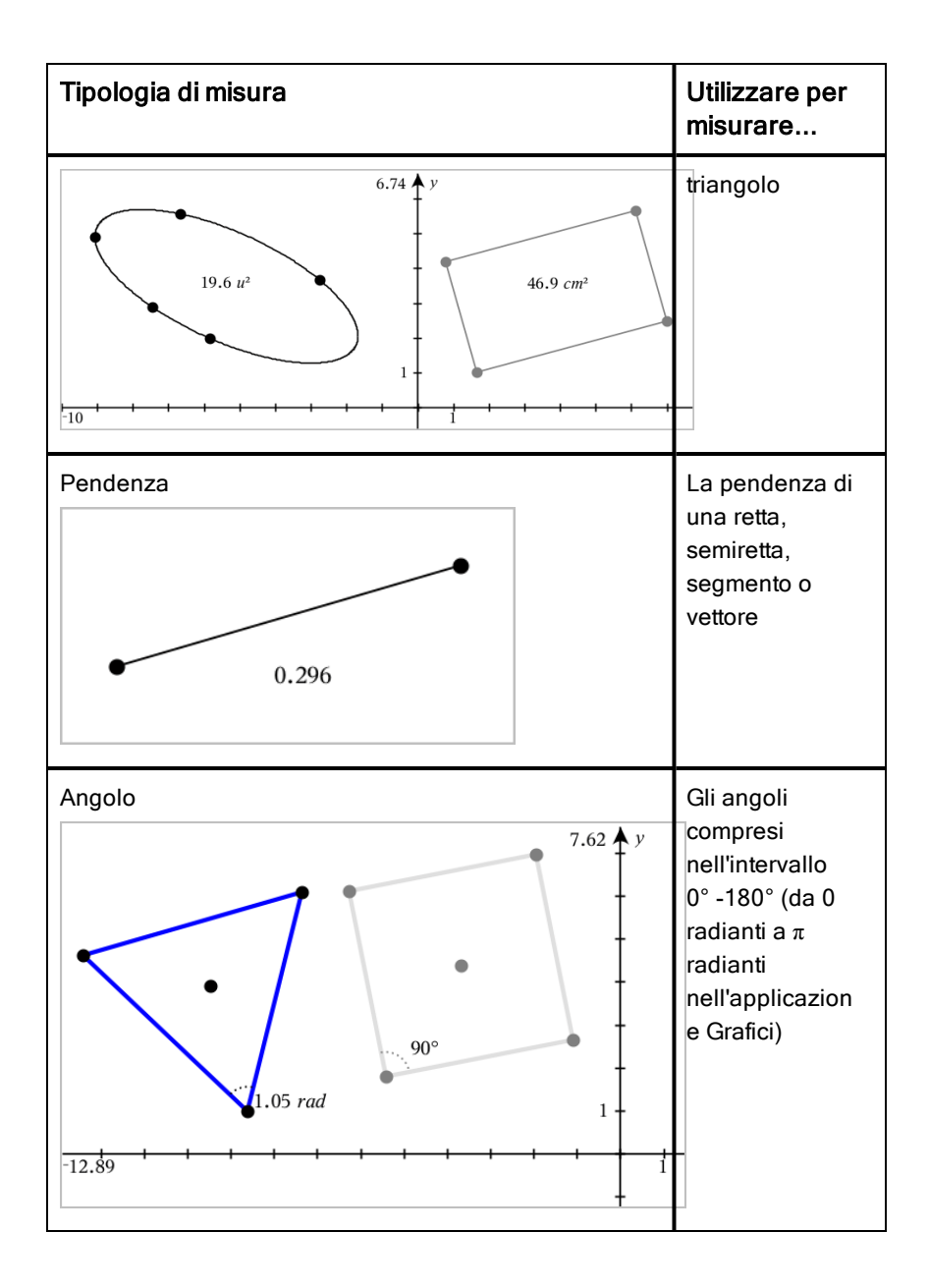

## Trasformazione di oggetti

- 1. ToccareStrumenti  $\ell^2$ , selezionareTrasformazione e scegliere la tipologia di trasformazione, ad esempio Simmetria (nell'applicazione Grafici, andare su Geometria > Trasformazione> Simmetria).
- 2. Toccare l'oggetto che si desidera trasformare.
- 3. Toccare una posizione, un punto esistente o un altro oggetto per produrre la trasformazione.

## Esplorazione Mediante gli Strumenti di Costruzione

Per aggiungere una costruzione, toccare Strumenti  $\ell$ , selezionare Costruzione e scegliere la tipologia di costruzione, ad esempio Parallela (nell'applicazione Grafici, andare su Geometria> Costruzione > Parallela).

Durante la costruzione, nella Barra degli strumenti dell'applicazione viene

 $\mathcal{B}$  Parallel

mostrato uno strumento (ad esempio, Parallela **Caracciones International**). Per annullare, toccare leggermente la X sullo strumento.

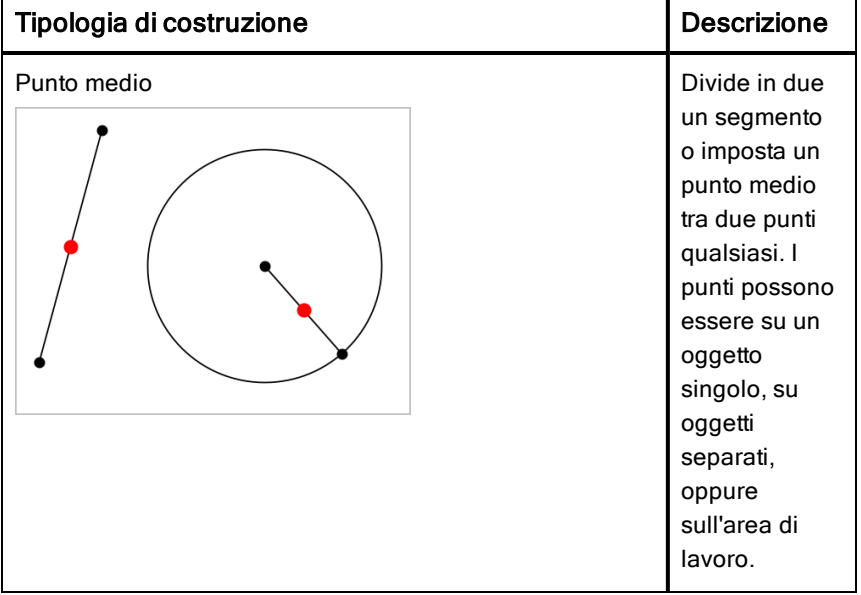

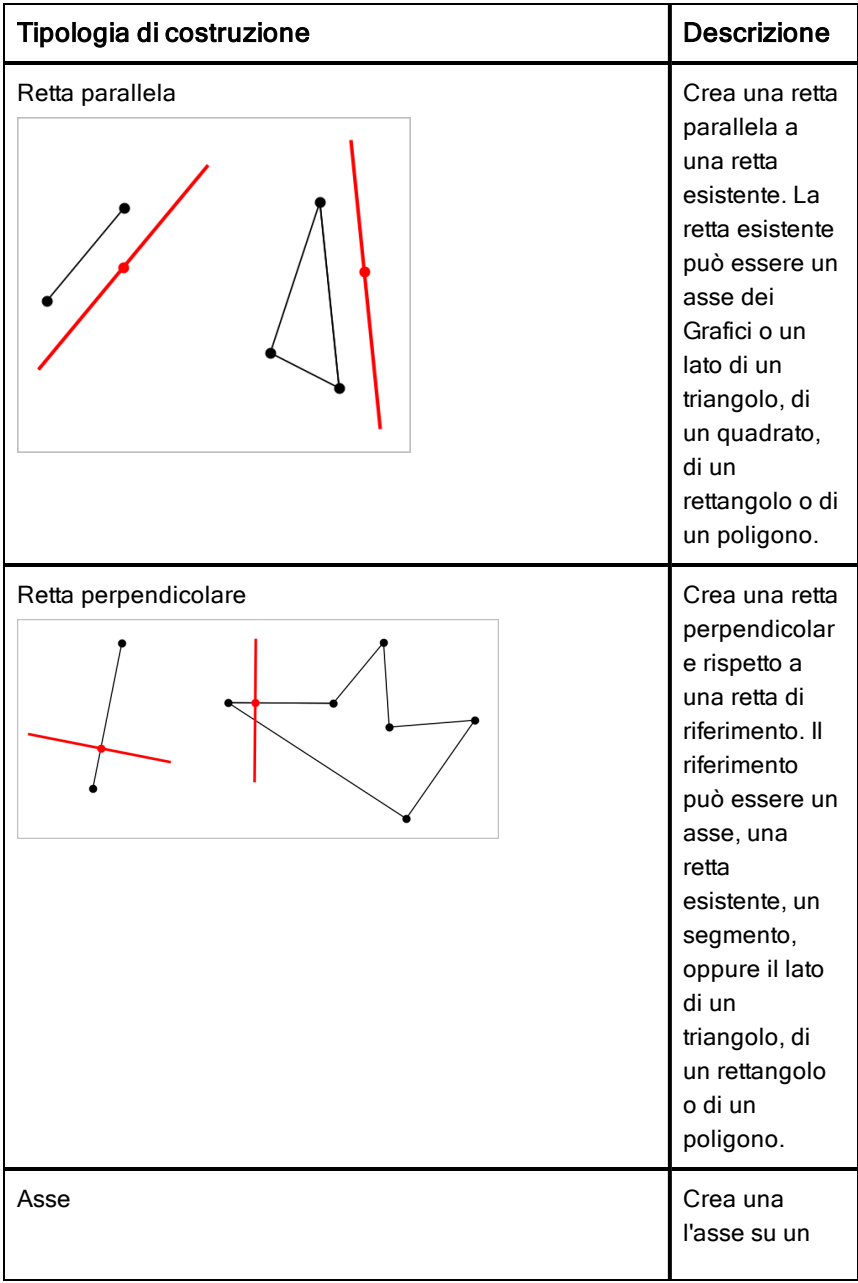

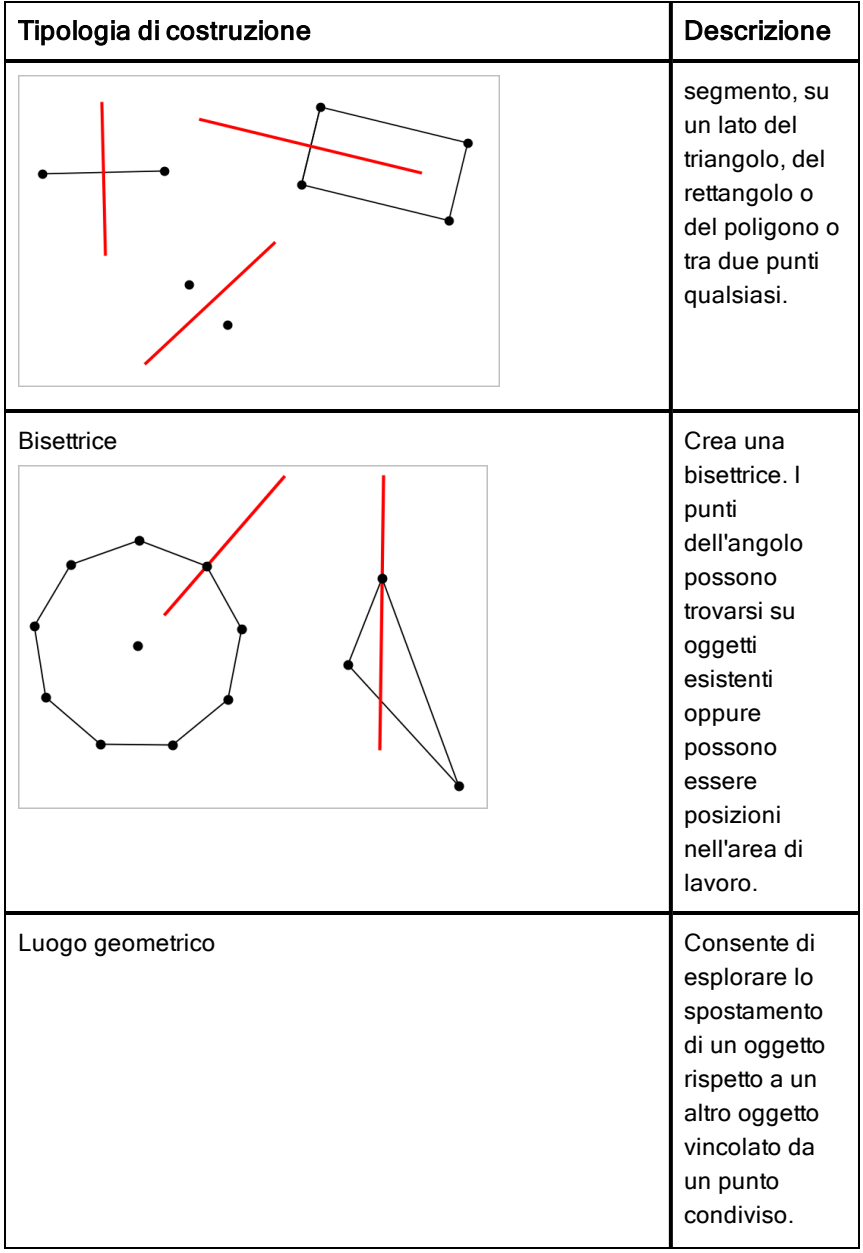

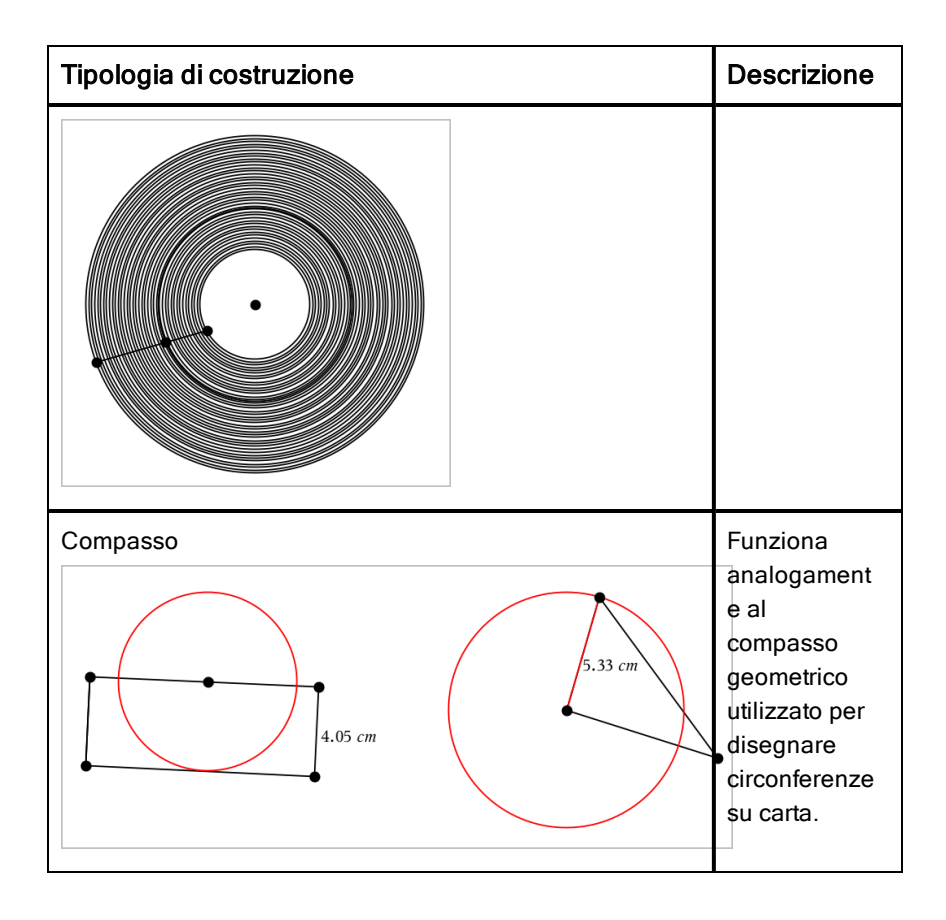

# Regolazione dei Valori delle Variabili con un Cursore <sup>a</sup> **Scorrimento**

Nelle applicazioni Grafici, Geometria e Dati & Statistiche, un cursore a scorrimento consente di regolare o animare l'assegnazione del valore per una variabile numerica.

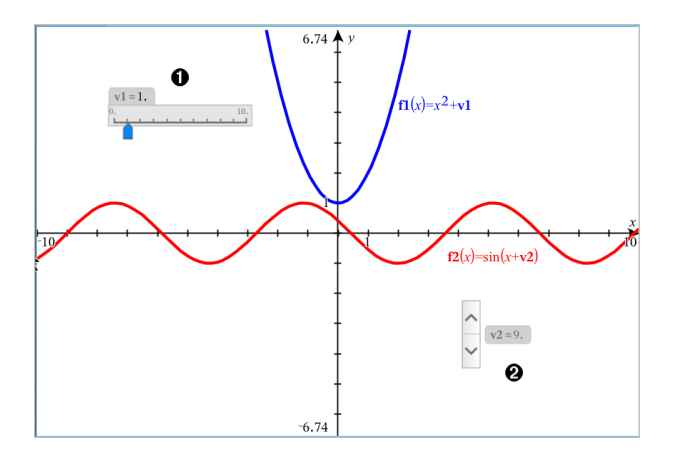

- A. Cursore a scorrimento orizzontale per la regolazione della variabile *v1*.
- Ø. Cursore a scorrimento verticale iconizzato per la regolazione della variabile *v2*.

### Inserimento di un cursore a scorrimento

- 1. Partire da una pagina Grafici, Geometria o Dati & Statistiche.
- 2. Toccare Strumenti  $\ell^2$  e andare su Azioni > Inserisci cursore a scorrimento.

Si apre la schermata Impostazioni del cursore a scorrimento.

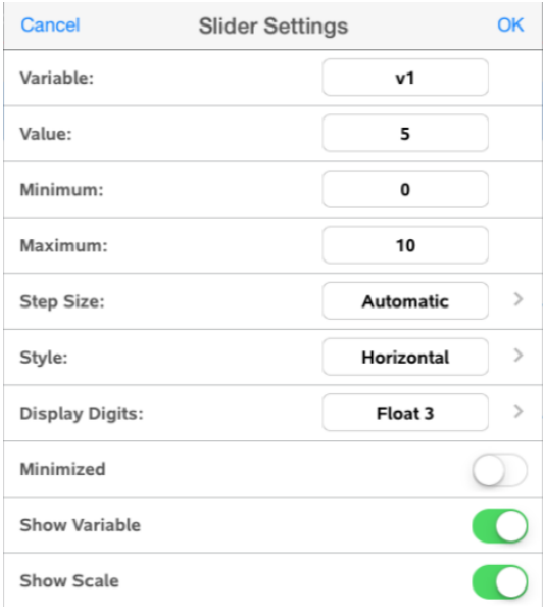

- 3. Inserire i valori desiderati.
- 4. Toccare OK.

Il cursore viene visualizzato nell'area di lavoro. Le maniglie del cursore consentono di spostarlo o estenderlo. Per rimuovere le maniglie, toccare l'area di lavoro.

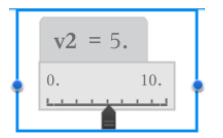

5. Per regolare la variabile, far scorrere il cursore (o toccare le frecce sul cursore iconizzato).

### Lavorare con il cursore

Utilizzare le opzioni del menu contestuale per spostare o eliminare il cursore e per avviare o interrompere l'animazione. Inoltre, è possibile modificare le impostazioni del cursore. Per aprire il menu contestuale:

1. Toccare e tenere premuto il cursore.

Viene visualizzato il menu contestuale.

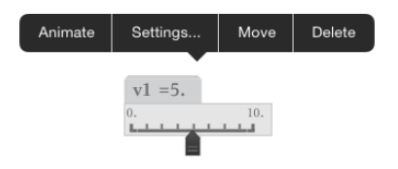

2. Toccare per selezionare un'opzione.

# Etichettatura (identificazione) delle coordinate di un punto

L'applicazione Grafici può identificare ed etichettare le coordinate di qualsiasi punto esistente, a condizione che il punto sia stato creato nell'applicazione Grafici.

1. Toccare leggermente il punto per selezionarlo e quindi toccarlo di nuovo leggermente per visualizzare il suo menu contestuale.

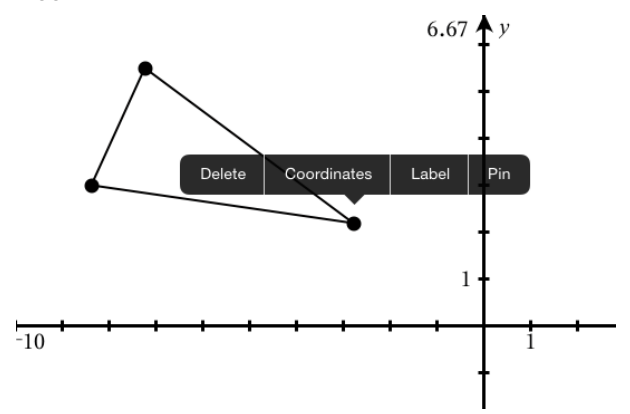

2. Toccare leggermente Coordinate.

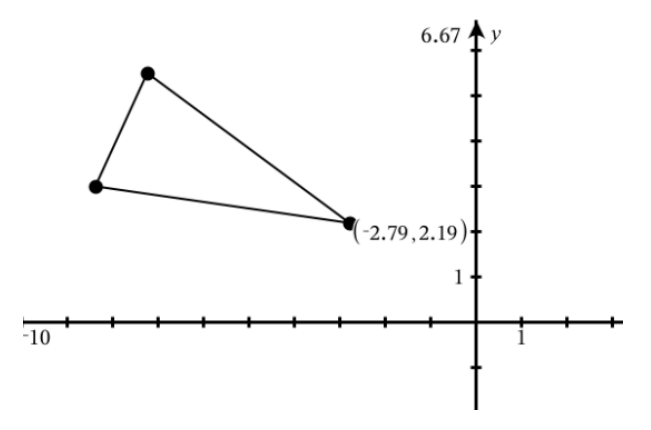

Se si sposta il punto in un'altra posizione, le coordinate seguono il punto e vengono aggiornate automaticamente.

# Area delimitata (area tra curve)

È possibile utilizzare l'applicazione Grafici per accedere all'area compresa tra curve.

Quando si calcola l'area compresa tra curve, ogni curva deve essere:

- Una funzione rispetto a x.
	- oppure -
- Un'equazione nella forma y=, incluse le equazioni y= definite attraverso una casella di testo o un modello di equazione conica.

### Definizione dell'area delimitata (area tra curve)

- 1. Aprire una nuova pagina di Grafici.
- 2. Toccare leggermente sin e x, e quindi INVIO.
- 3. Toccare leggermente  $\Theta$ .
- 4. Toccare leggermente cos e x, e quindi INVIO.

Per questo esempio, il grafico ora mostra le funzioni  $f1(x)$ =sin(x) e  $f2(x)$  $=cos(x)$ .

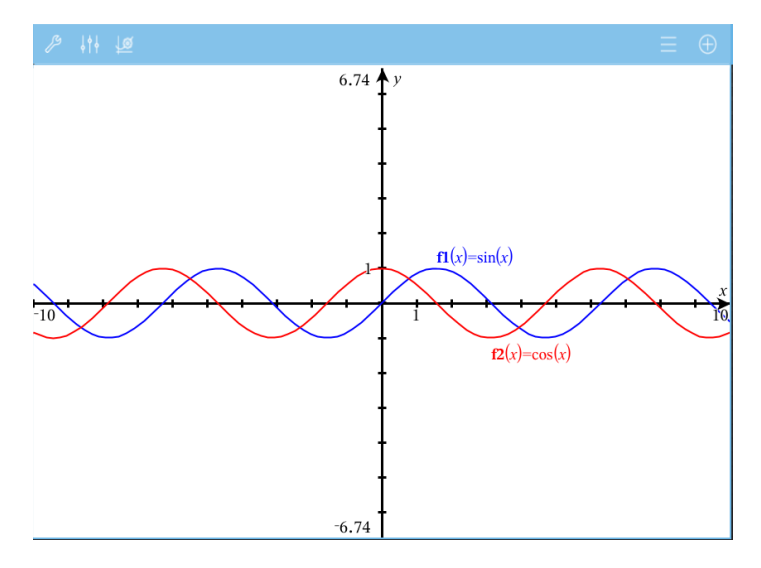

5. Toccare leggermente Strumenti  $\ell^*$  e andare su Analizza grafico > Area delimitata.

Lo strumento Area delimitata  $\mathbb{Z}^{\mathsf{Bounded Area}}$  compare nella Barra degli strumenti dell'applicazione. Sarà visualizzata una richiesta di impostazione degli estremi inferiore e superiore.

6. Toccare leggermente o trascinare due punti per definire gli estremi.

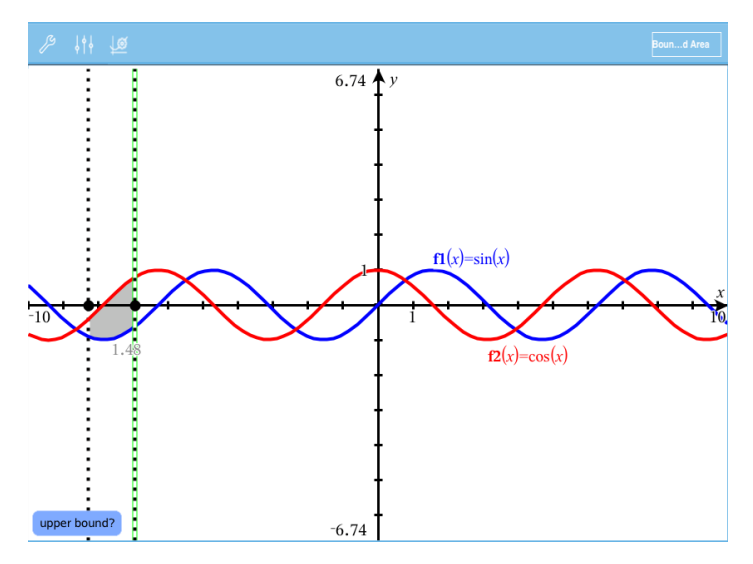

L'area diventa ombreggiata e viene visualizzato il valore dell'area. Il valore è sempre non negativo, indipendentemente dall'intervallo della direzione.

## Operazioni con le aree ombreggiate

Quando si modificano gli estremi o si ridefiniscono le curve, l'ombreggiatura e il valore dell'area vengono aggiornati.

- Per modificare l'estremo inferiore o superiore, trascinarlo o digitare delle nuove coordinate. Non è possibile spostare un estremo posto su un'intersezione. Tuttavia, il punto si sposta automaticamente mentre si modificano o manipolano le curve.
- Per ridefinire una curva, manipolarla trascinando o modificando la sua espressione nella riga di immissione.

**Nota**: se un punto finale è posto inizialmente su un'intersezione e le funzioni ridefinite non si intersecano più, l'ombreggiatura e il valore dell'area spariscono. Se si ridefiniscono le funzioni in modo che vi sia un punto di intersezione, l'ombreggiatura e il valore dell'area riappaiono.

• Per eliminare o nascondere un'area, toccare leggermente per selezionare l'area delimitata, quindi toccare leggermente di nuovo per visualizzare il menu contestuale. Dal menu contestuale, è possibile eliminare l'area delimitata.

• Per modificare il colore e altri attributi, toccare leggermente il Controllo oggetti (Object Inspector) una volta selezionata la regione ombreggiata.

# Visualizzazione dell'equazione di un oggetto geometrico

È possibile visualizzare l'equazione di una retta, una retta tangente, circonferenza o conica geometrica, a condizione che l'oggetto sia stato creato nell'applicazione Grafico e possa essere convertito fedelmente in una conica basata su un modello.

1. Toccare leggermente l'oggetto per selezionarlo e quindi toccarlo di nuovo leggermente per visualizzare il suo menu contestuale.

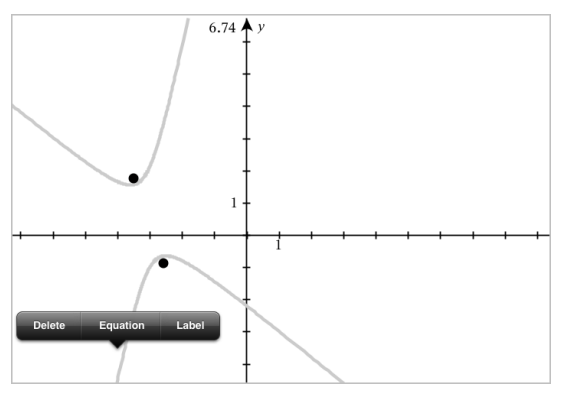

2. Toccare leggermente Equazione per mostrare l'equazione come Oggetto testo.

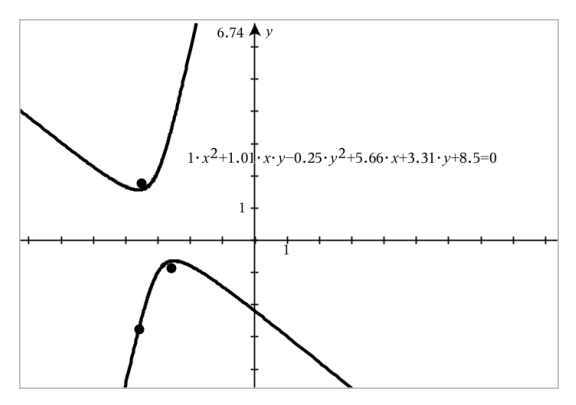

# Utilizzo dello strumento Calcola

Lo strumento Calcola è disponibile nelle applicazioni Grafici e geometria. Esso consente di calcolare un'espressione matematica inserita come oggetto testo. È possibile modificare un'espressione calcolata e quindi ricalcolarla.

## Introdurre l'espressione:

- 1. Toccare Strumenti  $\ell^{\circ}$  e andare su Azioni > Testo.
- 2. Toccare l'area di lavoro per posizionare la casella di testo e visualizzare la tastiera.
- 3. Digitare l'espressione, ad esempio **(1/4)2\*2** e toccare ENTER.

**Nota:** non includere variabili nell'espressione.

$$
\left(\frac{1}{4}\right)^2 \cdot 2
$$

## Calcolare il risultato

- 1. Toccare Strumenti  $\sqrt[\beta]{e}$  e andare su Azioni > Calcola.
- 2. Lo strumento Calcola appare nella barra degli strumenti ed un messaggio chiede di selezionare l'espressione da calcolare.
- 3. Toccare l'oggetto testo per calcolare l'espressione.

$$
\left(\frac{1}{4}\right)^2 \cdot 2 = \frac{1}{8}
$$

# Rappresentazione Grafica 3D

La vista grafico 3D consente di creare ed esplorare grafici a tre dimensioni.

### **Descrizione**

- Creare e modificare funzioni 3D della forma z(x,y).
- Creare e modificare grafici parametrici 3D.
- Mostrare e nascondere grafici selezionati.
- Impostare il colore dello sfondo e applicare il colore del reticolo e della superficie ai grafici.

# <span id="page-88-0"></span>Selezione della Vista Rappresentazione Grafica 3D

La vista Rappresentazione grafica 3D è disponibile in qualsiasi [pagina](#page-54-0) Grafici

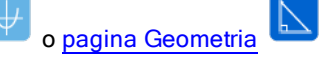

Toccare leggermente Strumenti  $\ell$  e andare su Visualizza > Rappresentazione grafica 3D.

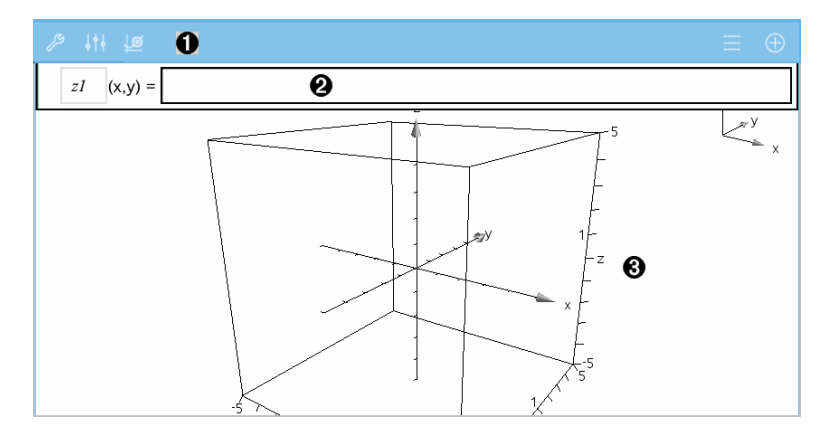

### Λ.

#### Barra degli strumenti dell'applicazione Grafici 3D

- Toccare leggermente Strumenti  $\ell$  per creare ed esplorare grafici 3D.
- Toccare leggermente Controllore  $\frac{1}{2}$  per modificare l'aspetto di

un grafico o un riquadro 3D.

- Toccare leggermente  $\equiv$  per visualizzare o modificare un'espressione dalla cronologia del grafico 3D.
- Toccare leggermente  $\Theta$  per nascondere o mostrare la tastiera e la riga di introduzione.
- ❷.

Riga di introduzione. Consente di definire i grafici 3D. Il tipo di grafico predefinito è la Funzione 3D, indicata da z*1*(*x,y*)=.

ଈ Area di lavoro di Grafici 3D. Mostra un riquadro 3D contenente i grafici definiti. Utilizzare il movimento delle dita per zoomare, trascinare per ruotare il riquadro.

# Rappresentazione Grafica delle Funzioni 3D

1. Nella vista [grafico](#page-88-0) 3D, toccare leggermente Strumenti  $e^{\phi}$  e andare su Inserimento/modifica di un grafico 3D > Funzione.

Si visualizzano la tastiera e la riga di introduzione.

 $z1$   $(x,y) =$  |

2. Inserire l'espressione che definisce il grafico. È possibile digitare l'espressione oppure crearla utilizzando modelli di [espressione.](#page-35-0)

$$
zI \quad (x,y) = \frac{12 \cdot \cos \left( \frac{x^2 + y^2}{4} \right)}{3 + x^2 + y^2}
$$

3. Toccare leggermente INVIO per creare il grafico e nascondere la riga di introduzione e la tastiera. È possibile mostrare la riga di introduzione e la tastiera in qualsiasi momento toccando leggermente  $\Theta$  sulla barra degli strumenti dell'applicazione Grafici.

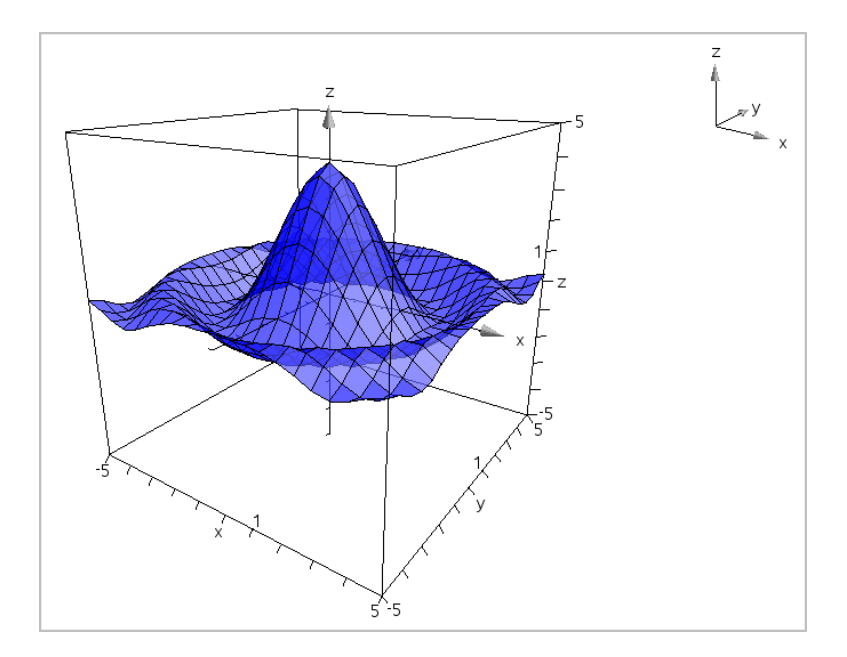

# Rappresentazione Grafica 3D di Equazioni Parametriche

1. Nella vista [grafico](#page-88-0)  $3D$ , toccare leggermente Strumenti  $\ell$  e andare su Inserimento/modifica di un grafico 3D > Parametrica.

Si visualizzano la tastiera e la riga di introduzione.

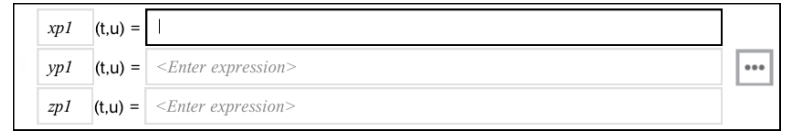

2. Digitare l'equazione che definisce il grafico.

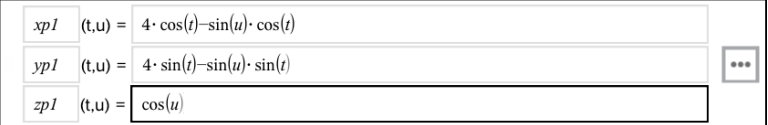

3. (Opzionale) Toccare leggermente <sup>poor</sup> per impostare i parametri di tracciamento 3D *tmin*, *tmax*, *umin* e *umax*.

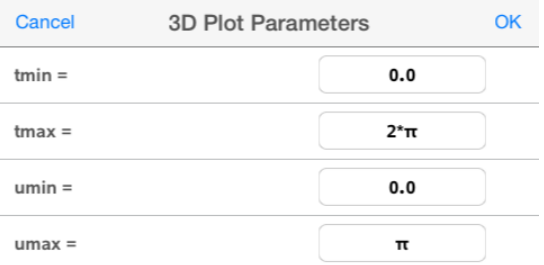

4. Toccare leggermente INVIO per tracciare il grafico e nascondere la riga di introduzione e la tastiera. È possibile mostrare la riga di introduzione e la tastiera in qualsiasi momento toccando leggermente  $\Theta$  sulla barra degli strumenti dell'applicazione Grafici.

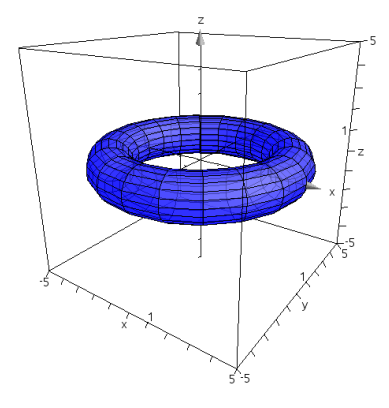

# Zoom e Rotazione della Vista 3D

### Zoom

Utilizzare il movimento delle dita sull'area di lavoro per ingrandire o restringere.

### Rotazione manuale

Trascinare in qualsiasi direzione per ruotare tutti gli oggetti nella vista Rappresentazione grafica 3D.

## Rotazione automatica

1. Toccare leggermente Strumenti  $\ell^*$  e andare su Azioni> Rotazione automatica.

**Auto Rotation** Viene visualizzata l'icona  $\mathbb{R}$  <sup>Rotazione automatica e il</sub></sup>

grafico ruota continuamente attorno all'asse z.

2. Per interrompere la rotazione, toccare leggermente **X** sullo strumento.

# Modifica di un Grafico 3D

1. Toccare due volte leggermente il grafico o la sua etichetta per visualizzare l'espressione nella riga di introduzione. In alternativa, è possibile utilizzare la [cronologia](#page-66-0) grafici per mostrare l'espressione.

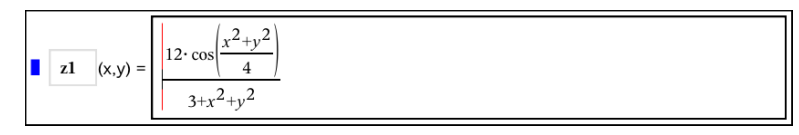

- 2. Modificare l'espressione esistente oppure digitarne una nuova nella riga di introduzione.
- 3. Premere INVIO per rappresentare il grafico modificato.

# Modifica dell'Aspetto di un Grafico 3D

- 1. Toccare leggermente il grafico per selezionarlo.
- 2. Toccare leggermente Controllore  $\frac{1}{2}$ .

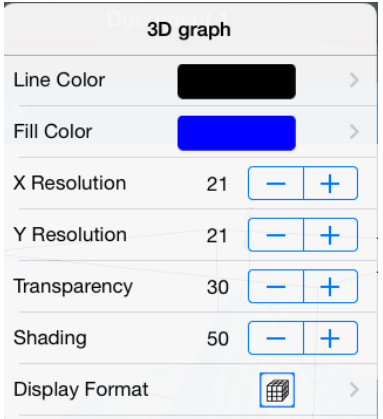

3. Selezionare gli elementi da modificare. Le modifiche vengono applicate quando si effettuano le selezioni.

### <span id="page-93-0"></span>Visualizzazione e occultamento dell'etichetta di un grafico

1. Toccare leggermente il grafico per selezionarlo e quindi toccarlo di nuovo leggermente per visualizzare il suo menu contestuale.

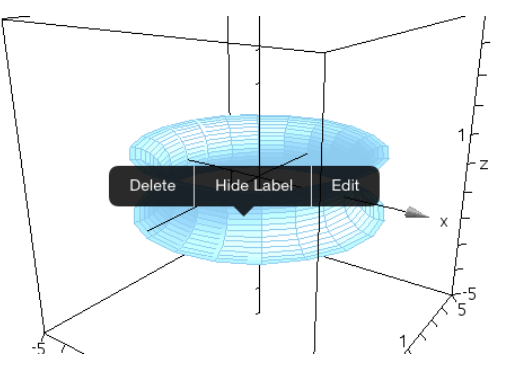

2. Toccare leggermente Nascondi etichetta o Mostra etichetta.

## Visualizzazione e Occultamento di Grafici 3D

1. Nella vista [Rappresentazione](#page-88-0) grafica 3D, toccare leggermente Strumenti  $\ell^2$  e andare su Azioni > Mostra/Nascondi.

Viene visualizzato lo strumento Mostra/Nascondi  $\sim$  Figure  $\sim$  e tutti gli elementi nascosti sono visualizzati in grigio.

2. Toccare leggermente un grafico per alternarne lo stato Mostra/Nascondi.

**B** Hide/Show

3. Per applicare le modifiche, toccare leggermente **X** sullo strumento.

**Nota:** per mostrare o nascondere solo l'etichetta del grafico, consultare [Visualizzazione](#page-93-0) e occultamento dell'etichetta di un grafico.

## Personalizzazione dell'Ambiente di Visualizzazione 3D

#### Modifica del colore di sfondo

1. Toccare leggermente il riquadro 3D per selezionarlo.

**Nota:** se il riquadro è nascosto, toccare leggermente Strumenti <sup>e</sup> e andare su Visualizza > Mostra riquadro.

- 2. Toccare leggermente Controllore  $\frac{1}{2}$ .
- 3. Toccare leggermente Colore riempimento e quindi selezionare un colore per applicarlo allo sfondo.

### Modifica dell'aspetto degli assi e del riquadro 3D

- 1. Toccare leggermente il riquadro 3D per selezionarlo.
- 2. Toccare leggermente Controllore  $\frac{1}{2}$ .

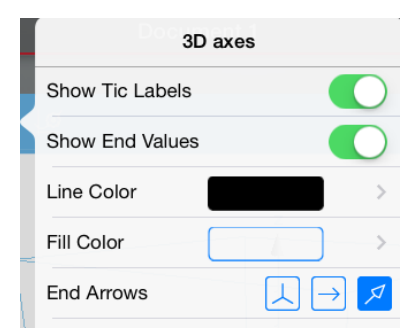

3. Selezionare gli elementi da modificare. Le modifiche vengono applicate quando si effettuano le selezioni.

## Visualizzazione o occultamento del riquadro, degli assi e della legenda.

- 1. Toccare leggermente Strumenti  $\ell$  e andare su Visualizza.
- 2. Digitare il nome dell'elemento da mostrare o nascondere.

## Modifica delle Proporzioni 3D

- 1. Toccare leggermente Strumenti  $\ell$  e andare su Intervallo/Zoom > Proporzioni.
- 2. Inserire i valori per gli assi x, y e z. Il valore predefinito per ogni asse è 1.

## Modifica dell'intervallo del riquadro 3D

Toccare leggermente Strumenti  $\ell$  e andare su Intervallo/Zoom > Intervallo Impostazioni.

# Regolazione dei Valori delle Variabili con un Cursore <sup>a</sup> **Scorrimento**

Nelle applicazioni Grafici, Geometria e Dati & Statistiche, un cursore a scorrimento consente di regolare o animare l'assegnazione del valore per una variabile numerica.

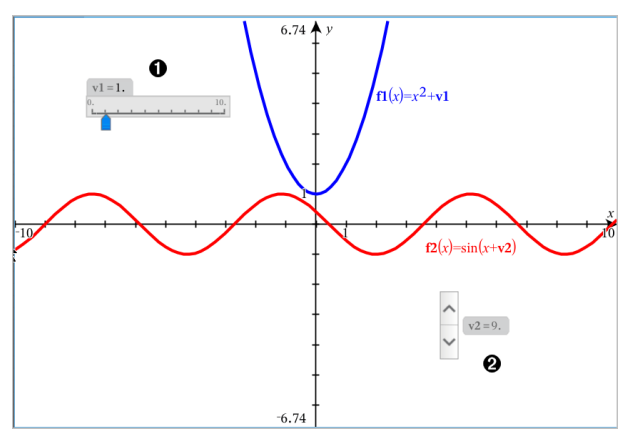

Cursore a scorrimento orizzontale per la regolazione della variabile *v1*.

Λ

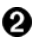

Cursore a scorrimento verticale iconizzato per la regolazione della variabile *v2*.

#### Inserimento di un cursore a scorrimento

- 1. Partire da una pagina Grafici, Geometria o Dati & Statistiche.
- 2. Toccare Strumenti  $\ell^2$  e andare su Azioni > Inserisci cursore a scorrimento.

Si apre la schermata Impostazioni del cursore a scorrimento.

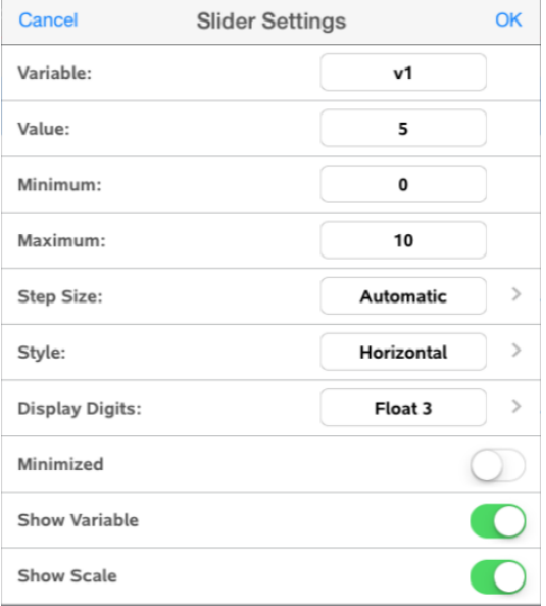

- 3. Inserire i valori desiderati.
- 4. Toccare OK.

Il cursore viene visualizzato nell'area di lavoro. Le maniglie del cursore consentono di spostarlo o estenderlo. Per rimuovere le maniglie, toccare l'area di lavoro.

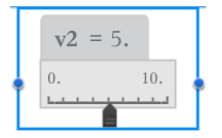

5. Per regolare la variabile, far scorrere il cursore (o toccare le frecce sul cursore iconizzato).

### Lavorare con il cursore

Utilizzare le opzioni del menu contestuale per spostare o eliminare il cursore e per avviare o interrompere l'animazione. Inoltre, è possibile modificare le impostazioni del cursore. Per aprire il menu contestuale:

1. Toccare e tenere premuto il cursore.

Viene visualizzato il menu contestuale.

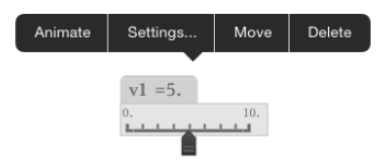

2. Toccare per selezionare un'opzione.

# Applicazione Geometria

L'applicazione Geometria consente di creare, manipolare, misurare, trasformare e animare figure geometriche.

#### Descrizione

- Creare ed esplorare punti e linee quali ad esempio segmenti, vettori e archi di circonferenza.
- Creare ed esplorare figure geometriche quali ad esempio circonferenze, ellissi, poligoni e coniche.
- Animare qualsiasi punto creato come punto su un oggetto o un grafico.
- Esplorare trasformazioni di oggetti inclusa simmetria, riflessione, traslazione, rotazione e dilatazione.
- Creare costruzioni geometriche quali ad esempio bisettrici, parallele, perpendicolari, luoghi geometrici e circonferenze tracciate con un compasso.
- Nascondere un oggetto o modificare il colore o lo stile della linea o il colore di riempimento.
- Misurare lunghezze, angoli, perimetri, aree e pendenze.

## Informazioni Importanti

### Trovare oggetti nascosti nei Grafici o nell'Applicazione Geometria

È possibile nascondere grafici, oggetti geometrici, testo, etichette, misure e valori finali del singolo asse.

Per mostrare temporaneamente i grafici o gli oggetti nascosti o per ripristinarne la visualizzazione, toccare Strumenti  $\ell^2$  e andare su Azioni > Mostra/Nascondi. Toccare un grafico o un oggetto per alternare lo stato Mostra/Nascondi.

### Modifica dell'aspetto di un grafico o di un oggetto

- 1. Selezionare l'oggetto o il grafico da modificare.
- 2. Toccare Controllore  $\frac{1}{2}$  per visualizzare un elenco degli attributi dell'oggetto.

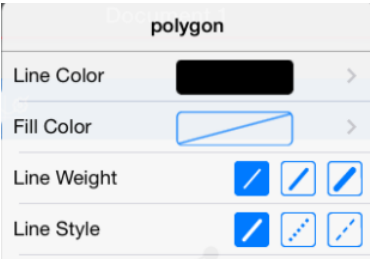

**Nota:** l'elenco degli attributi cambia a seconda delle diverse tipologie di oggetti.

3. Selezionare gli elementi da modificare. Le modifiche sono applicate al momento della selezione.

### Animazione di un punto su un grafico o su un oggetto

- 1. Toccare il punto.
- 2. Toccare Controllore  $\frac{1}{2}$  per visualizzare gli attributi del punto.

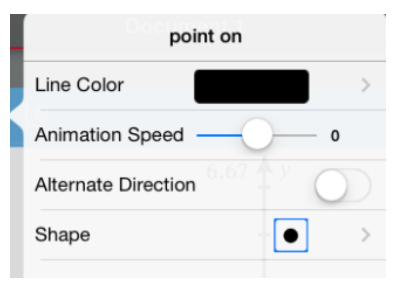

3. Trascinare il cursore a scorrimento della Velocità di animazione per impostare la velocità e avviare l'animazione.

### Inserimento di una fotografia di sfondo

Lo strumento *Inserisci foto* <sup>co</sup> consente di *[impostare](#page-26-0) una fotografia* come sfondo per una pagina Grafici o Geometria.

### Aggiunta di testo all'area di lavoro Grafici o Geometria

1. Toccare Strumenti  $\ell^2$  e andare su Azioni > Testo.

Lo strumento Testo  $\sqrt{2 \cdot \text{Text}}$   $\times$  compare nella Barra degli strumenti

dell'applicazione.

- 2. Toccare la posizione del testo.
- 3. Digitare il testo nella casella mostrata e selezionare invio.

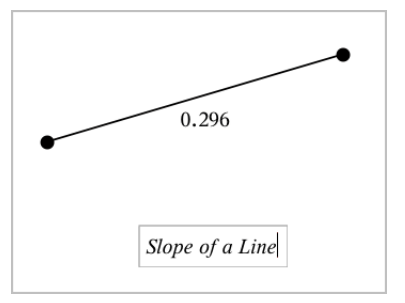

<span id="page-100-0"></span>4. Per modificare il testo, toccarlo due volte.

# Aggiunta di una pagina Geometria

Per iniziare a lavorare con l'applicazione Geometria, aggiungere una pagina Geometria a un documento esistente.

Toccare leggermente Aggiungi e quindi .

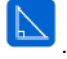

Viene visualizzata una nuova pagina Geometria, con la barra degli strumenti e l'area di lavoro dell'applicazione Geometria.

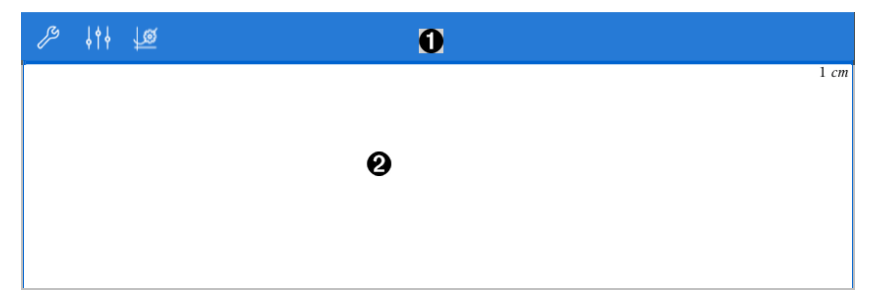

#### Barra degli strumenti di Geometria

O.

- Toccare leggermente Strumenti  $\ell^{\circ}$  per creare ed esplorare gli oggetti dell'applicazione Geometria.
- Toccare Controllore  $\frac{1}{2}$  per modificare l'aspetto di un elemento selezionato come figura geometrica.

• Toccare leggermente Impostazioni Grafici & e geometria  $\frac{100}{2}$  per modificare le impostazioni utilizzate dalle applicazioni Geometria e Grafici.

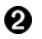

Area di lavoro di Geometria. Gli oggetti dell'applicazione Geometria creati vengono visualizzati qui. Trascinare per scorrere l'area di lavoro.

# Introduzione agli Oggetti Geometrici

Gli strumenti Geometria sono accessibili dalle applicazioni Grafici e Geometria. È possibile utilizzare questi strumenti per disegnare e analizzare oggetti come punti, rette e figure.

- La vista Creazione grafico mostra l'area di lavoro Grafici sovrapposta all'area di lavoro Geometria. È possibile selezionare, misurare e modificare gli oggetti in entrambe le aree di lavoro.
- La vista Geometria piana mostra esclusivamente gli oggetti creati nell'applicazione Geometria.

## Oggetti creati nell'applicazione Grafici

I punti, le rette e le figure create nell'applicazione Grafici sono oggetti analitici.

- Tutti i punti che definiscono questi oggetti si trovano sul piano x,y del grafico. Gli oggetti creati qui sono visibili esclusivamente nell'applicazione Grafici. La modifica della scala degli assi influenza l'aspetto degli oggetti.
- È possibile visualizzare e modificare le coordinate di un punto qualsiasi su un oggetto.
- È possibile visualizzare l'equazione di una retta, di una retta tangente, di una circonferenza o di una sezione conica create nell'applicazione Grafici.

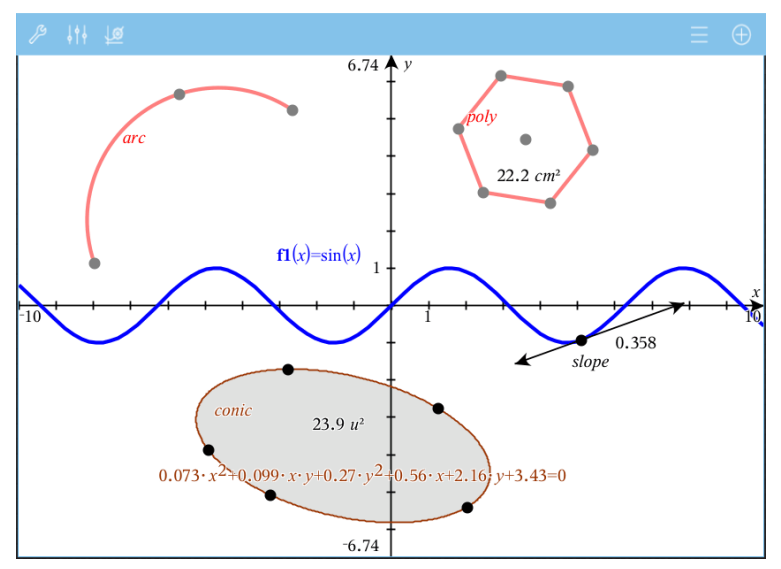

L'arco di circonferenza e il poligono sono stati creati nell'applicazione Geometria. L'onda sinusoidale e la sezione conica sono state create nell'applicazione Grafici.

### Oggetti creati nell'applicazione Geometria

I punti, le rette e le figure create nell'applicazione Geometria non sono oggetti analitici.

- I punti che definiscono questi oggetti non si trovano sul piano del grafico. Gli oggetti creati qui sono visibili nelle applicazioni Grafici e Geometria, ma non sono influenzati dalle modifiche degli assi x,y dei Grafici.
- Non è possibile ottenere le coordinate dei punti di un oggetto.
- Non è possibile visualizzare l'equazione di un oggetto geometrico creato nell'applicazione Geometria

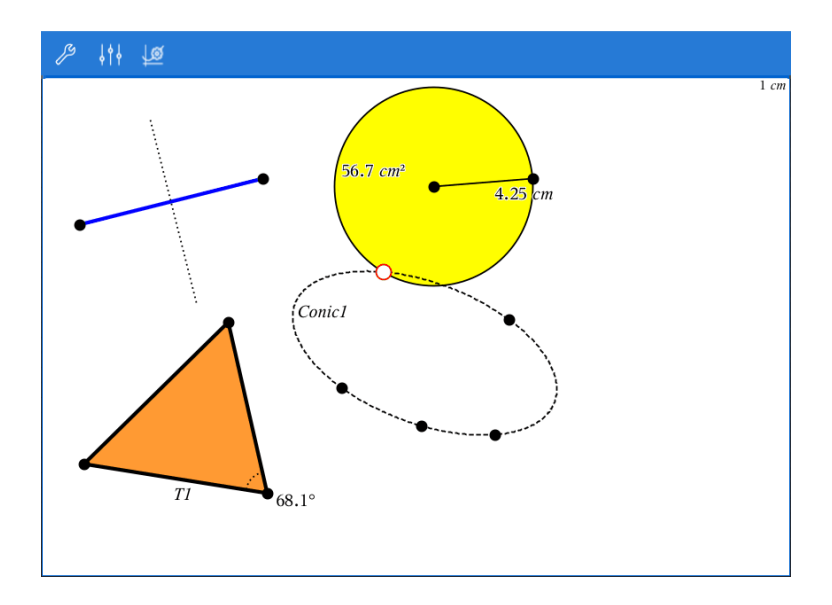

# Creazione di Oggetti Geometrici

È possibile creare oggetti nelle applicazioni Geometria e Grafici.

## Creazione di punti e rette

- 1. Toccare Strumenti  $\ell^2$ , selezionare Punti e Linee e scegliere la tipologia di oggetto, ad esempio Segmento (nell'applicazione Grafici, andare su Geometria > Punti e Linee > Segmento).
- 2. Toccare i punti esistenti o le posizioni sull'area di lavoro per definire l'oggetto. Ad esempio, toccare due oggetti durante la creazione dei Punti di intersezione.

Quando si crea l'oggetto, nella Barra degli strumenti dell'applicazione viene

Seament mostrato uno strumento (ad esempio, Segmento **).** Per annullare, toccare la X sullo strumento.

## Creazione di figure geometriche

1. Toccare Strumenti  $\ell^2$ , selezionare Punti e Linee e scegliere la tipologia di oggetto, ad esempio Segmento (nell'applicazione Grafici, andare su

#### Geometria > Punti e Linee > Segmento).

2. Toccare i punti esistenti o le posizioni sull'area di lavoro per definire l'oggetto. Ad esempio, toccare due posizioni per definire il centro e il raggio di una circonferenza.

Quando si crea una figura, nella Barra degli strumenti dell'applicazione viene

**B** Polygon mostrato uno strumento (ad esempio, Poligono **1999**. Per cancellare la figura, toccare la X sullo strumento.

## Misurazione <sup>e</sup> Trasformazione di Oggetti Geometrici

### Misurazione di oggetti

- 1. Toccare Strumenti  $\ell^2$ , selezionareMisura e scegliere la tipologia di misura, ad esempio Lunghezza (nell'applicazione Grafici, andare su Geometria > Misura> Lunghezza).
- 2. Toccare l'oggetto che si desidera misurare.

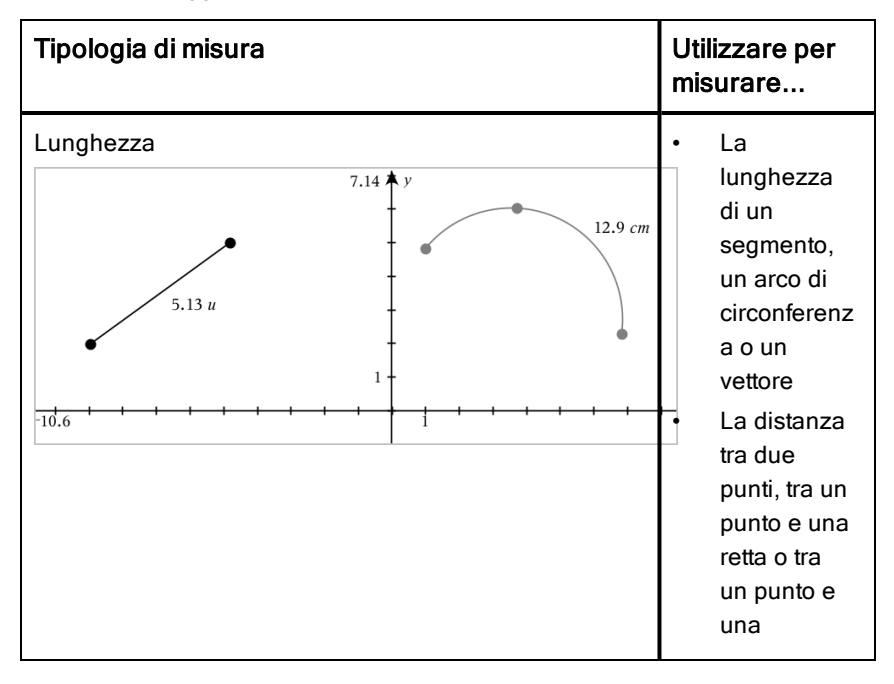

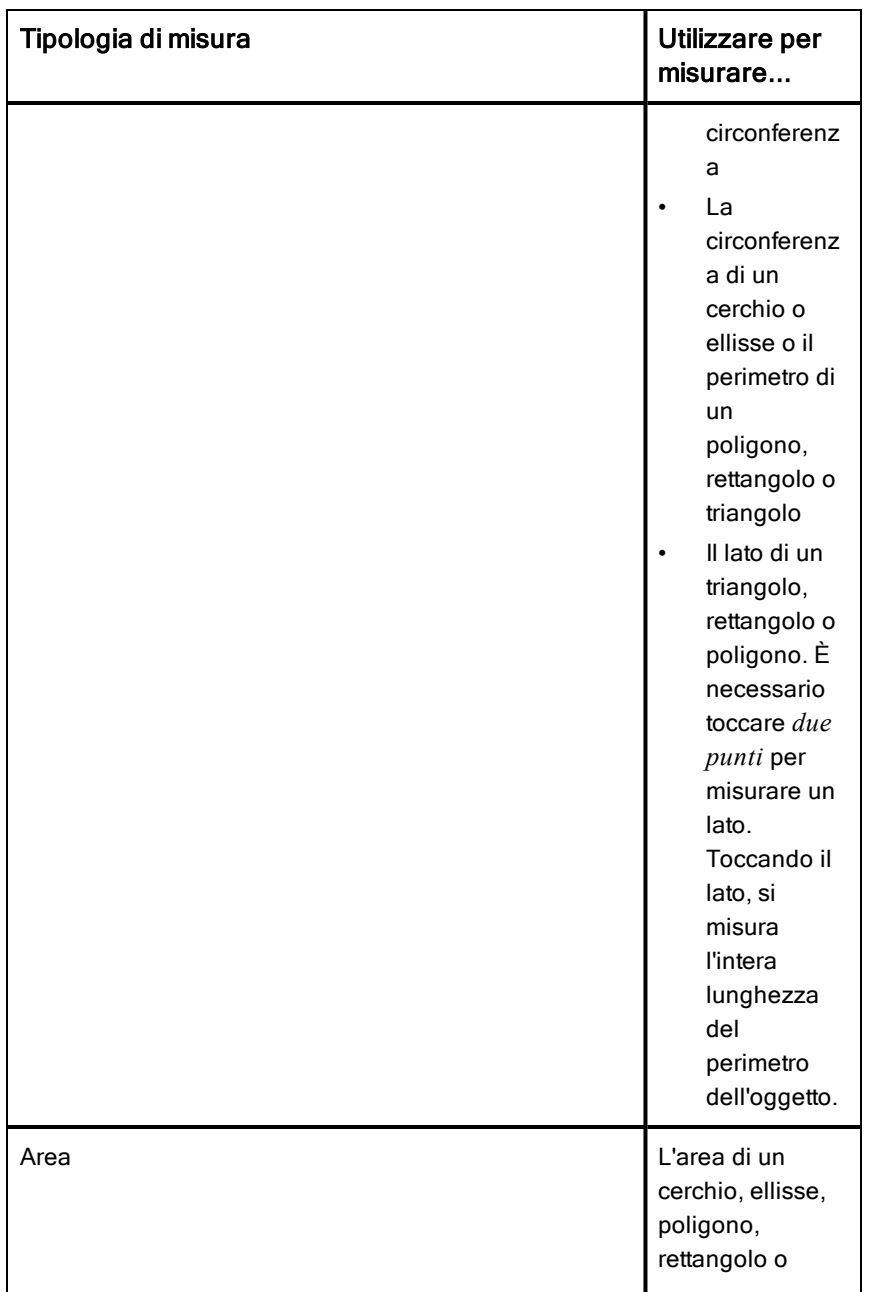

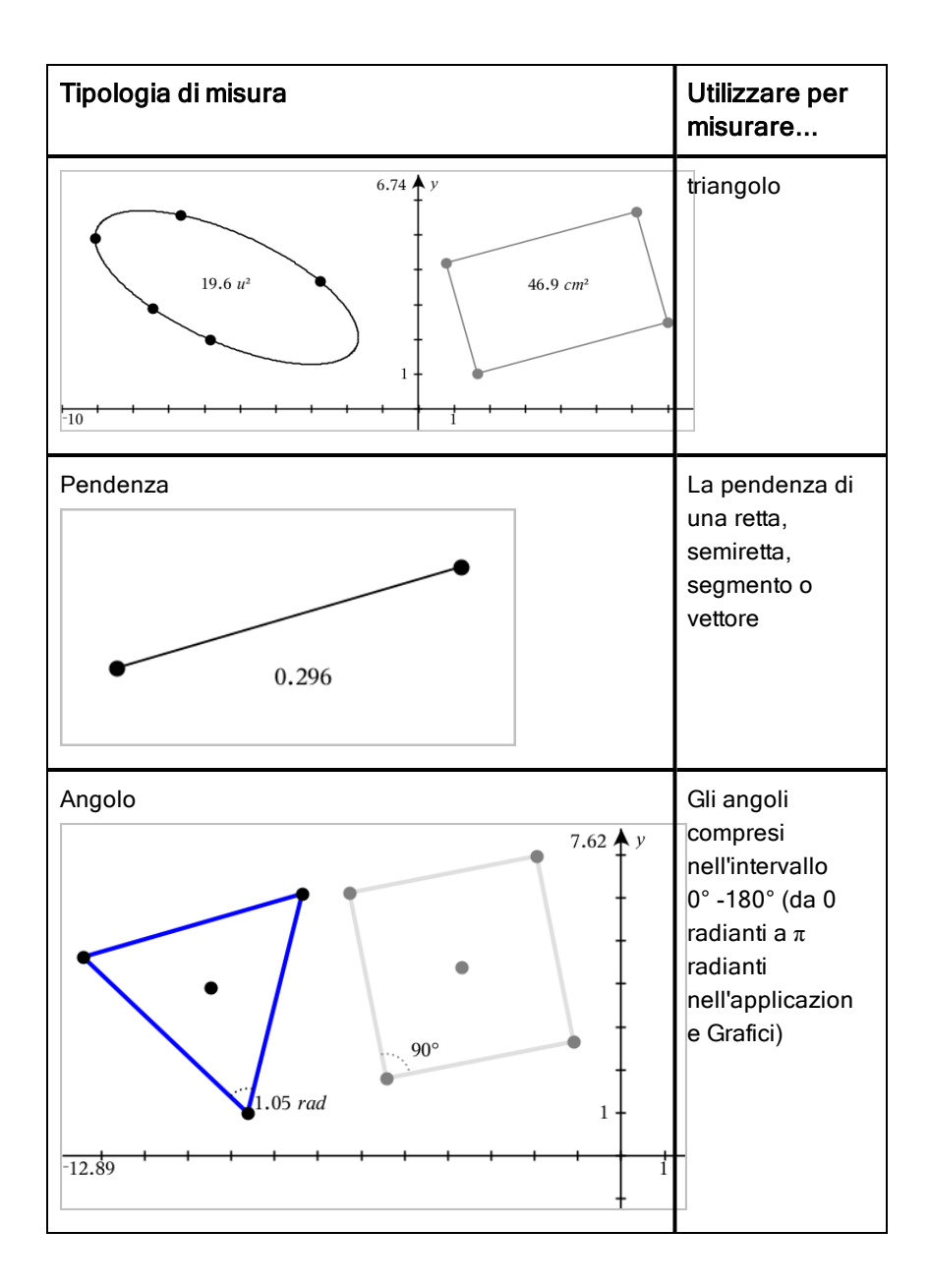

## Trasformazione di oggetti

- 1. ToccareStrumenti  $\ell^2$ , selezionareTrasformazione e scegliere la tipologia di trasformazione, ad esempio Simmetria (nell'applicazione Grafici, andare su Geometria > Trasformazione> Simmetria).
- 2. Toccare l'oggetto che si desidera trasformare.
- 3. Toccare una posizione, un punto esistente o un altro oggetto per produrre la trasformazione.

## Esplorazione Mediante gli Strumenti di Costruzione

Per aggiungere una costruzione, toccare Strumenti  $\ell$ , selezionare Costruzione e scegliere la tipologia di costruzione, ad esempio Parallela (nell'applicazione Grafici, andare su Geometria> Costruzione > Parallela).

Durante la costruzione, nella Barra degli strumenti dell'applicazione viene

 $\mathcal{P}$  Parallel

mostrato uno strumento (ad esempio, Parallela **Caracciones International**). Per annullare, toccare leggermente la X sullo strumento.

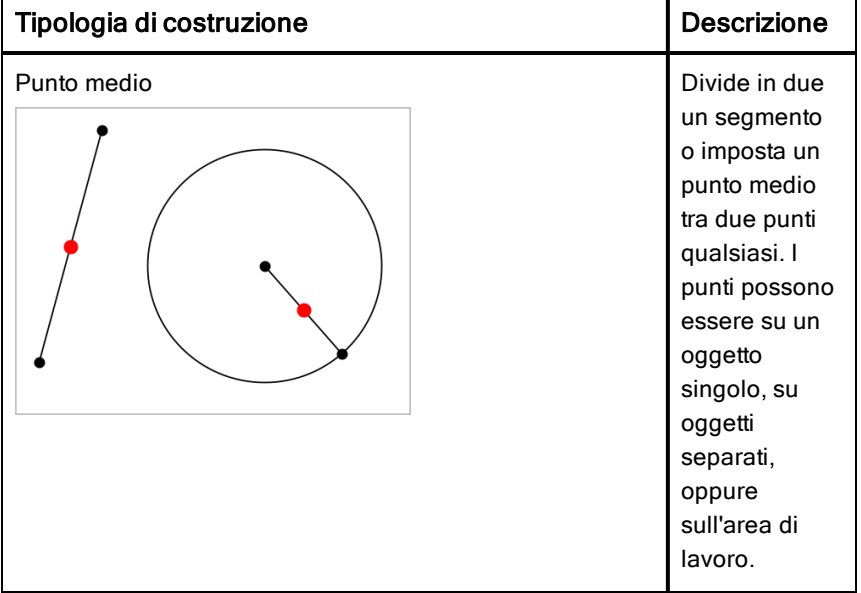
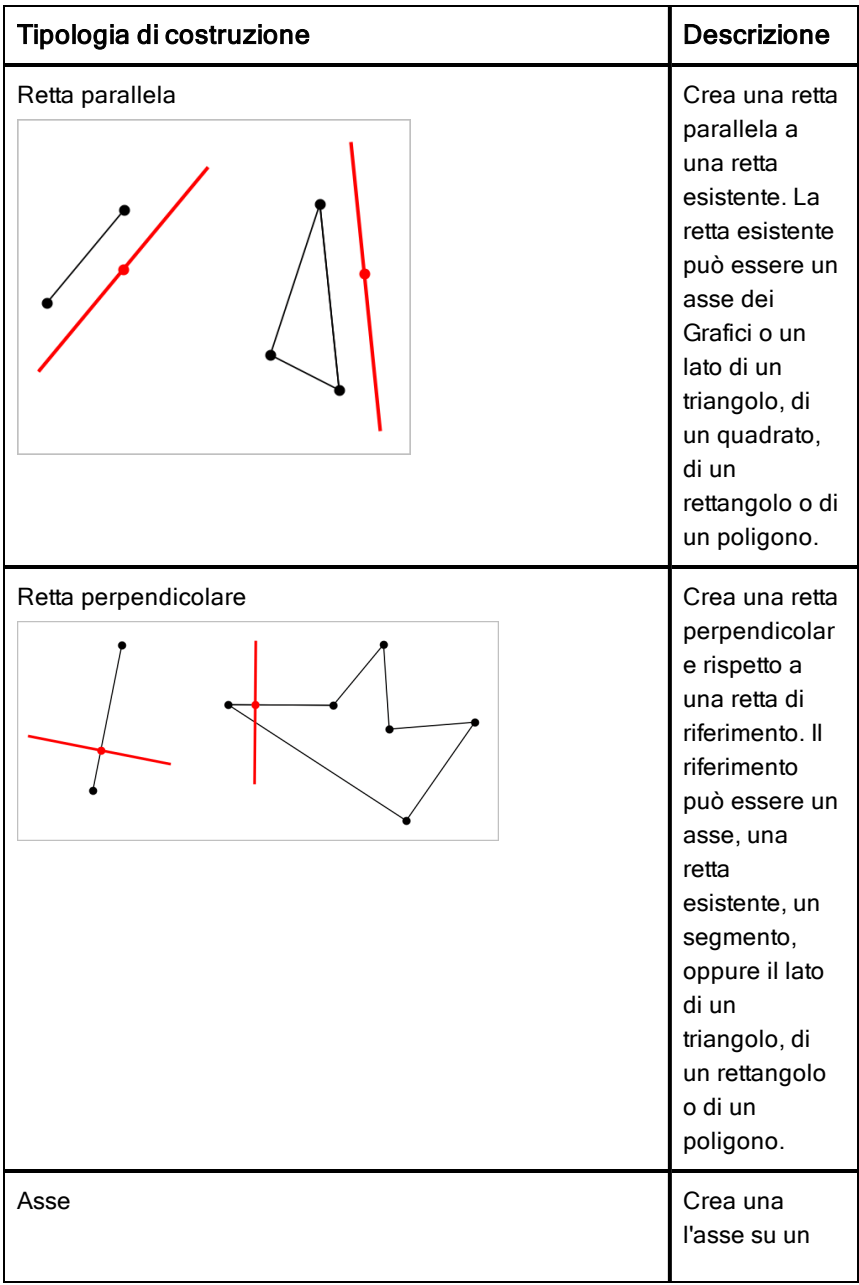

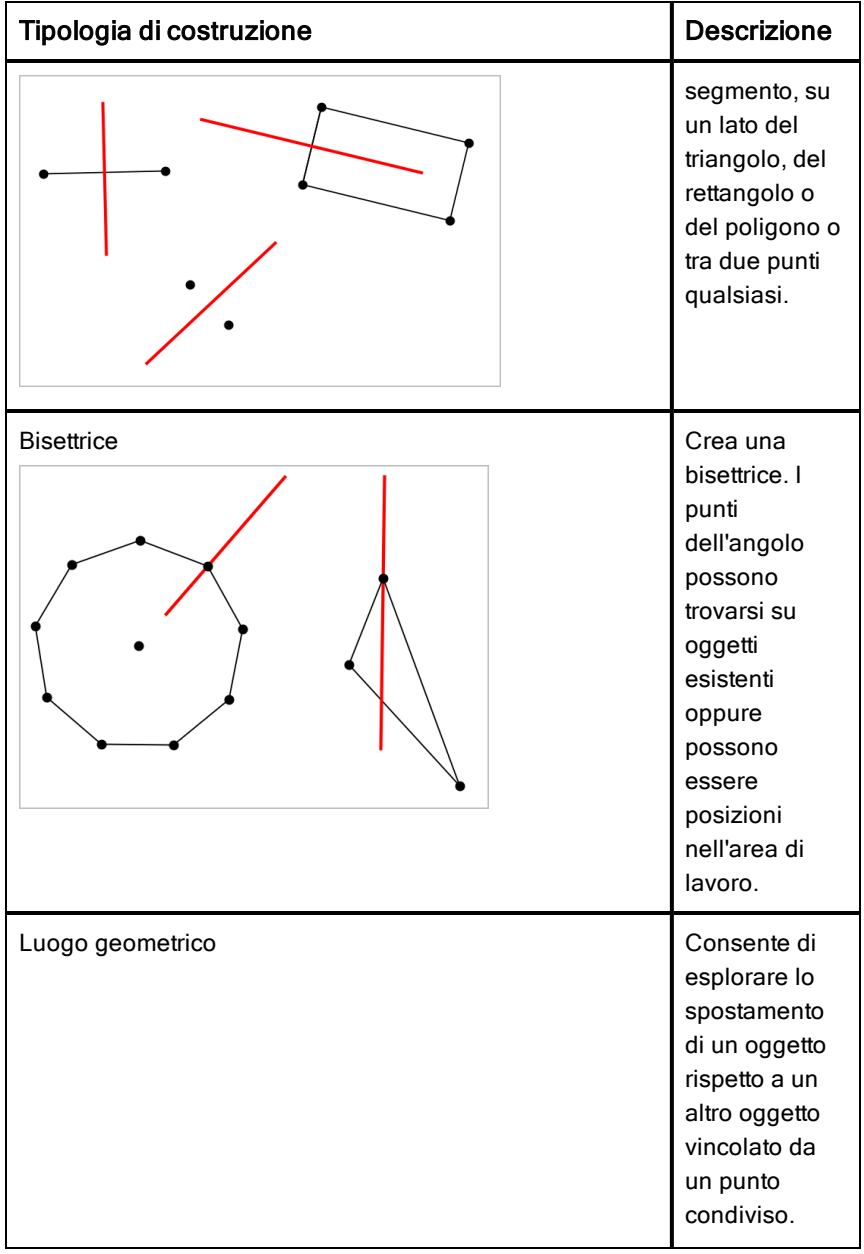

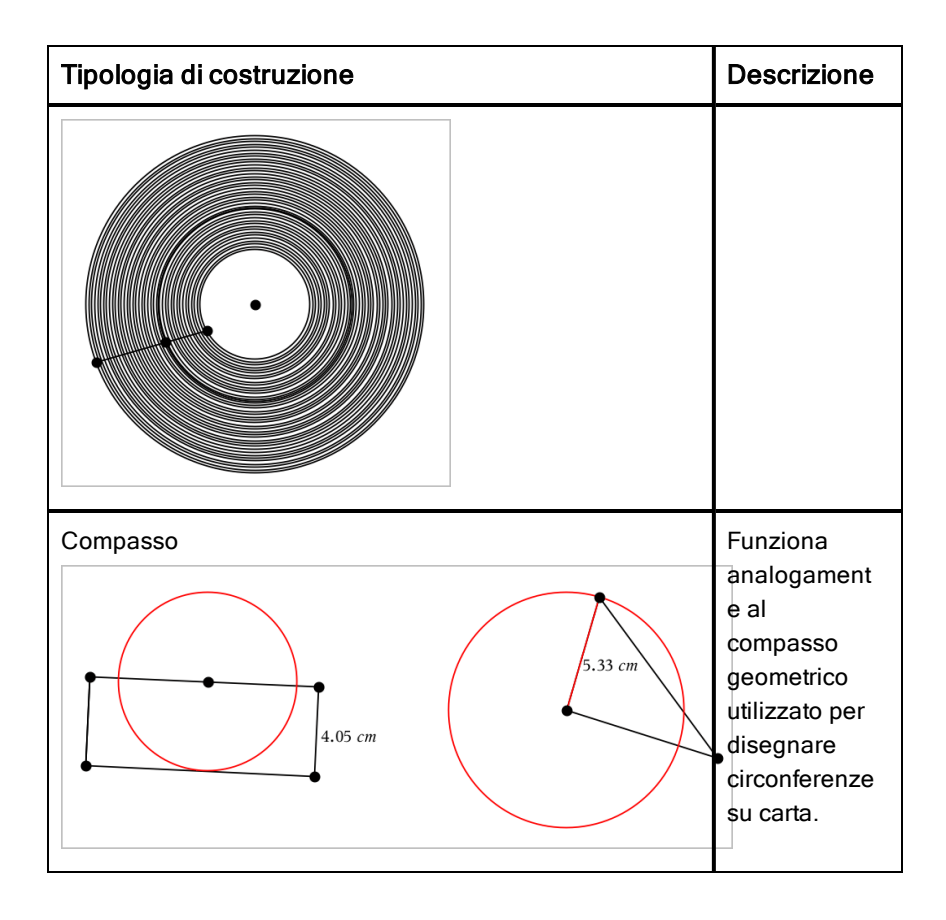

# Regolazione dei Valori delle Variabili con un Cursore <sup>a</sup> **Scorrimento**

Nelle applicazioni Grafici, Geometria e Dati & Statistiche, un cursore a scorrimento consente di regolare o animare l'assegnazione del valore per una variabile numerica.

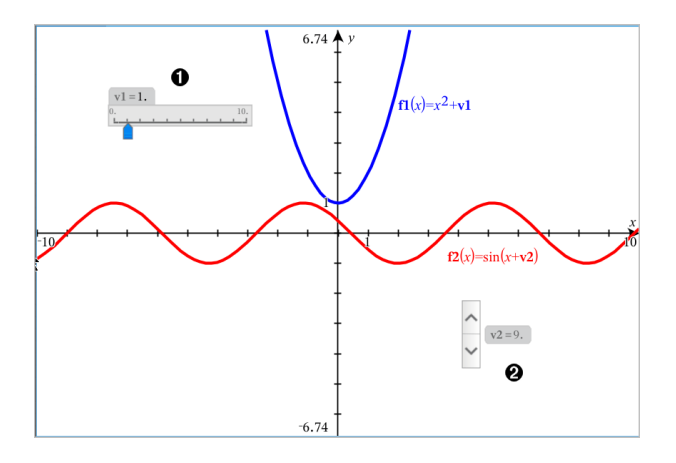

- 0 Cursore a scorrimento orizzontale per la regolazione della variabile *v1*.
- Ø. Cursore a scorrimento verticale iconizzato per la regolazione della variabile *v2*.

### Inserimento di un cursore a scorrimento

- 1. Partire da una pagina Grafici, Geometria o Dati & Statistiche.
- 2. Toccare Strumenti  $\ell^2$  e andare su Azioni > Inserisci cursore a scorrimento.

Si apre la schermata Impostazioni del cursore a scorrimento.

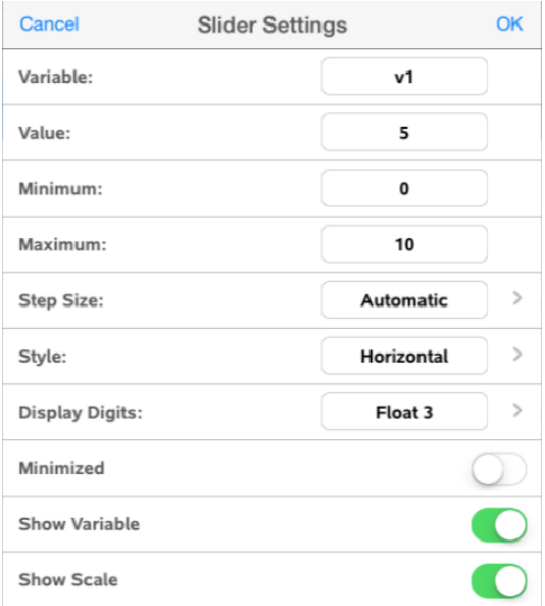

- 3. Inserire i valori desiderati.
- 4. Toccare OK.

Il cursore viene visualizzato nell'area di lavoro. Le maniglie del cursore consentono di spostarlo o estenderlo. Per rimuovere le maniglie, toccare l'area di lavoro.

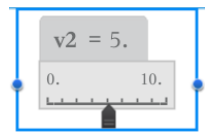

5. Per regolare la variabile, far scorrere il cursore (o toccare le frecce sul cursore iconizzato).

### Lavorare con il cursore

Utilizzare le opzioni del menu contestuale per spostare o eliminare il cursore e per avviare o interrompere l'animazione. Inoltre, è possibile modificare le impostazioni del cursore. Per aprire il menu contestuale:

1. Toccare e tenere premuto il cursore.

Viene visualizzato il menu contestuale.

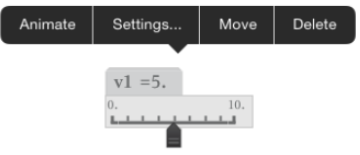

2. Toccare per selezionare un'opzione.

# Utilizzo dello strumento Calcola

Lo strumento Calcola è disponibile nelle applicazioni Grafici e geometria. Esso consente di calcolare un'espressione matematica inserita come oggetto testo. È possibile modificare un'espressione calcolata e quindi ricalcolarla.

### Introdurre l'espressione:

- 1. Toccare Strumenti  $\ell^2$  e andare su Azioni > Testo.
- 2. Toccare l'area di lavoro per posizionare la casella di testo e visualizzare la tastiera.
- 3. Digitare l'espressione, ad esempio **(1/4)2\*2** e toccare ENTER.

**Nota:** non includere variabili nell'espressione.

$$
\left(\frac{1}{4}\right)^2 \cdot 2
$$

### Calcolare il risultato

- 1. Toccare Strumenti  $\ell^{\circ}$  e andare su Azioni > Calcola.
- 2. Lo strumento Calcola appare nella barra degli strumenti ed un messaggio chiede di selezionare l'espressione da calcolare.
- 3. Toccare l'oggetto testo per calcolare l'espressione.

$$
\left(\frac{1}{4}\right)^2 \cdot 2 = \frac{1}{8}
$$

# Applicazione Foglio & Elettronico

L'applicazione Foglio & Elettronico consente di lavorare con dati in formato tabulare.

### Descrizione

- Definire una colonna sulla base del contenuto di un'altra.
- Lavorare con variabili create nelle applicazioni Grafici & Geometria e Calcolatrice.
- Rappresentare graficamente i dati delle tabelle utilizzando l'applicazione Dati & Statistiche.
- Generare una tabella di valori per una funzione o un diagramma.
- Eseguire analisi statistiche su liste di dati.

# Informazioni importanti

## Inserimento di un riferimento a cella in una formula

I riferimenti assoluti includono il simbolo \$ sia prima della lettera di colonna sia prima del numero di riga e si riferiscono sempre alla cella in una posizione specifica nel foglio elettronico. I riferimenti relativi includono solo la lettera di colonna della cella e il numero di riga e descrivono dove una cella è in relazione con altre celle del foglio elettronico.

- 1. Toccare due volte leggermente la cella e digitare la formula.
- 2. Spostarsi nel punto appropriato della formula e digitare il riferimento alla cella.

Utilizzare il formato per il riferimento relativo (B3), il riferimento assoluto (\$B\$2) o l'intervallo di celle (A1:A4).

## Collegamento del valore di una cella a una variabile

- 1. Nella pagina Foglio & elettronico, toccare leggermente la cella da collegare a una variabile e quindi toccare nuovamente la cella per aprire il menu contestuale.
- 2. Toccare leggermente Collegae quindi il nome della variabile per inserirlo nella cella.

## Collegamento di una colonna a una variabile

- 1. Toccare leggermente la cella della formula di colonna (la seconda cella dall'alto) della colonna da collegare a una variabile.
- 2. Digitare il nome della variabile di lista da collegare e quindi toccare leggermente return.

**Nota**: per visualizzare un elenco di variabili di lista, toccare leggermentevar sulla tastiera di TI-Nspire™.

# Aggiunta di una Pagina di Foglio & Elettronico

Per cominciare a lavorare con l'applicazione Foglio & Elettronico, aggiungere una pagina Foglio & Elettronico a un documento esistente.

▶ Toccare leggermente **Aggiungi**, e quindi .

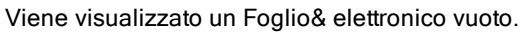

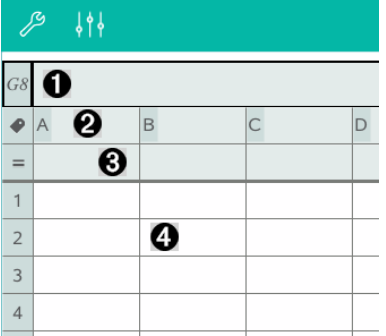

- 0 Riga e colonna della cella di riferimento
- ❷ Cella del nome di colonna per definire una colonna come variabile di lista
- ଈ. Cella della formula di colonna per generare una colonna di dati
- A. Cella del foglio elettronico

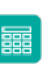

# Operazioni con i Dati

## Generazione di colonne di dati

È possibile creare una colonna di valori sulla base dei contenuti di un'altra colonna o sulla base di uno qualsiasi dei numerosi tipi di dati in sequenza.

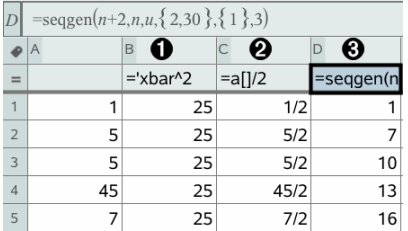

Λ.

Formula di colonna basata su una variabile

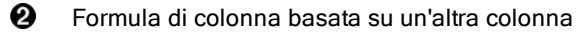

ଈ Formula di colonna che genera una successione

## Creazione di valori sulla base di un'altra colonna

- 1. Toccare leggermente la cella della formula di colonna (la seconda cella dall'alto) della colonna in cui si intende utilizzare una formula.
- 2. Digitare l'espressione per la formula dopo il segno = e toccare leggermente INVIO.

**Nota**: utilizzare le parentesi quadre ([]]) dopo ogni lettera di colonna inclusa nella formula.

### Generazione di una colonna di numeri casuali

- 1. Toccare leggermente la cella della formula di colonna (la seconda cella dall'alto) della colonna.
- 2. Toccare leggermente Strumenti  $\ell^2$  e andare su Dati > Casuale > Intero per inserire la funzione randint().
- 3. L'applicazione inserisce la funzione randint() nella cella della formula.
- 4. Digitare **1,6,20** e quindi toccare leggermente INVIO.

**Nota**: i numeri riportati sono solo a scopo illustrativo e genereranno una colonna di 20 interi casuali nell'intervallo, da 1 a 6.

## Generazione di una successione numerica:

- 1. Toccare leggermente qualsiasi cella della colonna in cui si desidera generare la successione.
- 2. Toccare leggermente Strumenti  $\ell^*$  e andare a Dati > Genera successione.
- 3. Digitare la Formula da applicare ai valori della colonna.
- 4. Digitare i numeri iniziali richiesti dalla successione nel campo Termini iniziali, separandoli con la virgola.
- 5. Digitare un valore iniziale per la variabile indipendente (n0), un numero massimo di valori da generare (nMax) e il valore di step (nStep).

**Nota**: digitare il valore massimo per la successione nel campo Valore limite, se desiderato.

6. Toccare leggermente OK.

# Rappresentazione Grafica dei Dati di un Foglio di Calcolo

## Creazione di un diagramma a dispersione con Grafico rapido

- 1. Assegnare un nome a entrambe le colonne per definirle come liste e quindi selezionare entrambe le colonne.
- 2. Toccare leggermente Strumenti  $\ell^*$  e andare su Dati > Grafico rapido.

Nella pagina viene inserita un'applicazione Dati e& statistiche con visualizzati i dati tracciati.

# Creazione di un diagramma di riepilogo

**Nota**: nel seguente esempio, si utilizzeranno dati grezzi per creare una tabella di riepilogo e quindi si utilizzerà la tabella per generare un diagramma di riepilogo.

- 1. Creare una lista contenente gli identificatori di categoria. Per questo esempio, dare alla lista il nome "colore" e immettere stringhe per ogni colore degli occhi.
- 2. Creare una lista di riepilogo. Per questo esempio, dare alla lista il nome "conta" e immettere il numero totale per ogni colore degli occhi.
- 3. Selezionare ciascuna lista.
- 4. Toccare leggermente Strumenti  $\ell^2$  e andare su Dati > Diagramma di riepilogo.
- 5. Se necessario, modificare le liste per Lista X e Lista di riepilogo.
- 6. Nel campo Visualizza in, selezionare come visualizzare il diagramma di riepilogo nell'applicazione Dati &e Statistiche e quindi toccare leggermente OK.

## Acquisizione di dati da Grafici o Geometria

- 1. Cancellare le colonne che si utilizzeranno per i dati acquisiti.
- 2. Assicurarsi che i valori dei dati da acquisire siano collegati a nomi di variabile.
- 3. Toccare leggermente la cella della formula di colonna (la seconda cella dall'alto) della colonna in cui si intendono acquisire i valori.
- 4. Toccare leggermente Strumenti  $\ell^2$  e andare su Dati > Acquisisci dati > Automatico.

Viene inserita un'espressione dell'acquisizione.

5. Sostituire alle lettere "*var*" il nome della variabile da acquisire.

**Nota**: è anche possibile selezionare il nome della variabile dal menu Variabili toccando leggermente var e quindi la variabile desiderata.

## Utilizzo dei dati di una tabella per l'analisi statistica

L'opzione Strumenti del menu Statistica consente di accedere a procedure guidate che semplificano l'analisi statistica dei dati presenti nelle colonne della tabella. È sufficiente specificare la posizione dei dati e Foglio& elettronico memorizzerà i risultati in due colonne: una per i nomi dei risultati e una per i valori corrispondenti.

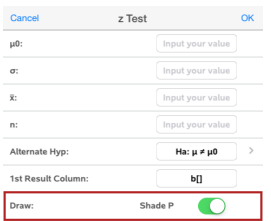

# Calcoli Statistici e Risultati

È possibile eseguire calcoli statistici per analizzare dati.

## Esecuzione di calcoli statistici

**Nota**: l'esempio seguente adatta un modello di regressione lineare y=mx+b a due liste.

- 1. Toccare leggermente la cella della formula di colonna (la seconda cella dall'alto) nella colonna A.
- 2. Toccare leggermente Strumenti  $\ell$  e andare su Statistiche > Calcoli statistici > Regressione lineare (mx+b) per scegliere il modello di regressione.
- 3. Toccare leggermente  $\rightarrow$  accanto al riquadro della Lista Y per visualizzare una lista denominata. Toccare leggermente il nome della lista per la Lista Y.
- 4. Per memorizzare l'equazione di regressione in una variabile determinata, sostituire a Salva equazione di regressione in con il nome della variabile.
- 5. Toccare leggermente il riquadro 1° colonna risultati e digitare **c[]** come nome di colonna per la prima colonna di risultati.

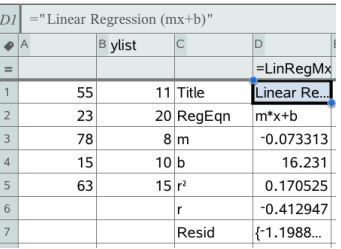

6. Toccare leggermente OK.

**Nota**: i risultati sono collegati ai dati sorgente.

## Memorizzazione di risultati statistici

Il Foglio& elettronico memorizza i risultati statistici utilizzando un nome di gruppo di variabili nel formato stat.*nnn*, dove *nnn* è il nome del risultato (ad esempio, stat.RegEqn e stat.Resid). Se si desidera utilizzare un nome di gruppo di variabili personalizzato invece del nome standard, modificare la formula nella cella della formula di colonna. È possibile utilizzare la seguente formula per memorizzare i risultati nel gruppo di variabili MystatsB.

**=LinRegMx(a[],b[],1 ): CopyVar Stat., MystatsB.**

Successivamente si potrebbero visualizzare i risultati inserendo la seguente espressione nell'applicazione Calcolatrice o in un'altra colonna dell'applicazione Foglio& elettronico:

**MystatsB.results**

# Operazioni con Tabelle

È possibile modificare la tabella dei valori di diagrammi utilizzando gli strumenti nel menu Tabella.

- ▶ Per rimuovere una colonna dalla tabella, selezionare una cella e toccare leggermente Strumenti  $\ell^*$  e andare su Tabella > Elimina colonna.
- ▶ Per visualizzare l'elenco dei diagrammi, toccare leggermente la freccia dell'elenco a discesa nella cella in cima a una colonna. Scegliere una colonna vuota (a meno che non si stiano sostituendo valori già visualizzati) e quindi toccare leggermente una funzione nella lista per aggiungere i suoi valori alla colonna.
- ▶ Per modificare l'espressione che definisce un diagramma, toccare leggermente la cella della formula e modificare l'espressione.

# Acquisizione dati manuale

È possibile utilizzare l'applicazione Foglio elettronico per acquisire informazioni sugli oggetti nelle App TI-Nspire™ per iPad®. Per esempio, è possibile monitorare le modifiche della posizione di un punto su un grafico nell'applicazione Grafici e geometria.

La funzionalità per acquisire i dati in modo manuale non è limitata a Grafici e geometria. Questa funzione è disponibile per qualsiasi altra applicazione nella stessa attività.

## Acquisizione manuale di dati

.

1. Toccare leggermente la cella della formula di colonna (la seconda cella dall'alto) della colonna in cui si intendono acquisire i valori.

Nota: i valori acquisiti sostituiranno i valori presenti nella colonna.

2. Toccare leggermente Strumenti  $\ell^*$  e andare su Dati > Acquisisci dati >Manuale.

Viene introdotta un'espressione dell'acquisizione nella cella della formula di colonna con "var" come segnaposto del nome della variabile che si sta acquisendo.

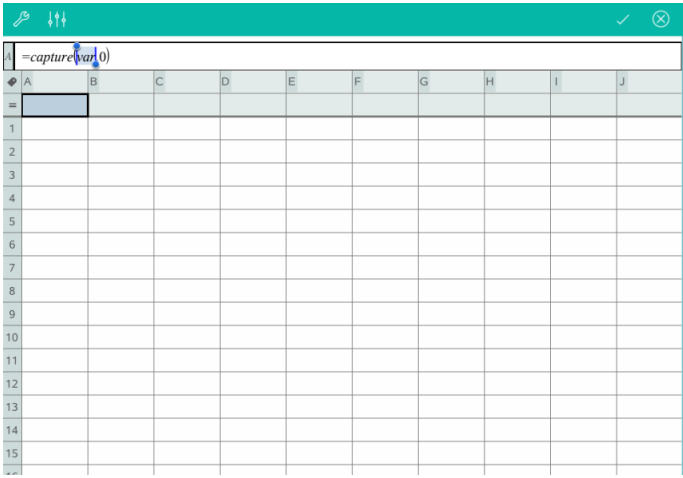

3. Sostituire alle lettere "var" il nome della variabile da acquisire da Grafici e geometria. Per esempio, digitare *a* o, per visualizzare un elenco di variabili disponibili, toccare leggermente *var* sulla tastiera TI-Nspire™.

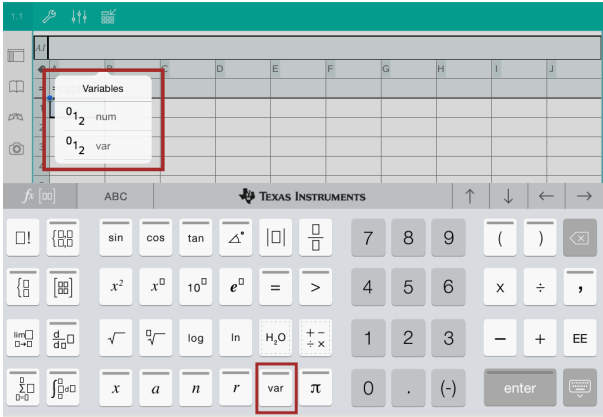

La cella della formula ora contiene un'espressione simile a **=capture (a,0)**.

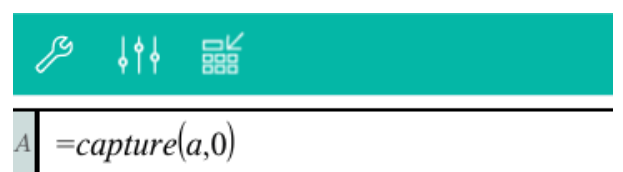

Nota: l'argomento "0" indica a Foglio elettronico che si intende avviare manualmente ogni acquisizione.

- 4. Toccare leggermente Invio.
- 5. Dall'applicazione Grafici e geometria, spostare il punto in una posizione diversa dove la coordinata x del punto è memorizzata in una variabile, (*a*, in questo esempio) a cui si fa riferimento nell'espressione di acquisizione dei dati.

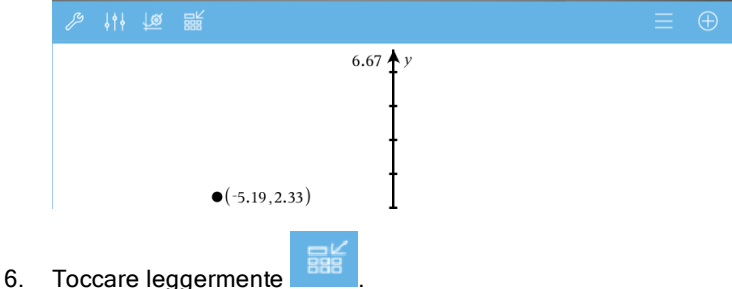

Il valore *a* corrente è memorizzato nell'applicazione Foglio elettronico configurata per acquisire la variabile <sup>a</sup>.

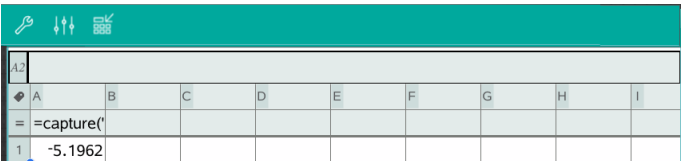

Vedere Uso di [variabili](#page-37-0) per maggiori informazioni sull'aggiunta e sull'uso di variabili.

# Applicazione Dati & Statistiche

L'Applicazione Dati & Statistiche consente a insegnanti e studenti di creare visualizzazioni grafiche ed effettuare analisi sui dati memorizzati in liste. Definire (o nominare) set di dati utilizzando l'Applicazione Foglio & Elettronico è il punto di partenza per tracciare e analizzare dati.

### **Descrizione**

- Lavorare con set di dati in tipi di diagramma diversi.
- Lavorare con set di dati in tipi di grafici diversi.
- Manipolare variabili per esplorare e visualizzare le relazioni tra i dati.
- Esplorare la tendenza centrale e altre tecniche statistiche di riepilogo.
- Adattare le funzioni ai dati.
- Creare curve di regressione per diagrammi a dispersione.
- Rappresentare graficamente test e risultati di ipotesi (z-test e t-test) sulla base di statistiche riepilogative, definizioni o dati.

# Informazioni importanti

### Tracciamento di variabili

- Le liste create in & Foglio elettronico possono essere aperte come variabile.
- Le variabili devono essere nominate prima di poter essere utilizzate in Dati e & statistiche.
- Toccare il campo Aggiungi variabile situato nel centro dell'asse x o dell'asse y per scegliere un nome di variabile definito.
- Il diagramma predefinito per una sola variabile è il diagramma a punti. I punti nel diagramma dei casi predefinito vengono riposizionati per rappresentare gli elementi della variabile selezionata.
- Il diagramma predefinito per due variabili è il diagramma a dispersione. I punti vengono spostati per rappresentare gli elementi di entrambe le variabili come un diagramma a dispersione.

### Modifica della scala degli assi

Restringere o estendere l'asse orizzontale o verticale per modificarne la scala.

**Oppure** 

Trascinare gli assi per spostare l'asse mentre si sta modificando la sua scala.

Per ripristinare la dimensione e l'ubicazione originale dei dati tracciati, toccare leggermente Strumenti > Finestra/Zoom > Zoom-Dati.

## Tracciamento di un valore

Quando si traccia un valore su un diagramma esistente, esso viene visualizzato come una linea verticale nell'area di lavoro. È possibile tracciare un singolo numero o un'espressione che dia come risultato un numero. Se il valore dipende dai dati, quando si trascina un punto o si apportano modifiche in Foglio & elettronico, la linea viene aggiornata per riflettere la modifica. Il valore tracciato deve essere nel dominio dell'asse.

Per tracciare un valore:

- 1. Toccare leggermente Strumenti  $\ell^{\mathscr{B}}$  , andare su Analizza e quindi su Traccia valore.
- 2. Digitare il valore da tracciare e quindi premere leggermente INVIO.

## Tracciamento di una funzione

Utilizzare Traccia funzione per rappresentare una funzione da confrontare con un diagramma esistente. Per tracciare una funzione:

- 1. Creare o aprire un'attività che includa variabili tracciate in un'area di lavoro di Dati e & statistiche. Accertarsi che l'area di lavoro contenga sia l'asse orizzontale che l'asse verticale.
- 2. Toccare leggermente Strumenti  $\ell^2$ , andare su Analizza e quindi suTraccia funzione.
- 3. Digitare la funzione nel riquadro di immissione e toccare leggermente return.

**Nota**: è possibile rinominare la funzione sovrascrivendo f1(x): con un altro nome.

# Inserimento di una Pagina di Dati & Statistiche.

Per cominciare con l'applicazione Dati & e statistiche, aggiungere una pagina Dati & e statistiche a un documento esistente che contiene una pagina Foglio & elettronico.

1. Toccare leggermente **Aggiungi** e quindi .

La pagina Dati & e statistiche mostra il diagramma dei casi predefinito.

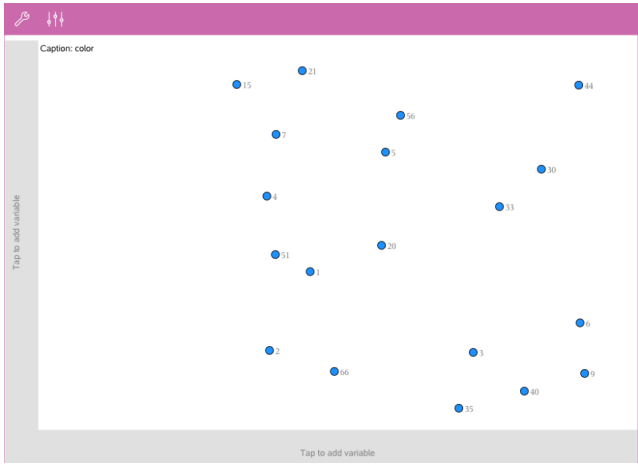

2. Toccare leggermente lo spazio per l'aggiunta di variabili su ogni asse per visualizzare le variabili definite.

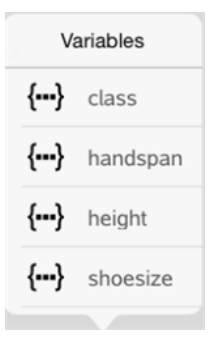

3. Toccare leggermente il nome della variabile per aggiungerla all'asse selezionato per creare un diagramma a punti (grafico delle frequenze).

# Operazioni con i Diagrammi

## Diagrammi a punti

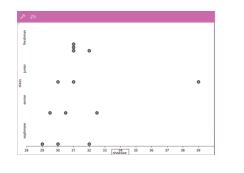

- I diagrammi a punti, noti anche come grafici delle frequenze, rappresentano i dati numerici di una sola variabile.
- I diagrammi a punti sono il tipo di diagramma predefinito per i dati numerici.
- Un punto rappresenta ciascun valore nella lista.
- I singoli punti sono visualizzati sull'asse in corrispondenza del valore che rappresentano.

## Diagrammi a riquadri

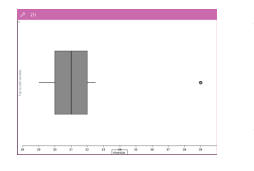

- I diagrammi a riquadri sono utilizzati per tracciare i dati numerici a una variabile in un riquadro modificato.
- Le "Aste" si estendono da ogni estremità del riquadro.
- I diagrammi a riquadri sono utilizzati per confrontare due o più set di dati che utilizzano la stessa scala.

## Istogrammi

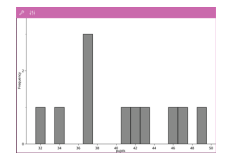

- Un istogramma traccia dati numerici a una variabile e ne rappresenta la distribuzione.
- Il numero di barre visualizzate dipende dal numero di punti di dati e dalla loro distribuzione.
- Un valore che cade in corrispondenza del bordo di una barra viene conteggiato nella barra alla sua destra.

## Rappresentazioni della probabilità normale

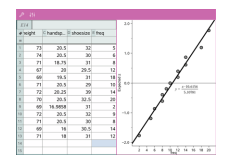

Mostra un set di dati in relazione al quartile corrispondente (z) della distribuzione normale standard.

### Diagrammi a dispersione

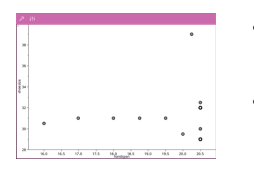

- Un diagramma a dispersione mostra la relazione tra due set di dati numerici.
- È inoltre possibile tracciare un diagramma a dispersione utilizzando lo strumento Grafico rapido nell'applicazione Foglio & elettronico.

### Diagramma XY Linea

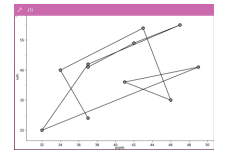

- Questo diagramma è un diagramma a dispersione in cui i punti vengono tracciati e collegati nell'ordine in cui appaiono nelle due variabili.
- Un diagramma XY Linea mostra la relazione tra due set di dati.
- La colonna di dati a sinistra viene rappresentata sull'asse orizzontale.

### Esplorazione e analisi dei dati tracciati

- Trascinare un punto per spostarlo. Mentre si sposta un punto, i valori ad esso associati cambiano nell'area di lavoro e nella lista di variabili.
- Per modificare una variabile su un asse, toccare leggermente la regione Aggiungi variabile e quindi toccare leggermente un altro nome di variabile.
- Dal menu Strumenti <sup>2</sup>
	- Toccare leggermente Tipo di diagramma per selezionare un altro tipo di diagramma supportato.
	- Toccare leggermente Proprietà diagramma per cancellare tutte le variabili o per modificare le proprietà come aggiungere o rimuovere

variabili X e Y, aggiungere una lista di riepilogo e forzare una X categorica.

- Toccare leggermente Azioni per inserire testo o cursori. È anche possibile selezionare tutti i punti nel diagramma.
- Toccare leggermente Analizza per selezionare le opzioni di analisi come aggiungere una linea mobile, tracciare un valore o una funzione o attivare lo strumento Traccia grafico.

# Operazioni con i Grafici

### Diagrammi a punti

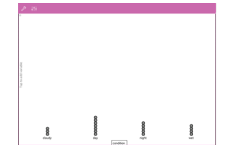

- Questo è il tipo di diagramma predefinito per i dati categorici.
- Quando si traccia una variabile, il valore di ciascuna cella viene rappresentato come un punto.
- I punti sono impilati sul punto dell'asse corrispondente al valore della cella.

### Diagrammi a barre

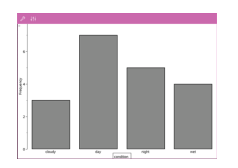

- I diagrammi a barre visualizzano dati categorici.
- La lunghezza della barra rappresenta il numero di casi nella categoria.

## Diagrammi a torta

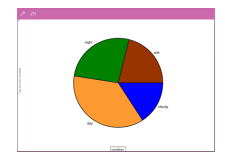

Un diagramma a torta rappresenta i dati categorici in un formato circolare e utilizza un settore proporzionato per ciascuna categoria.

## Esplorazione e analisi dei dati tracciati in un diagramma

• Trascinare un punto per spostarlo. Mentre si sposta un punto, i valori ad esso associati cambiano nella visualizzazione dell'area di lavoro e nella lista delle variabili.

- Dal menu Strumenti  $\sqrt{\frac{2}{\pi}}$ :
	- Toccare leggermente Tipo di diagramma per scegliere un altro tipo di diagramma supportato.
	- Toccare leggermente Proprietà diagramma per cancellare tutte le variabili o per modificare le proprietà applicabili come aggiungere o rimuovere variabili X e Y, aggiungere una lista di riepilogo e forzare una X categorica.
	- Toccare leggermente Azioni per inserire testo e cursori. È anche possibile selezionare tutti i punti nel diagramma.
	- Toccare leggermente Analizza per selezionare le opzioni di analisi applicabili come aggiungere una linea mobile, tracciare un valore o una funzione o attivare lo strumento Traccia grafico.

# Aggiunta di Colori <sup>a</sup> Diagrammi <sup>e</sup> Grafici

1. Toccare leggermente un oggetto del diagramma o del grafico per selezionarlo.

**Nota**: per toccare tutti i punti in un diagramma, toccare leggermente Strumenti > Azioni > Seleziona tutti i punti.

- 2. Toccare leggermente Controllore  $\frac{1}{2}$  e quindi Colore riempimento.
- 3. Toccare leggermente un colore per selezionarlo.

# Applicazione Notes

L'applicazione Notes consente la creazione e la condivisione di documenti.

### **Descrizione**

- Creare appunti di studio per incrementare l'apprendimento e ripassare per gli esami.
- Condividere un documento di Notes con altri e utilizzare le opzioni di formattazione del testo in modo che gli inserimenti e i commenti di ogni persona siano visualizzati in colori o caratteri diversi.
- Creare e calcolare espressioni matematiche.
- Creare formule chimiche ed equazioni correttamente formattate.

# Informazioni importanti

### Disattivazione di un'espressione o un riquadro selezionato

**Nota**: è possibile attivare o disattivare un'espressione o un riquadro selezionato selezionando Strumenti <sup>2</sup> > Aziones > Attiva (Disattiva) tutto.

- 1. Toccare leggermente l'espressione o il riquadro da selezionare e quindi toccare di nuovo leggermente.
- 2. Toccare leggermente Seleziona.

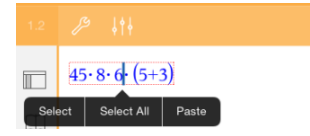

Il testo o l'elemento selezionato più vicino al cursore viene evidenziato e i punti di manipolazione sono attivi.

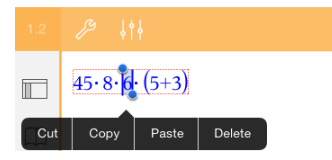

- 3. Trascinare i punti di manipolazione per evidenziare l'espressione, il riquadro matematica o il riquadro chimica da selezionare.
- 4. Toccare leggermente Strumenti  $e^{\beta}$  e andare su Azioni.

5. Toccare leggermente Disattiva selezione.

### Attivazione di un elemento selezionato

- 1. Toccare leggermente l'espressione o il riquadro da selezionare.
- 2. Toccare leggermente Seleziona.
- 3. Trascinare i punti di manipolazione per selezionare la parte dell'espressione o del testo da attivare.
- 4. Toccare leggermente Strumenti  $\ell^2$  e andare su Azioni.
- 5. Toccare leggermente Attiva selezione.

### Formattazione del testo in Notes

- 1. Toccare leggermente il testo da formattare e quindi toccarlo di nuovo per aprire il menu contestuale.
- 2. Nel menu contestuale, toccare leggermente su Seleziona.

Trascinare i punti di manipolazione per selezionare il testo aggiuntivo o toccare leggermente Seleziona tutto per selezionare tutto il testo.

3. Toccare leggermente Controllore  $\frac{1}{2}$ .

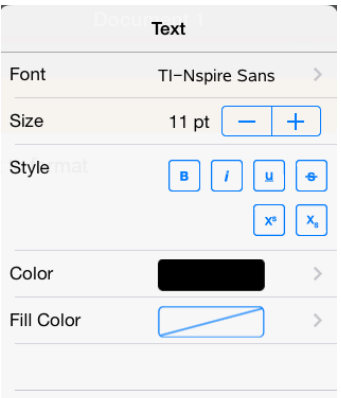

4. Selezionare la formattazione da applicare. Le modifiche vengono applicate quando si effettuano le selezioni.

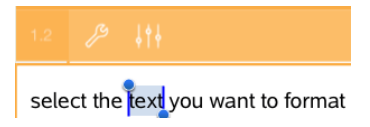

# Inserimento di Commenti, Figure <sup>e</sup> Calcoli

### Inserimento di commenti

Nella pagina Notes possono essere inseriti commenti dell'Insegnante o del Revisore. I commenti possono essere etichettati per essere facilmente distinti dal testo originale.

- 1. Toccare leggermente l'area di lavoro di Notes in cui inserire un commento.
- 2. Toccare leggermente Strumenti  $\ell$  e andare su Inserisci.
- 3. Toccare leggermente Commento.
- 4. Toccare leggermente Insegnante o Revisore per scegliere il tipo di commento.

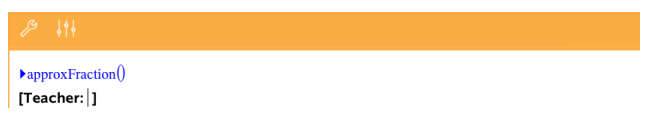

5. Digitare il testo del commento all'interno del riquadro del commento.

Il testo del commento viene visualizzato nella formattazione in grassetto .

6. Se necessario, selezionare il testo e toccare leggermente Controllore  $\frac{1}{2}$ per applicare la formattazione al testo del commento.

### Inserimento di simboli di figure geometriche

Utilizzare figure geometriche per designare il testo selezionato come oggetto geometrico, ad esempio un angolo, una circonferenza o un segmento di retta.

- 1. Toccare leggermente l'area di lavoro in cui inserire la figura oppure selezionare il testo da designare come figura.
- 2. Toccare leggermente Strumenti  $\ell$  e andare su Inserisci.
- 3. Toccare leggermente Figura.

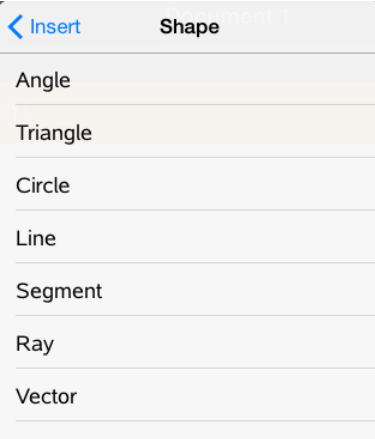

4. Toccare leggermente il nome della figura (come segmento o semiretta) per inserirlo prima dell'elemento selezionato.

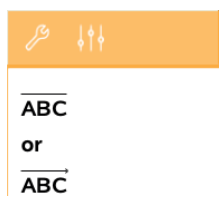

## Inserimento di calcoli

- 1. Toccare leggermente l'area di lavoro di Notes per posizionare il cursore nel punto in cui si desidera inserire l'espressione matematica.
- 2. Toccare leggermente Strumenti  $\ell$  e andare su Calcoli.

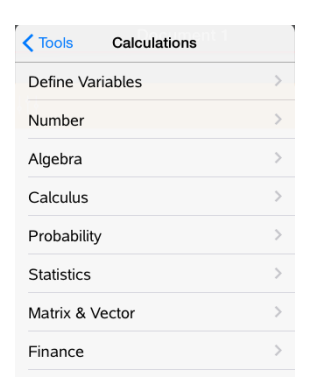

3. Toccare leggermente il tipo di calcolo da inserire e quindi il nome della funzione per inserire l'espressione.

# Operazioni con Riquadri Matematica

### Inserimento di un riquadro matematica

- 1. Toccare leggermente l'area di lavoro di Notes per posizionare il cursore nel punto in cui si desidera inserire il riquadro matematica.
- 2. Toccare leggermente Strumenti  $\ell^*$  e andare su Inserisci.
- 3. Toccare leggermente Riquadro matematica.

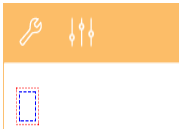

- 4. Digitare l'espressione all'interno del riquadro matematica. È anche possibile inserire una funzione, un comando, un simbolo o un modello di espressione toccando leggermente Utilità  $\Box$  per accedere a Catalogo, Simboli, Operatori matematici e Librerie.
- 5. Toccare leggermente INVIO per calcolare l'espressione.

### Conversione di elementi selezionati in riquadri matematica

1. Selezionare il testo, o una combinazione di testo e di riquadro matematica esistente, da calcolare.

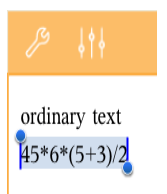

2. Toccare leggermente Strumenti  $\ell$  e andare su Inserisci.

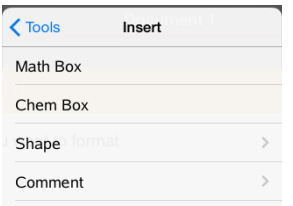

3. Toccare leggermente Converti in Riquadro matematica.

# Inserimento di Equazioni Chimiche

Utilizzare i riquadri equazioni chimiche (riquadri chimica) per la digitazione di formule ed equazioni chimiche, quali:

**CH<sup>4</sup> <sup>+</sup> 2O<sup>2</sup>** <sup>→</sup> **CO<sup>2</sup> + 2H<sup>2</sup> O**. Le equazioni in un riquadro chimica non possono essere calcolate o bilanciate.

## Inserimento di un'equazione chimica

- 1. Posizionare il cursore nella pagina in cui si desidera l'equazione.
- 2. Toccare leggermente Strumenti  $\ell$  e andare su Inserisci.
- 3. Toccare leggermente Riquadro chimica.

Un riquadro di equazione chimica vuoto viene aggiunto alla pagina.

4. Digitare l'equazione nel riquadro. Per esempio, per rappresentare l'acido solforico, digitare **h2so4**, mettendo la O in maiuscolo manualmente.

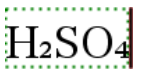

5. Per uscire dal riquadro chimico, toccare leggermente all'esterno del riquadro.

# Panoramica dei Documenti di Domande

L'App TI-Nspire™ per iPad® consente di ricevere documenti di domande inviate dall'insegnante via email. Il documento di domande può contenere più pagine e qualsiasi applicazione TI-Nspire™. Quando si tocca la domanda, l'icona si modifica per mostrare l'applicazione attiva.

### **Descrizione**

Quando si riceve un documento di domande dall'insegnante, è possibile:

- Aprire il documento e rispondere alle domande.
- Mostrare il lavoro effettuato se richiesto dall'insegnante.
- Verificare le risposte se l'insegnante lo autorizza.
- Rinviare all'insegnante il documento via email con le risposte.

# Informazioni importanti

### Inserimento di riquadri matematica e riquadri chimica

È possibile inserire un riquadro espressione matematica o un riquadro equazione chimica in qualsiasi area di risposta che consenta il testo. Utilizzare i riquadri espressione per digitare espressioni matematiche formattate adeguatamente. Utilizzare i riquadri chimica per digitare formule o equazioni chimiche formattate adeguatamente. Per inserire un riquadro espressione o chimica:

- 1. Toccare leggermente l'area di risposta per posizionare il cursore nel luogo in cui si desidera collocare il riquadro.
- 2. Toccare leggermente Strumenti  $\ell^{\mathcal{B}}$  e quindi Inserisci.
	- Toccare leggermente Riquadro Espressione per inserire un riquadro Espressione matematica.
	- Toccare leggermente Riquadro Chimica per inserire un riquadro equazione chimica.

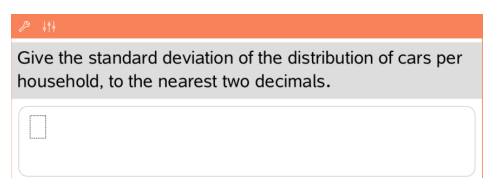

- 3. Digitare l'espressione all'interno del riquadro.
- 4. Toccare leggermente INVIO per completare l'espressione.

# Risposta alle Domande

L'insegnante può inviare qualunque dei seguenti tipi di domande. Toccare leggermente il nome del tipo per vedere come rispondere alla domanda.

**Nota**: potrebbe essere necessario scorrere il documento per visualizzare la domanda completa. Potrebbero non essere visibili tutte le parti della domanda sulla pagina e alcune parti di una domanda potrebbero essere nascoste dietro un grafico o un'immagine.

## Domande a scelta multipla

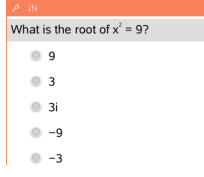

- Toccare leggermente l'opzione o le opzioni accanto alla risposta da selezionare.
- $\cdot$  Le selezioni con  $\bullet$  accanto a esse indicano che c'è solo una risposta corretta.
	- Le selezioni con accanto a esse indicano che potrebbe esserci più di una risposta corretta.

### Domande a risposta aperta

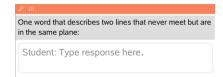

Digitare una risposta.

## Domande equazione

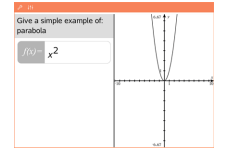

Digitare una risposta.

Se nella domanda è incluso un grafico, il grafico si aggiorna mentre si digita la risposta. Le funzioni inserite appaiono sul grafico, e il cursore rimane nella casella di risposta.

Non è possibile manipolare il grafico.

### Domande espressione

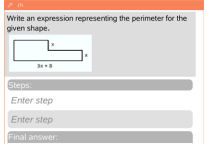

Digitare una risposta.

- Se l'insegnante desidera mostrare il lavoro dello studente, l'area risposta include sezioni per gli studenti al fine di inserire il loro percorso e la risposta finale.
- Se il tipo di risposta è un **Numero**, la risposta deve essere in formato numerico.
- Se il tipo di risposta è un'Espressione, la risposta deve essere in formato espressione, per  $esempio: x + 1$ .

### Punti di coordinate: (x,y) Domande

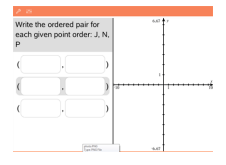

Digitare una risposta nel riguadro campo-x e quindi inserire una risposta nel riquadro campo-y. Quando si inseriscono i valori, i punti si aggiornano sull'area di lavoro del grafico.

### Punti di coordinate: Domanda Rilascia punti

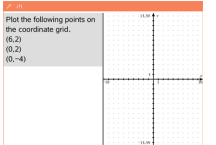

- Toccare leggermente una posizione sull'area di lavoro del grafico per rilasciare un punto in quella posizione.
- Per spostare un punto, toccare e tenere premuto il punto e trascinarlo nella nuova posizione.

### Domande liste

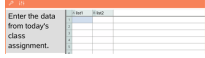

Digitare una risposta nella cella desiderata. Continuare a digitare risposte in celle diverse fino al completamento.

Il comportamento nelle domande Liste è del tutto simile al comportamento dell'applicazione Foglio & elettronico, con le seguenti eccezioni. In una domanda Liste, non è possibile:

• Aggiungere, inserire o eliminare colonne

- Modificare la riga del titolo
- Introdurre formule
- Passare a una tabella
- Creare grafici

## Domande Chimica

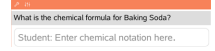

Digitare una risposta.

Non c'è bisogno di inserire un riquadro chimica. Le aree di risposta chimica sono formattate automaticamente per accettare formule o equazioni chimiche adeguatamente formattate.

## Immagine: Domande etichetta

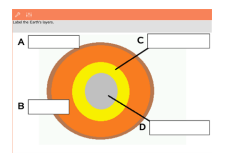

- 1. Toccare leggermente un'etichetta sull'immagine.
- 2. Digitare una risposta nel campo etichetta.

## Immagine: Domande punto su

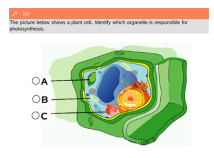

Toccare leggermente l'opzione o le opzioni accanto alla risposta da selezionare.

# Mostra lavoro, Controllo delle risposte <sup>e</sup> Cancellazione delle risposte

## Mostra lavoro

L'insegnante può richiedere di mostrare il lavoro effettuato per giungere alla risposta. In tal caso, il docente fornisce l'equazione di partenza e l'area per la risposta dispone di sezioni per immettere i vari passaggi e la risposta finale.

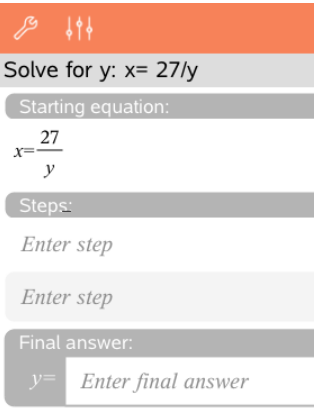

### Controllo delle risposte

Se la domanda è a controllo automatico, l'opzione Controllo della risposta diventa disponibile subito dopo l'immissione della risposta. Controllo della risposta:

Toccare Strumenti <sup>29</sup> ed andare a Controllo della risposta.

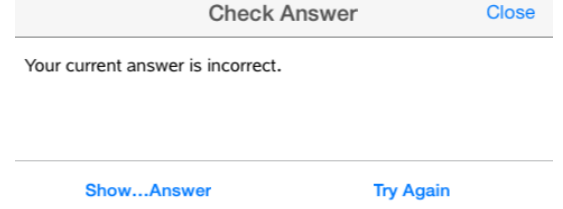

- Se la risposta è corretta viene visualizzato un messaggio di conferma. Quando si chiude il messaggio:
	- Viene visualizzato un segno di spunta accanto alla risposta per le domande a scelta multipla.
	- La risposta corretta o la risposta suggerita viene visualizzata sotto la risposta dello studente per tutti gli altri tipi di domande.
- Se la risposta è incorretta, toccare Riprova o Mostra risposta corretta.

### Cancellazione delle risposte

Dopo aver risposto a una domanda, è possibile eventualmente cambiare una

risposta prima di inoltrarla all'insegnante.

- 1. Premere Strumenti<sup>2</sup>
- 2. Premere Cancellazione delle risposte.
	- Domanda corrente cancella le risposte alla domanda attiva.
	- Documento cancella le risposte a tutte le domande contenute nel documento attivo.

# Invio delle Risposte

Quando si finisce di rispondere a tutte le domande nel documento, salvare il documento e inviarlo di nuovo all'insegnante.

- 1. Dal documento domanda aperta, toccare leggermente Condividi  $\overline{\widehat{\mathbb{E}}}$  .
- 2. Toccare leggermente Invia documento tramite email.

Viene visualizzato il client email predefinito con il documento come allegato.

3. Digitare l'indirizzo email e toccare leggermente Invia.

# Panoramica sulle Librerie

Una libreria è un documento di TI-Nspire™ contenente un insieme di variabili, funzioni e/o programmi che sono stati definiti come oggetti libreria.

### Descrizione

- Creare documenti libreria per memorizzare variabili, funzioni o programmi definiti dall'utente.
- Utilizzare gli oggetti libreria definiti in qualsiasi documento di TI-Nspire™.
- Aggiungere oggetti libreria al Catalogo.
- Aggiornare le librerie in modo che gli oggetti siano disponibili per tutti i documenti.
- Creare collegamenti a oggetti libreria.

# Informazioni importanti

- I documenti libreria sono memorizzati nella cartella MyLib (MieLibrerie) situata nello schermo Home di TI-Nspire™.
- Per impostazione predefinita, la cartella MyLib (MieLibrerie) viene mostrata sullo schermo Home di TI-Nspire™ quando si installa l'applicazione. Per nascondere la cartella, toccare leggermente

## Impostazioni  $\frac{\text{S}}{\text{S}}$  > Preferenze e quindi selezionare OFF.

- L'installazione dell'App TI-Nspire™ include un documento libreria che contiene funzioni algebriche lineari. La libraria è denominata linalgo linalgcas.
- Se si elimina o sovrascrive una libreria installata, è possibile ripristinarla reinstallando l'App TI-Nspire™.
- La reinstallazione dell'App TI-Nspire™, comporta la ricollocazione di tutte le librerie nella cartella MyLib (MieLibrerie) predefinita. Se si è modificato un oggetto in una libreria inclusa o si è sostituito un documento libreria inclusa con il proprio documento con lo stesso nome, la reinstallazione sovrascriverà queste modifiche.
- Gli oggetti libreria sono di natura globale e accessibili da qualsiasi documento di TI-Nspire™.
- Gli oggetti libreria possono essere pubblici o privati. Se designata come pubblica, l'oggetto libreria è accessibile via Utilità > Librerie.

 $\dot{\mathsf{E}}$  possibile utilizzare il comando libshortcut() per definire i collegamenti agli oggetti libreria. Definire un collegamento crea una gruppo di variabili nell'attività corrente che contiene i riferimenti a tutti gli oggetti nel documento libreria specificato. È possibile scegliere di includere o di escludere oggetti libreria privata.

# Creazione di Documenti Libreria

Un documento è considerato una libreria quando è situato nella cartella MyLib (MieLibrerie) nello schermo Home di TI-Nspire™.

1. Aprire un nuovo documento di TI-Nspire™ e scegliere l'applicazione

# Calcolatrice **ED**

- 2. Denominare il documento.
	- I nomi di documenti libreria devono essere un nome valido di variabile e non devono contenere un punto o iniziare con un trattino basso.
	- Un nome di documento libreria deve essere composto da 1 a 16 caratteri.
- 3. Trascinare il documento nella cartella MieLibrerie.
- 4. Aggiungere funzioni o programmi della libreria al documento come richiesto.

# Aggiunta di Oggetti <sup>a</sup> un Documento Libreria

È possibile definire programmi nell'Editor di programmi, oppure utilizzando il comando Define nella Calcolatrice per definire variabili, funzioni o programmi. Gli oggetti libreria risiedono nella prima attività di un documento libreria.

## Definizione di una funzione o di un programma utilizzando l'Editor di programmi

- 1. Toccare leggermente Strumenti  $\mathscr P$  e andare su Funzioni & Programmi.
- 2. Toccare leggermente Editor di programmi > Nuovo.
- 3. Digitare il nome dell'oggetto libreria.
	- I nomi di oggetti libreria devono essere un nome valido di variabile e non devono contenere un punto o iniziare con un trattino basso.
- Un nome di oggetto libreria deve essere composto da 1 a 15 caratteri.
- 4. Selezionare il Tipo: funzione o programma.
- 5. Impostare l'accesso libreria.
	- Toccare leggermente LibPriv per rendere la funzione o il programma accessibile da qualsiasi documento ma non visibile nel Catalogo.
	- Toccare leggermente LibPub per rendere la funzione o il programma accessibile da qualsiasi documento e visibile nel Catalogo.
- 6. Toccare leggermente OK.
- 7. Digitare le informazioni necessarie per completare la funzione o il programma nel modello.
- 8. Salvare l'oggetto libreria.
	- a) Nell'Editor di programmi, toccare leggermente Strumenti > Controlla sintassi & Salva.
	- b) Toccare leggermente Controlla sintassi & Salva.

Se non sono presenti errori, il nuovo oggetto libreria viene salvato correttamente.

```
"xsquare" stored successfully
Define LibPub xsquare()=Func
f(x)=x^2+3EndFunc
```
9. Aggiornare le librerie per includere il nuovo oggetto libreria nel menu Librerie.

### Definizione di un oggetto librerie nell'applicazione Calcolatrice

1. Da un documento aperto di Calcolatrice, toccare leggermente Strumenti

₽ e andare su Azioni.

- 2. Toccare leggermente Libreria.
- 3. Selezionare Definisci LibPriv o Definisci LibPub.
- 4. Digitare le informazioni necessarie per completare la funzione o il programma nel modello.
- 5. Aggiornare le librerie per includere il nuovo oggetto libreria nel menu Librerie.

# Oggetti Libreria Privata <sup>e</sup> Pubblica

Quando si definisce un nuovo oggetto libreria, lo si designa come libreria privata (LibPriv) o libreria pubblica (LibPub). Per accedere a un oggetto dalla stessa attività in cui esso è stato definito, è possibile introdurne l'abbreviazione (il nome assegnato all'oggetto nel relativo comando Define per creare un oggetto). Ciò è valido per tutti gli oggetti definiti, compresi gli oggetti libreria pubblica, libreria privata e non libreria. Ad esempio:

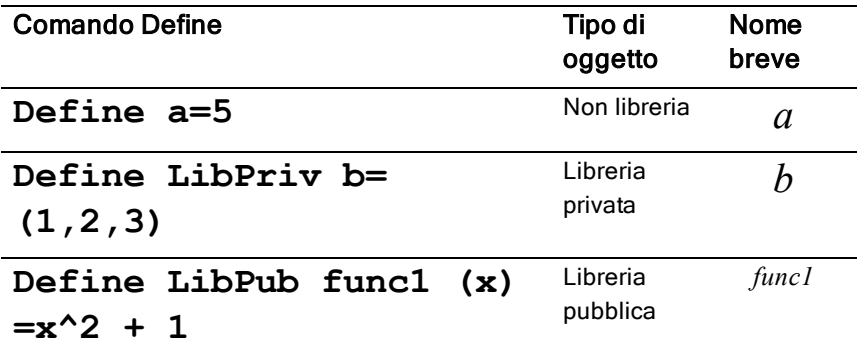

### Oggetti libreria privata

Un oggetto libreria privata non viene mostrato nelle Utilità ma è possibile accedervi digitandone il nome. In genere, gli oggetti libreria privata sono utili come blocchi integrati che eseguono operazioni base di basso livello e vengono chiamati da funzioni o programmi pubblici.

### Oggetti libreria pubblica

Un oggetto libreria pubblica viene mostrato in Utilità > Librerie dopo che le librerie sono state aggiornate. È possibile accedere a un oggetto libreria pubblica dal menu Utilità oppure digitandone il nome.

In programmi e funzioni libreria pubblica, viene visualizzata automaticamente una riga di commento (©) subito dopo la riga Prgm o Func come guida nel Catalogo. Ad esempio, vi si potrebbe visualizzare un promemoria della sintassi.

▶ Per inserire una riga di commento, toccare leggermente Strumenti  $^{\mathcal{P}}$  e andare su Azioni > Inserisci commento.

# Accesso agli Oggetti Libreria

Per utilizzare un oggetto libreria in qualsiasi documento TI-Nspire™, digitare il nome esteso dell'oggetto. Il nome esteso contiene il nome del documento libreria dell'oggetto seguito da una barra retroversa "\" e dal nome dell'oggetto. Ad esempio, se il nome del documento libreria è "lib1" e il nome dell'oggetto è "func1," digitare lib1\func1.

### Utilizzo di un oggetto libreria pubblica

1. Aprire l'applicazione di TI-Nspire™ in cui si desidera utilizzare la variabile, la funzione o il programma.

**Nota**: tutte le applicazioni possono calcolare funzioni, tuttavia solo le applicazioni Calcolatrice e Notes possono eseguire programmi.

- 2. Toccare leggermente Utilità  $\Box$  e andare su Librerie.
- 3. Toccare leggermente il nome dell'oggetto da utilizzare.

**Nota**: se non si visualizza l'oggetto, aggiornare le librerie.

- 4. Se il programma richiede di specificare degli argomenti, digitarli all'interno delle parentesi.
- 5. Toccare leggermentereturn per inserire l'oggetto nel documento.

### Utilizzo di un oggetto libreria privata

1. Aprire l'applicazione di TI-Nspire™ in cui si desidera utilizzare la variabile, la funzione o il programma.

**Nota**: tutte le applicazioni possono calcolare funzioni, tuttavia solo le applicazioni Calcolatrice e Notes possono eseguire programmi.

2. Digitare il nome dell'oggetto, come ad esempio lib1\func1 ().

Nel caso di una funzione o di un programma, terminare sempre il nome con una parentesi.

- 3. Se il programma richiede di specificare degli argomenti, digitarli all'interno delle parentesi.
- 4. Toccare leggermentereturn per inserire l'oggetto nel documento.

#### Visualizzazione di argomenti

Se non si riesce a ricordare il nome esatto o l'ordine degli argomenti richiesti per un oggetto libreria privata, è possibile:

- ▶ Aprire il documento libreria che contiene l'oggetto per visualizzare gli argomenti e altre informazioni.
- Oppure —
- Digitare getVarInfo [stringa del nome della libreria] in qualsiasi documento aperto per visualizzare una lista di variabili definite in un oggetto.
- Oppure —
- ▶ Accedere agli argomenti e utilizzare il menu Utilità come aiuto.
	- a) Toccare leggermente Utilità > Librerie.
	- b) Toccare leggermente il nome della libreria da aprire.
	- c) Toccare leggermente il nome della funzione da visualizzare.

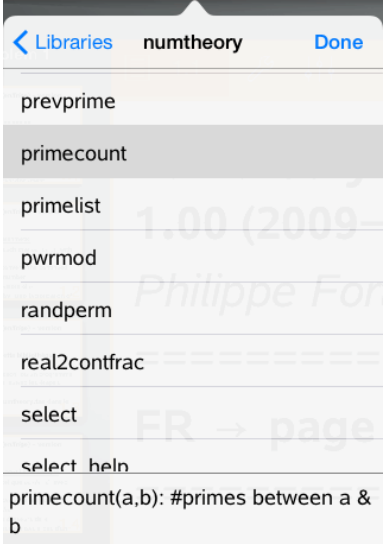

# Aggiornamento delle Librerie

Quando si creano nuovi oggetti libreria, è necessario aggiornare le librerie in modo che gli oggetti siano disponibili per tutti i documenti.

- 1. Toccare leggermente Utilità  $\Box$ .
- 2. Toccare leggermente Librerie.
- 3. Toccare leggermente Aggiorna  $\overline{C}$ .

Le librerie vengono aggiornate per includere tutti i nuovi oggetti libreria e gli oggetti libreria modificati.

# Panoramica dell'Editor di Programmi

L'Editor di programmi consente di definire, modificare e gestire funzioni e programmi definiti dall'utente.

#### Descrizione

- Utilizzare modelli di programmazione e finestre di dialogo per definire funzioni e programmi utilizzando la sintassi corretta
- Inserire istruzioni multiple di programmazione senza dover specificare una speciale sequenza di tasti per aggiungere ogni riga.
- Creare oggetti libreria pubblica e privata quali variabili, funzioni e programmi.

### Informazioni importanti

Un programma definito nell'Editor di programmi è simile alle funzioni create con il software TI-Nspire™ ma con alcune differenze:

- Le funzioni devono restituire un risultato, che può essere rappresentato graficamente o inserito in una tabella. I programmi non restituiscono un risultato.
- È possibile utilizzare una funzione ma non un programma all'interno di un'espressione. Per esempio, è ammesso 3 x func1(3) ma non 3 x prog1 (3).
- È possibile eseguire programmi solo dalle applicazioni Calcolatrice e Notes. È comunque possibile calcolare funzioni in Calcolatrice, Notes, Foglio & elettronico, Grafici e geometria, Dati e& statistiche.
- Una funzione può fare riferimento a qualsiasi variabile; tuttavia un valore può essere memorizzato in una sola variabile locale. I programmi possono essere memorizzati in variabili locali e globali.

**Nota**: gli argomenti utilizzati per passare valori a una funzione vengono trattati automaticamente come variabili locali. Se si desidera effettuare il salvataggio in altre variabili, occorre definirle come Locali direttamente nella funzione.

- Una funzione non può chiamare un programma come una sottoroutine, ma può chiamare un'altra funzione definita dall'utente.
- Non è possibile definire un programma all'interno di una funzione.

• Una funzione non può definire una funzione globale ma può definire una funzione locale.

### Accesso all'Editor di Programmi

L'Editor di programmi è accessibile dall'applicazione Calcolatrice.

- 1. Aprire un documento con l'applicazione Calcolatrice  $\frac{\mathsf{x} \div \mathsf{y}}{\mathsf{a}}$ attiva.
- 2. Toccare leggermente Strumenti  $\ell^2$  e andare su Funzioni e Programmi.
- 3. Toccare leggermente Editor di programmi.

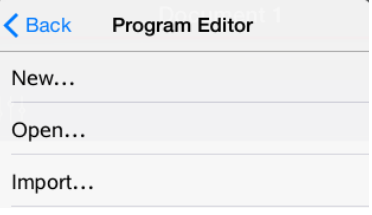

Le opzioni consentono di definire un nuovo programma, aprire un programma esistente o importare un programma dalla Libreria.

4. Toccare leggermente un'opzione, completare le informazioni richieste e quindi toccare leggermente OK.

L'Editor di programmi si apre con il modello attivo selezionato sul lato destro dello schermo.

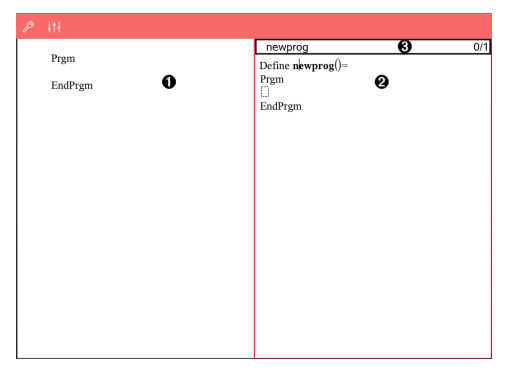

Λ

**Area di lavoro di Calcolatrice**. Toccare leggermente il lato sinistro dello schermo per tornare a operare

nell'applicazione Calcolatrice.

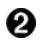

**Area di lavoro dell'Editor di programmi**. Questa è l'area di lavoro quando si apre l'Editor di programmi. Se l'Editor di programmi non è attivo, toccare leggermente il lato sinistro dello schermo.

ഒ **Riga di stato** Mostra le informazioni sul numero della riga e il nome della funzione o del programma definito o modificato. Un asterisco (\*) indica che questa funzione è cambiata dall'ultima volta che se ne è controllata la sintassi e che è stata salvata.

### Definizione di un Nuovo Programma <sup>o</sup> di una Funzione

Dall'applicazione Calcolatrice:

- 1. Toccare leggermente Strumenti $\ell^{\beta}$  e andare su Funzioni & Programmi.
- 2. Toccare leggermente Editor di programmi e quindi Nuovo.

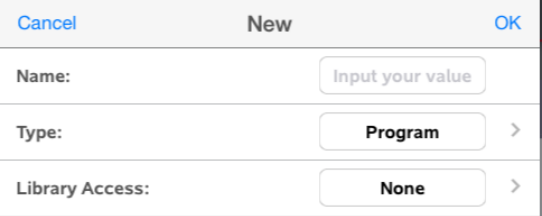

3. Digitare un nome per la nuova funzione o programma.

**Nota**: i nomi di programmi e funzioni non possono contenere spazi.

- 4. Selezionare il Tipo (Programma o Funzione).
- 5. Impostare l'Accesso libreria:
	- Per utilizzare la funzione o il programma solo dal documento o dall'attività corrente, selezionare Nessuno.
- Toccare leggermente LibPriv per rendere la funzione o il programma accessibile da qualsiasi documento ma non visibile nel Catalogo.
- Toccare leggermente LibPub per rendere la funzione o il programma accessibile da qualsiasi documento e visibile nel Catalogo.
- 6. Toccare leggermente OK.

L'Editor di programmi viene aperto con un modello basato sulle selezioni effettuate.

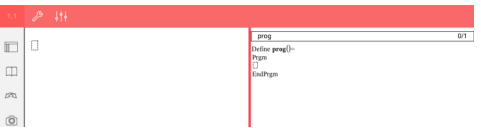

# Introduzione di Righe in una Funzione <sup>o</sup> in un Programma

L'Editor di programmi non esegue i comandi o non calcola le espressioni in fase di introduzione. Vengono eseguite solo quando si calcola la funzione o si esegue il programma.

• Quando sono richiesti argomenti, digitare i parametri nelle parentesi che seguono il nome del programma. Separare i parametri con una virgola.

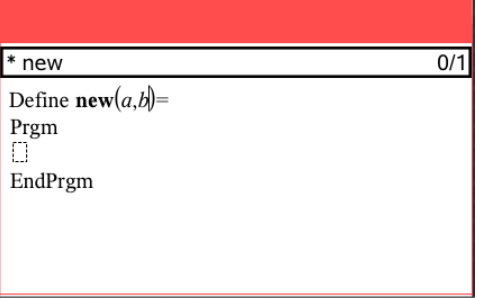

• Inserire le righe di istruzioni che compongono la funzione o il programma tra le righe Func e EndFunc (o Prgm e EndPrgm).

 $\ast$  new  $3/3$ Define **new** $(a,b)$ = Prgm Disp " $a =$ ".a Disp "=", $b$ Disp "a^b=",a<sup>b</sup> EndPrem

- È possibile digitare i nomi delle funzioni o dei comandi oppure inserirli dal Catalogo.
- Se una riga è più lunga della larghezza dello schermo, scorrere per visualizzare l'intero contenuto.
- Dopo aver digitato ogni riga, toccare leggermente per inserire una nuova riga vuota.
- Toccare leggermente le frecce destra, sinistra, su e giù per scorrere la funzione o il programma.

### Controllo della Sintassi

Per verificare la correttezza della sintassi della funzione o del programma.

- 1. Accertarsi che l'Editor di programmi sia attivo.
- 2. Toccare leggermente Strumenti  $\ell^2$  e andare su Controlla sintassi e salva.
- 3. Toccare leggermente Controlla sintassi.

Se vengono rilevati errori di sintassi, l'applicazione di controllo visualizza un messaggio di errore e tenta di portare il cursore in prossimità del primo errore.

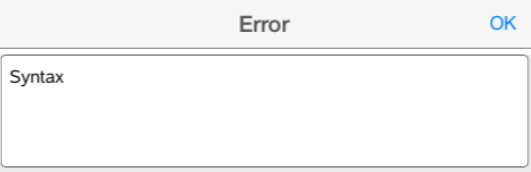

```
Syntax
```

```
Define syntax(a,b)=
Prgm
disp "a="";a
EndPrgm
```
# Salvataggio di una Funzione <sup>o</sup> di un Programma

È necessario salvare una funzione o un programma per renderlo accessibile. L'Editor di programmi controlla automaticamente la sintassi prima di procedere al salvataggio. Un asterisco (\*) prima del nome del programma o della funzione indica che non è stato salvato. Per salvare una funzione o un programma:

- 1. Dall'Editor di programmi, toccare leggermente Strumenti <sup>29</sup> e andare su Controlla sintassi e salva.
- 2. Toccare leggermente Controlla sintassi & Salva.

L'Editor di programmi controlla gli errori di sintassi e salva il programma.

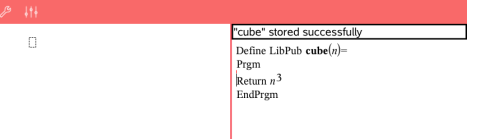

- Se non vengono rilevati errori, viene visualizzato il messaggio "Salvataggio effettuato correttamente" sulla riga di stato dopo il nome della funzione o del programma.
- Se vengono rilevati errori di sintassi, l'applicazione di controllo visualizza un messaggio di errore e il cursore è posizionato in prossimità del primo errore.
- Se la funzione o il programma è definito come oggetto libreria, occorre inoltre salvare il documento nella cartella della libreria designata e aggiornare le librerie per rendere la funzione o il programma accessibile ad altri documenti.

### Apertura di Funzioni <sup>o</sup> Programmi per la Modifica

**Nota**: non è possibile modificare un programma o una funzione bloccati. Per sbloccare l'oggetto, accedere alla pagina di Calcolatrice e utilizzare il comando Sblocca.

#### Apertura di una funzione o di un programma in Calcolatrice

- 1. Toccare leggermente Strumenti $\ell^{\beta}$  e andare su Funzioni & Programmi.
- 2. Toccare leggermente Editor di programmi e quindi Apri.

Viene visualizzato l'elenco delle funzioni e dei programmi definiti disponibili nell'attività corrente.

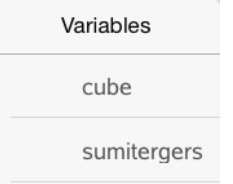

3. Toccare leggermente la funzione o il programma per aprirlo nell'Editor di programmi.

#### Apertura di una funzione o di un programma nell'Editor di programmi

- 1. Toccare leggermente Strumenti  $\ell^{\mathscr{B}}$  e andare su Azioni.
- 2. Toccare leggermente Apri.
- 3. Toccare leggermente la funzione o il programma per aprirlo nell'Editor di programmi.

**Nota**: per chiudere la funzione o il programma, toccare leggermente Strumenti > Azioni > Chiudi. Il programma o la funzione si chiude e la pagina Calcolatrice diventa attiva.

### Importazione di Programmi

È possibile importare una funzione o un programma definito come oggetto libreria in un Editor di programmi nell'attività corrente. La copia importata non è bloccata, anche se l'originale è bloccato.

#### Importazione di un programma da una libreria

- 1. Dall'Editor di programmi, toccare leggermente Strumenti  $\sqrt{\ }$  e andare su Azioni.
- 2. Toccare leggermente Importa.

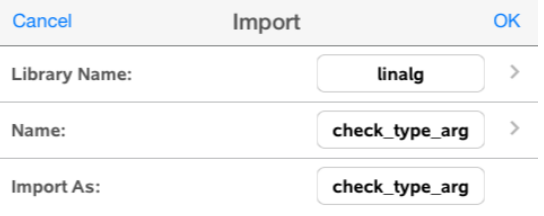

- 3. Nel campo Libreria, toccare leggermente e quindi il nome della libreria da importare.
- 4. Nel campo Nome, toccare leggermente e quindi selezionare il nome dell'oggetto.
- 5. Se si desidera che l'oggetto importato abbia un nome diverso, digitare il nome nel campo Importa come.
- 6. Toccare leggermente OK.

#### Importazione di un programma da Calcolatrice

- 1. Toccare leggermente Strumenti  $\ell^{\beta}$  e andare su Funzioni & Programmi.
- 2. Toccare leggermente Editor di programmi e quindi Importa.
- 3. Nel campo Libreria, toccare leggermente e quindi il nome della libreria da importare.
- 4. Nel campo Nome, toccare leggermente e quindi selezionare il nome dell'oggetto.
- 5. Se si desidera che l'oggetto importato abbia un nome diverso, digitare il nome nel campo Importa come.
- 6. Toccare leggermente OK.

Il programma si apre nell'Editor di programmi.